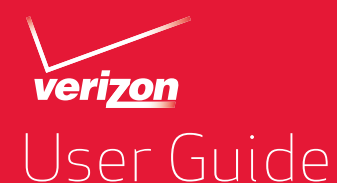

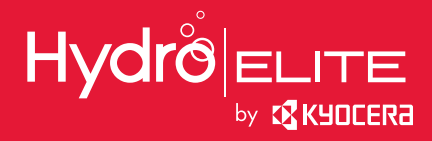

# **Table of Contents**

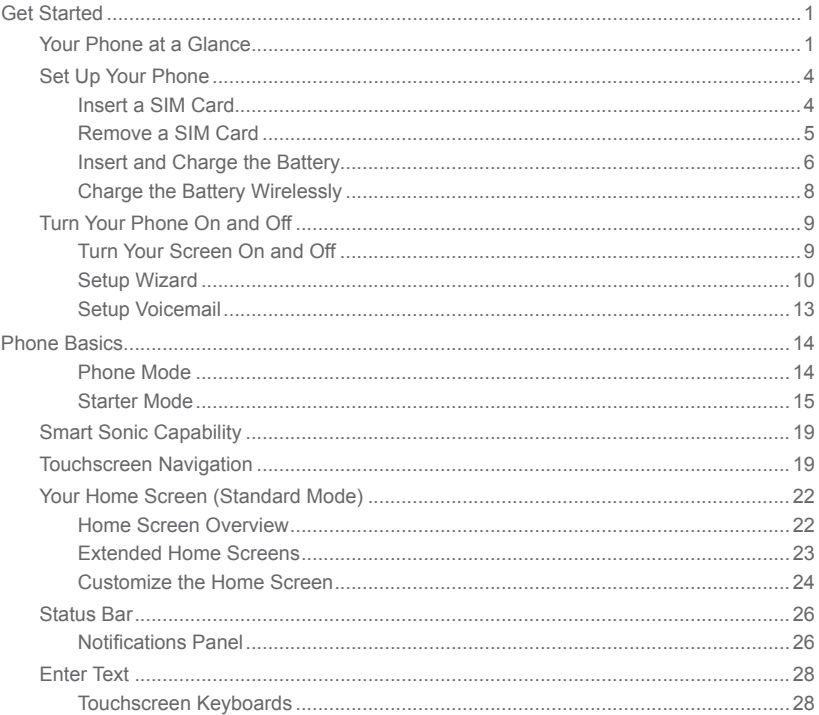

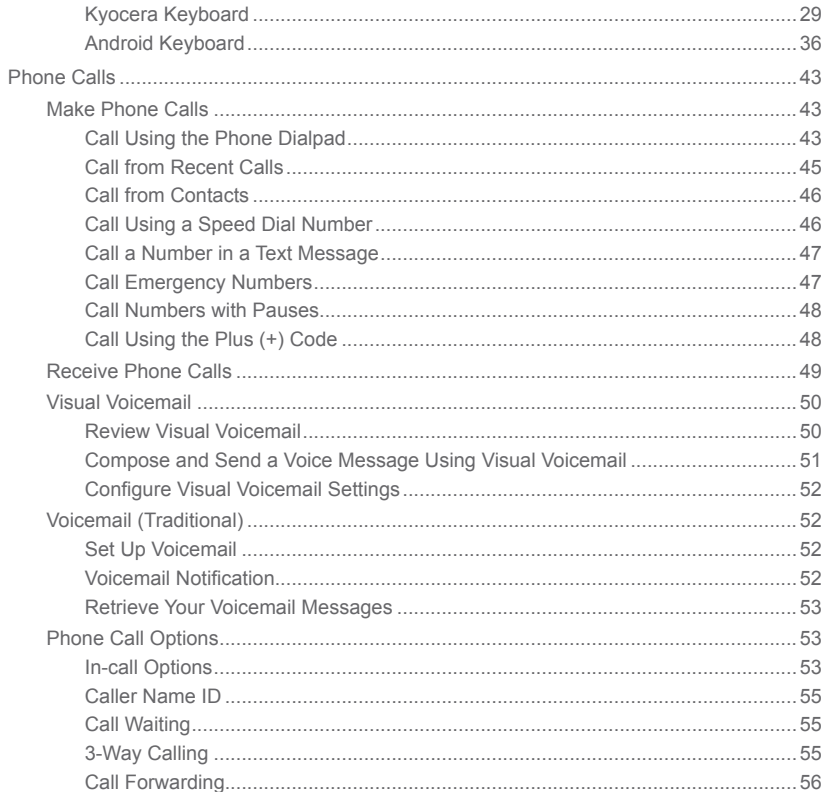

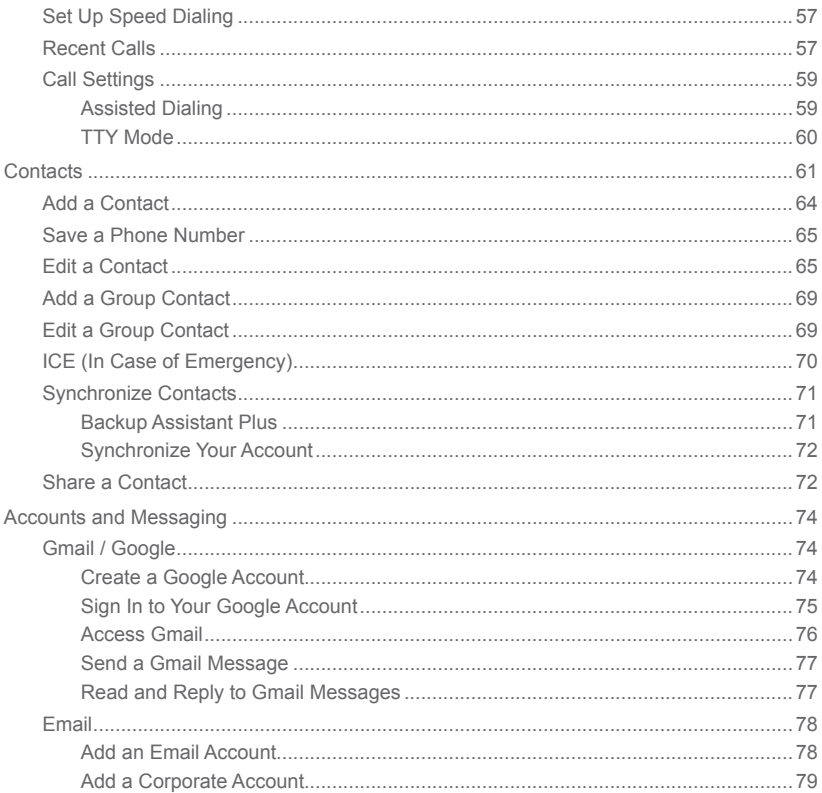

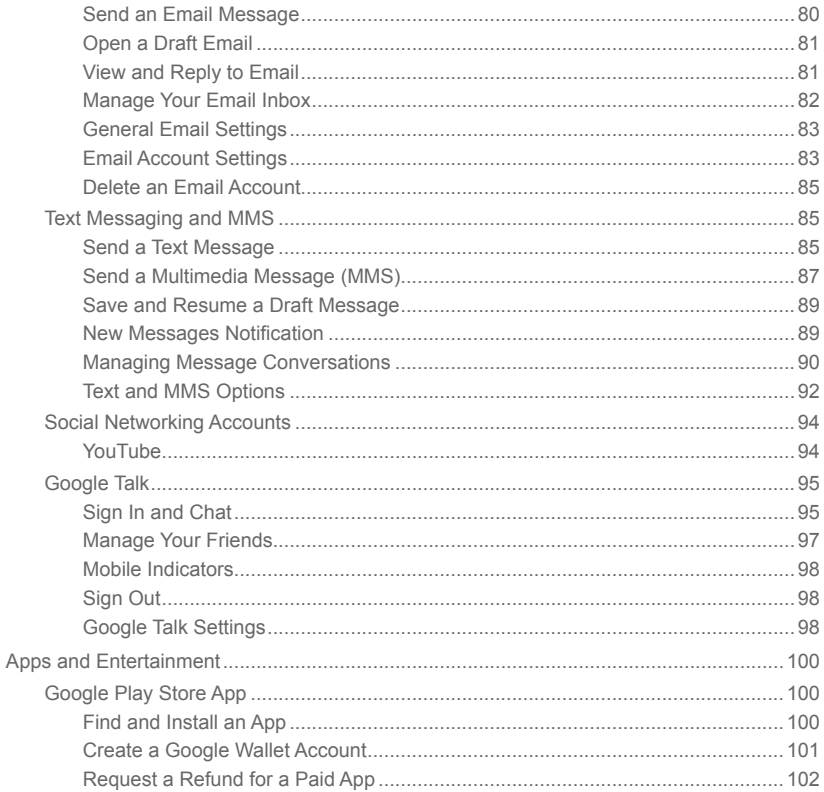

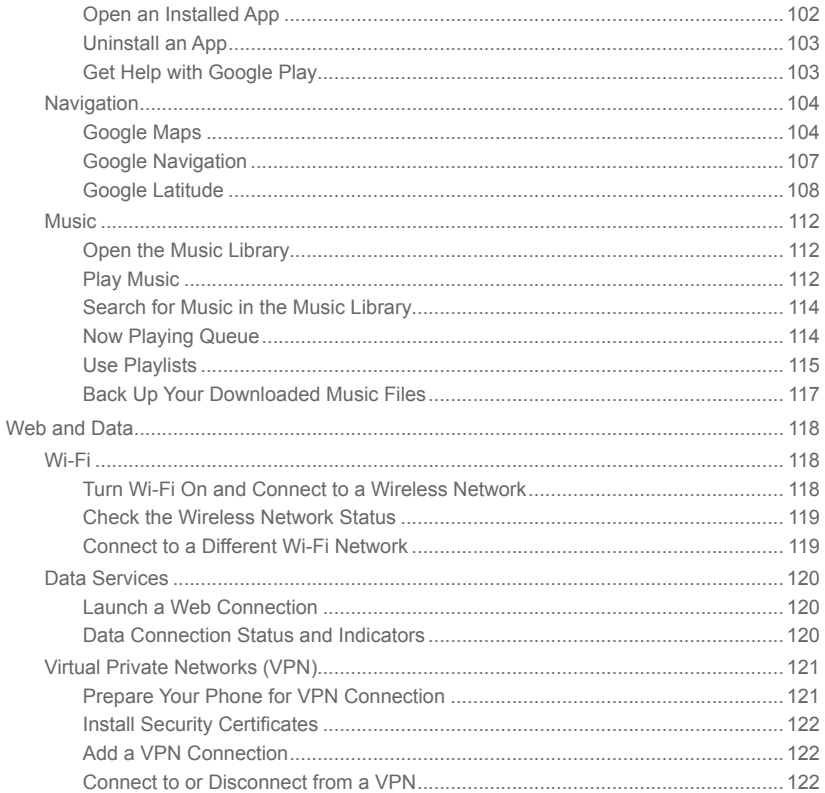

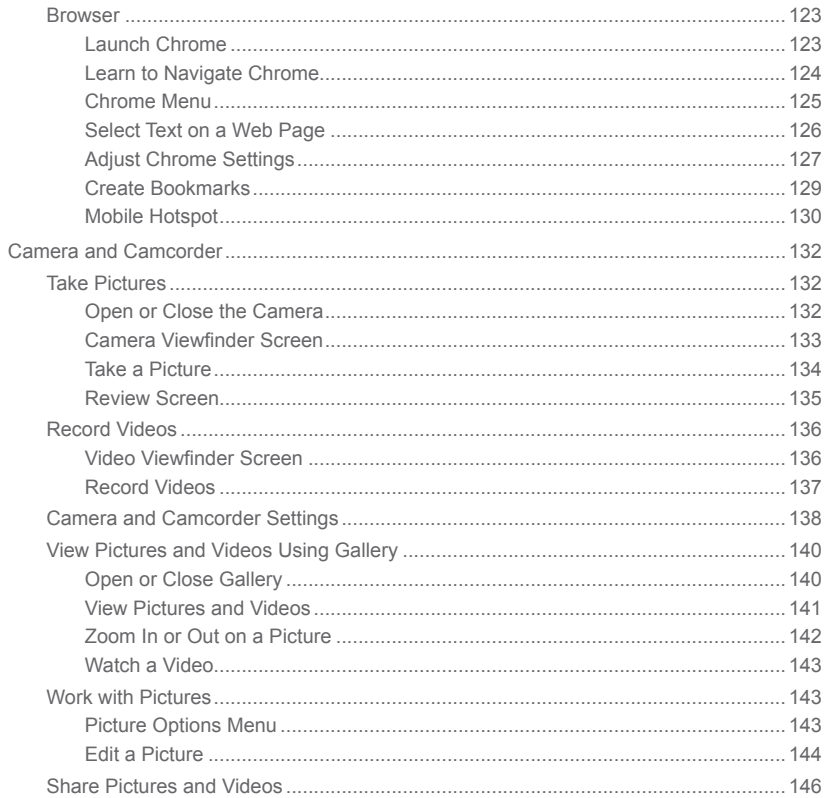

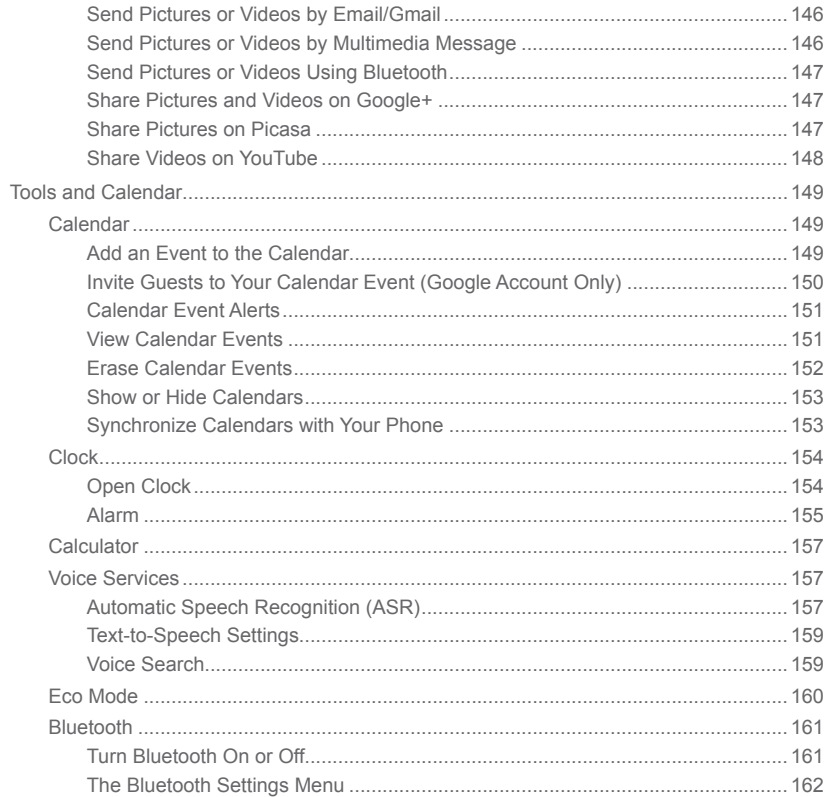

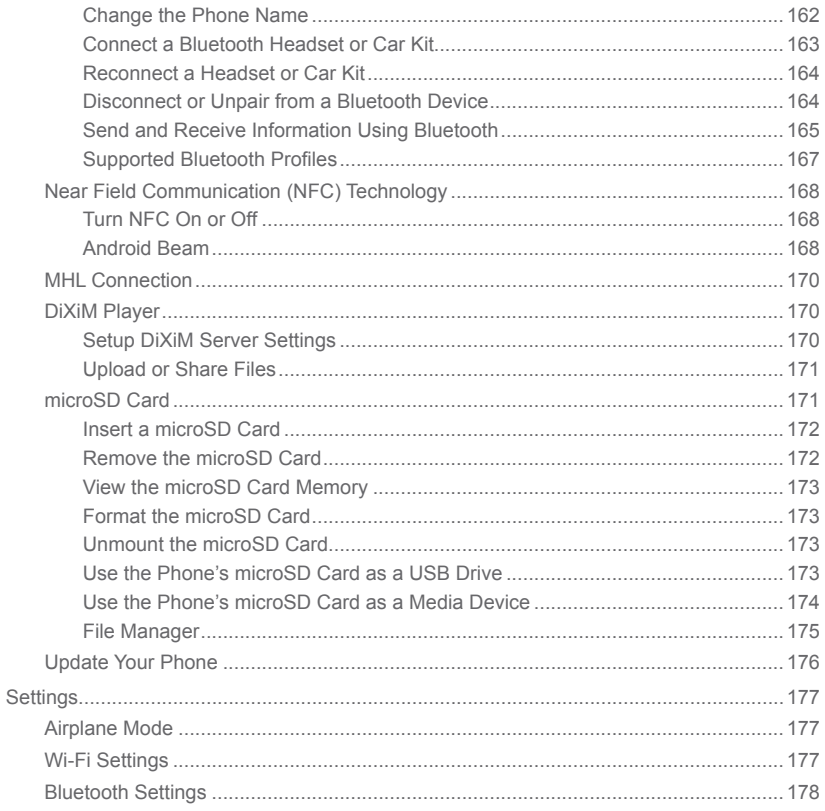

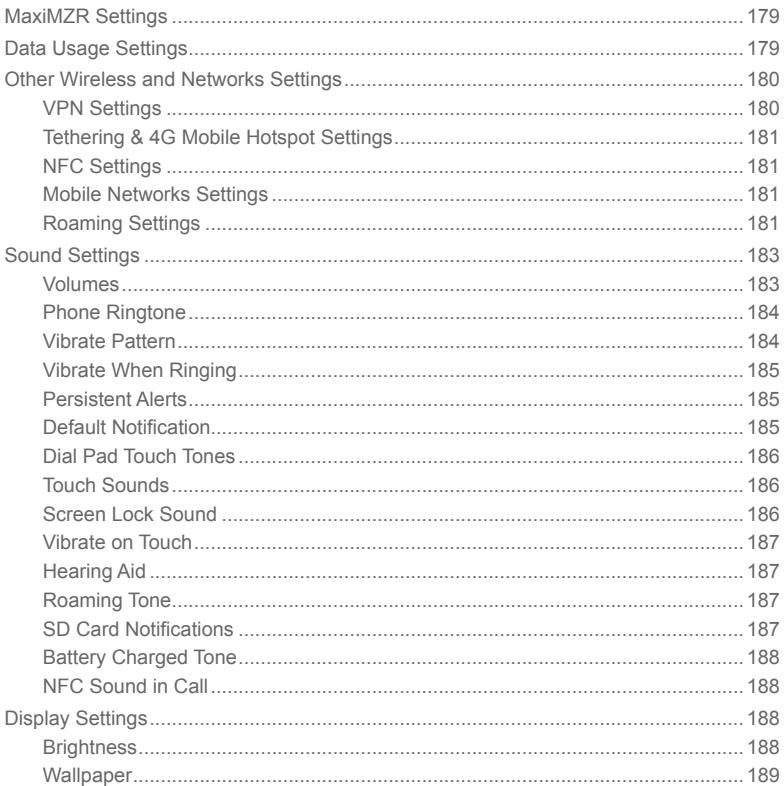

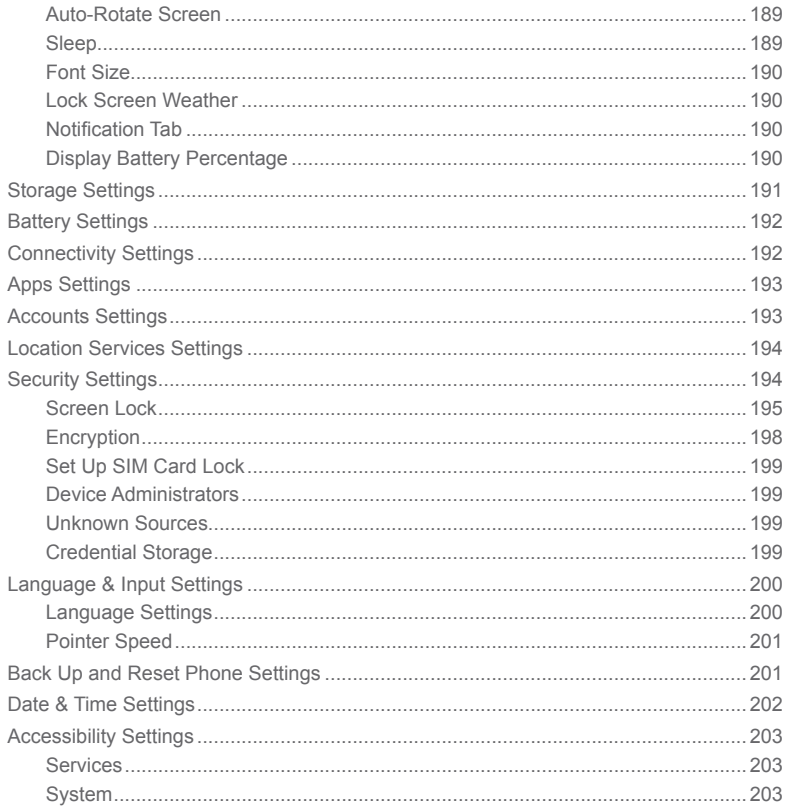

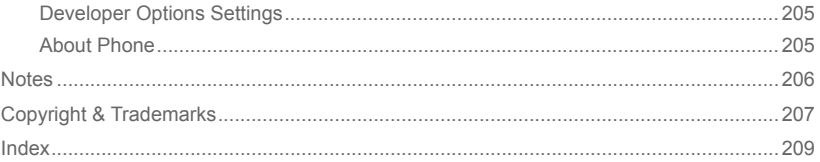

# <span id="page-14-0"></span>*Get Started*

The following topics give you all the information you need to set up your phone and Verizon service the first time.

# Your Phone at a Glance

The following illustration outlines your phone's primary external features and buttons.

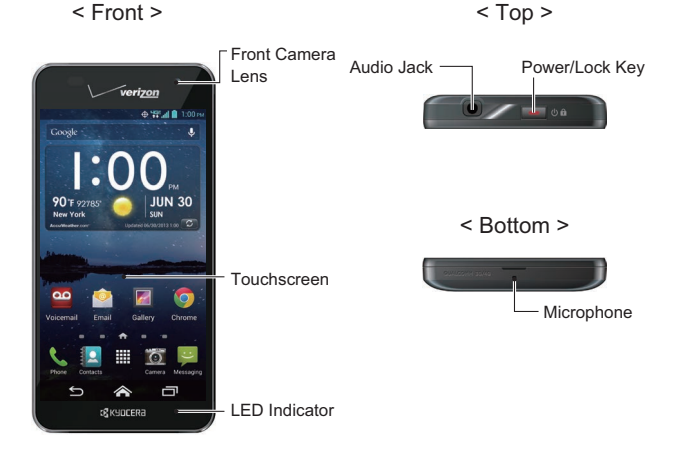

< Sides > < Back >

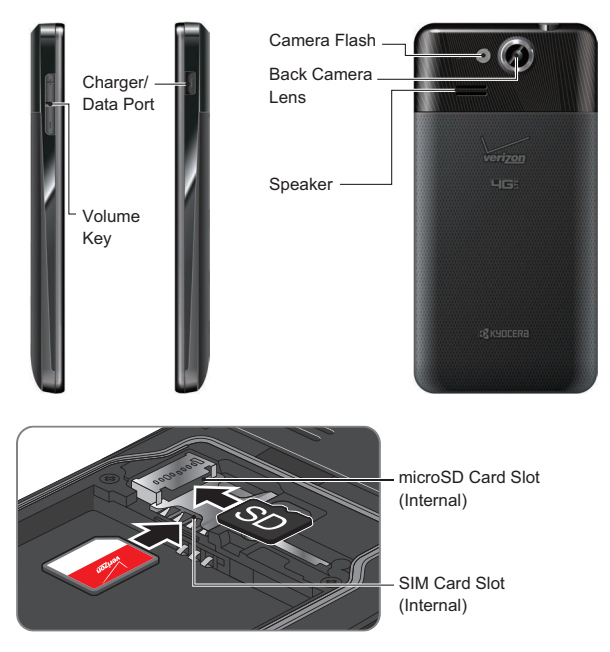

#### Key Functions

● **LED Indicator** displays a phone notification, charging status, or alert.

- **Touchscreen** displays all the information needed to operate your phone. Use finger gestures to navigate and interact with items on the screen.
- **Front Camera Lens** takes pictures and records videos while facing the screen, and allows you to video conference.
- **Audio Jack** allows you to plug in an optional headset for convenient, hands-free conversations. You can also plug in headphones to listen to music.
- **Power/Lock Key** press to lock/unlock the screen. Press and hold to turn the phone on/off, restart it, activate/deactivate airplane mode, and change the sound settings.
- **Microphone** transmits your voice to the other callers and is used for voice-activated functions.
- **Charger/Data Port** allows you to connect the phone and the USB cable for use with the charger adapter, or other compatible accessories.

#### **CAUTION!** Inserting an accessory into the incorrect jack may damage the phone.

- **Volume Key** allows you to adjust the ringtone or media volume when you are not on a call, or adjust the voice volume during a call.
- **Camera Flash** helps illuminate subjects in low-light environments when taking a picture or recording a video.
- **Back Camera Lens** lets you take pictures and videos.
- **Speaker** lets you hear different ringtones and sounds. The speaker also lets you hear the caller's voice in speakerphone mode.
- **microSD Card Slot (Internal)** allows you to insert an optional microSD card to support external memory.

#### **Note:** microSD card is sold separately.

● **SIM Card Slot (Internal)** allows you to insert a SIM card.

# <span id="page-17-0"></span>Set Up Your Phone

You must first insert your SIM card, and then insert and charge the battery to begin setting up your phone.

## *Insert a SIM Card*

You must insert your SIM card to use your phone.

1. Place your fingernail in the opening and "pop" the cover off the phone.

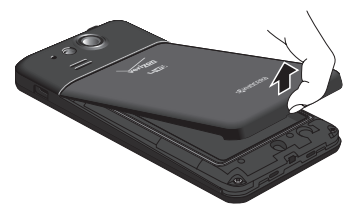

- 2. Remove the battery if installed.
- 3. Slide the SIM card into the SIM card slot.

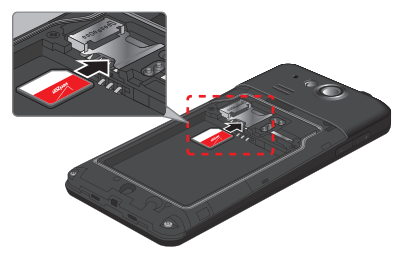

- 4. Replace the back cover. For information on how to do this, see step 2 in Insert and Charge the Battery on page 6.
- Get Started

## <span id="page-18-0"></span>*Remove a SIM Card*

You can remove the SIM card to use with other compatible phones.

- 1. Turn off your phone.
- 2. Remove the back cover and the battery.
- 3. Push the top of the SIM card gently in the direction of the arrow with your finger, and pull out the card from the slot.

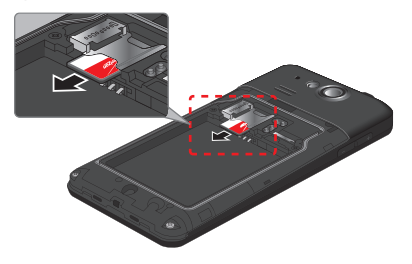

4. Replace the back cover. For information on how to do this, see step 2 in Insert and Charge the Battery on page 6.

## <span id="page-19-0"></span>*Insert and Charge the Battery*

Follow the steps below to insert and charge the battery.

1. Insert the battery, making sure to align the gold contacts. Press down gently to secure the battery.

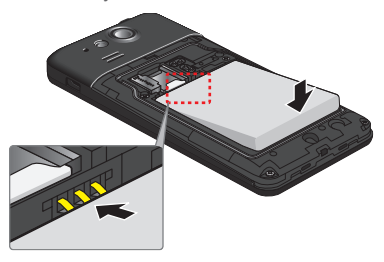

2. Replace the back cover, inserting the tabs at the top and pressing down the back cover, around the edges and center, to secure.

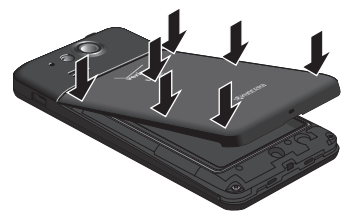

3. Plug the smaller end of the USB cable into the phone's charger/data port. Be sure to use the charger that came with your phone.

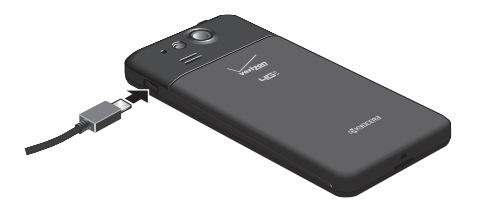

4. Plug the other end of the USB cable into the charger, and then plug the charger into an electrical outlet. Fully charge before powering on phone.

# <span id="page-21-0"></span>*Charge the Battery Wirelessly*

Your phone supports Qi and works with Qi-enabled chargers. Follow the steps below to charge the battery using a wireless charger.

- 1. Locate the charging area on your wireless charger by referring to the charger documentation.
- 2. Place your phone in contact with the charger, ensuring that the charging area of your phone touches the charging area of your wireless charger.

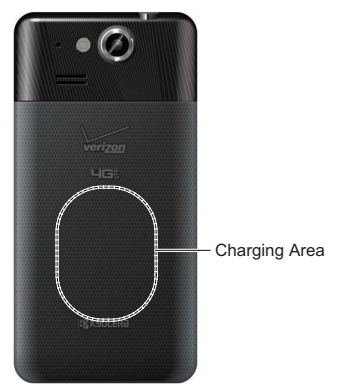

Before starting wireless charging, please note the following:

- If the charging areas are not touching, the charging results will be poor.
- Make sure there is nothing between your phone and wireless charger.
- Your phone may become hot while charging the battery.
- If charging doesn't start after positioning your phone correctly, please use the charger that came with your phone.

For more information on wireless charging, see your wireless charger documentation.

8 Get Started

# <span id="page-22-0"></span>Turn Your Phone On and Off

The instructions below explain how to turn your phone on and off.

#### Turn Your Phone On

► Press and hold the **Power/Lock** key.

#### Turn Your Phone Off

- 1. Press and hold the **Power/Lock** key to open the phone options menu.
- 2. Tap **Power off** > **OK** to turn the phone off.

#### Restart Your Phone

There are two ways to restart your phone.

- 1. Press and hold the **Power/Lock** key to open the phone options menu.
- 2. Tap **Restart** to restart the phone.

## *Turn Your Screen On and Off*

Your phone allows you to quickly turn the screen off when not in use and to turn it back on and unlock it when you need it.

#### Turn the Screen Off When Not in Use

► To quickly turn the screen off, press the **Power/Lock** key. Pressing the **Power/Lock** key again or receiving an incoming call will turn on your phone screen and show the Lock screen.

To save battery power, the phone screen automatically turns off after a certain period of time when left idle. You will still be able to receive messages and calls while the phone screen is off.

#### **Note:** For information on how to adjust the time before the screen turns off, see [Sleep](#page-202-1) on page [189.](#page-202-1)

#### <span id="page-23-0"></span>Turn the Screen On and Unlock It

- 1. To turn the screen on, press the **Power/Lock** key.
- 2. Tap the unlock icon (a) (Starter mode).  $-$  or  $-$

Tap and hold  $\int_{\alpha}^{\infty}$  on the screen, and flick toward the unlock icon  $\bigcap_{\alpha}^{\infty}$  (Standard mode).

▪ You can disable the screen lock or select a different type of lock feature. See [Screen Lock](#page-208-1) on page [195.](#page-208-1)

## *Setup Wizard*

Your Hydro Elite has the Setup Wizard to set up your phone quickly and easily. When you turn on your phone for the first time, the Setup Wizard starts automatically.

The Setup Wizard consists of the following sections:

- Selecting your language
- Selecting your phone mode
- Syncing your Contacts
- Setting up your Email
- Setting your location
- Setting your Google account

Follow the onscreen instructions to quickly set up your phone.

#### Selecting Your Language

► Select your language from **English** or **Español** (Spanish) and tap **Next**.

#### Selecting Your Phone Mode

You have the option to select from two different phone modes:

**Starter mode (beginner):** Simplified and easier experience for the first time smartphone user. If selected, your Home screen will show as follows:

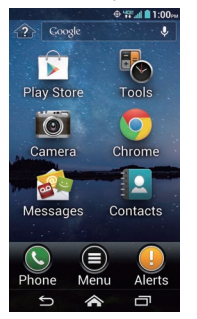

**Standard mode (experienced):** General-standard experience for users who are familiar with Android. If selected, your Home screen will show as follows:

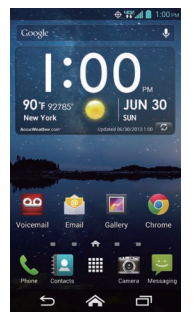

If you did not make a selection, the default mode is Standard. For more information about Starter mode, see Starter Mode on page 15.

You can always change mode later by tapping  $\geq$  > **Tools** (Starter mode) or **Apps**  $\equiv$ (Standard mode) > **Settings** > **Phone mode**.

- **Note:** In this guide, the above steps to reach the Settings menu are shown in condensed form as **Tools** or **Apps ...** When there are differences between Starter and Standard modes, the user interface and/or steps in Starter mode are described first throughout this guide.
	- ► Read the message and select **Starter mode (beginner)** or **Standard mode (experienced)** and tap **Next**.
- **Tip:** To see the difference between Starter and Standard modes, tap **Learn more in a short video** to view an introduction video.

#### Syncing Your Contacts

Sync your Contacts to restore them to your new phone. If this is your first Verizon phone, sync your Contacts to ensure they are protected and easy to download the next time you replace or upgrade your phone.

► Confirm **Sync contacts** is checked and tap **Next**.

#### Setting up Your Email

Choose the type of email accounts you want to set up and configure them. Follow the instructions on screen.

#### Setting Your Location

To use navigation applications, such as Google Maps, enable your location settings. Read the message and select your sharing location preference and tap **Next**. See [Enable Location](#page-117-1)  [Services on Your Phone](#page-117-1) on page [104.](#page-117-1)

#### Setting your Google account

To use certain Google applications, you need to add a Google account. Follow the instructions on screen. See [Gmail / Google](#page-87-0) on page [74](#page-87-0).

## <span id="page-26-0"></span>*Setup Voicemail*

Your Hydro Elite comes with the Visual Voicemail application. Visual Voicemail allows you to manage your voicemail directly from your phone rather than calling in to your voicemail. Visual Voicemail displays a list of your messages and allows you to choose which message(s) to listen or delete. You can also choose the traditional voicemail service. See [Visual Voicemail](#page-63-1) on page [50](#page-63-1) and [Voicemail \(Traditional\)](#page-65-1) on page [52](#page-65-1).

**Note:** Visual Voicemail is a subscription based service.

#### Setup Visual Voicemail

- 1. Tap > **Messages** (Starter mode) or **Apps** (Standard mode) > **Voicemail**.
- 2. Read the message carefully and select an option for subscribing.
- 3. Read the confirmation message and tap **Subscribe**.
- 4. Read the End User License Agreement (EULA). Tap **Accept** to proceed.
- 5. When the setup process is finished, you will see the Home screen. Repeat step 1 and enter your password.

#### Setup Traditional Voicemail

- 1. Tap  $\triangleright$   $\odot$  (Starter mode) or  $\bigcup$  (Standard mode).
- 2. Tap and hold 1 or dial \*86 and then tap  $\blacktriangleright$  (Starter mode) or  $\blacktriangleright$  (Standard mode).
- 3. When you hear the greeting, tap **#** to interrupt, and follow the prompts.

# <span id="page-27-0"></span>*Phone Basics*

Your phone is packed with features that simplify your life and expand your ability to stay connected to the people and information that are important to you. The following topics will introduce the basic functions and features of your phone.

## *Phone Mode*

Your Hydro Elite has two phone modes, Starter mode and Standard mode. Starter mode provides a simplified and easier experience for the first time smartphone user. Standard mode shows the familiar Android smartphone appearance.

#### Selecting Phone Mode

You can select the phone mode on the Setup Wizard. See Setup Wizard on page 10 to learn how to select the phone mode during the setup process.

To select the phone mode from the Settings menu:

► Tap > **Tools** (Starter mode) or **Apps** (Standard mode) > **Settings** > **Phone mode**.

### <span id="page-28-0"></span>*Starter Mode*

Starter mode gives you a simple main Home screen. See [Your Home Screen \(Standard](#page-35-1)  [Mode\)](#page-35-1) on page [22](#page-35-1) for the Home screen of Standard mode.

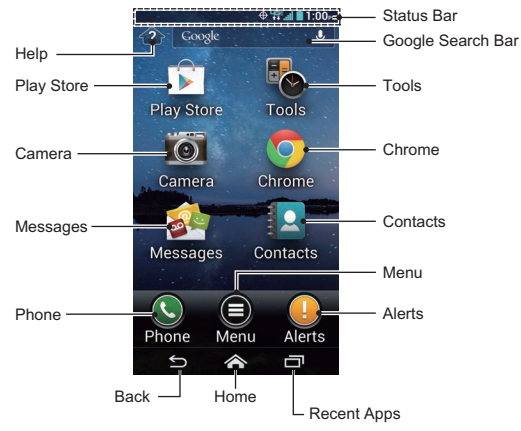

- **Help:** Displays help for the Home screen, including how to add application shortcuts or widgets.
- **Play Store:** Opens the Google Play application. See [Google Play Store App](#page-113-1) on page [100](#page-113-1).
- **Camera:** Opens the camera, camcorder, or Gallery applications. See [Camera and](#page-145-1)  [Camcorder](#page-145-1) on page [132](#page-145-1).
- **Messages:** Opens the Messaging and Email application. Voicemail can be checked from this menu. See [Email](#page-91-0) on page [78](#page-91-0), [Text Messaging and MMS](#page-98-0) on page [85](#page-98-0), or [Visual Voicemail](#page-63-1) on page [50](#page-63-1).
- **Phone:** Opens the phone dialpad to make a call. See [Phone Calls](#page-56-1) on page [43.](#page-56-1)
- **Back:** Lets you return to the previous screen, or close a dialog box, options menu, the Notifications panel, or onscreen keyboard.
- **Home:** Returns you to the home screen.
- **Recent Apps:** Opens the recently used applications window.
- **Alerts:** Opens the Notifications panel. See Notifications Panel on page 26.
- **Menu:** Opens the application list installed in your phone.
- **Contacts:** Opens Contacts. See [Contacts](#page-74-0) on page [61.](#page-74-0)
- **Chrome:** Opens Chrome (browser). See [Browser](#page-136-1) on page [123](#page-136-1).
- **Tools:** Opens some useful tool applications, such as the clock or calendar. See [Tools](#page-162-1)  [and Calendar](#page-162-1) on page [149](#page-162-1), or [Navigation](#page-117-2) on page [104.](#page-117-2)
- **Google Search Bar:** Allows you to enter text or spoken keywords for a quick search on the phone or on the Internet. Tap the bar to enter text or tap the microphone icon to speak your keyword.
- **Status Bar:** Displays the time, notification icons, and phone status icons. Slide down to display the Notifications panel. See [Status Bar](#page-39-1) on page [26](#page-39-1).
- **Tip:** Tap  $\leq$  to return to the main Home screen from any other screen.
- **Tip:** You can access the icon glossary and video tutorials by tapping **Menu**  $\bigcirc$  > **Help** under **BASIC APPS**.

#### Add App Shortcuts or Widgets to the Extended Home Screens

You can add additional applications or widgets to the extended Home screens.

- 1. Tap $\leftrightarrow$
- 2. Tap **Menu** .
- 3. Tap **Personalize screen**.
- 4. Tap **Add widget** or **Add app shortcut**.
- 5. Read the tip and tap **OK**. If you don't need to see this tip again, tap to check **Don't show me this again**.
- 6. Tap an application or widget you want to add to an extended Home screen.

#### **Tip:** Tap  $\triangle$  Up or  $\triangledown$  Down to scroll up or down the list.

When you add an additional application shortcut or widget, your Home screen will be extended and extended Home screens will appear. You can reduce the number of Home screens to one or increase to seven.

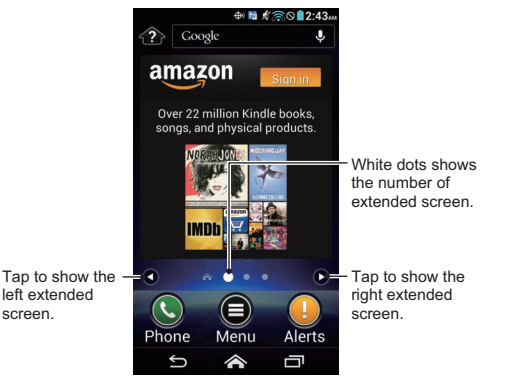

- ► Tap the left/right arrow to move among the main and extended Home screens.
- ► Bigger dot indicates the current screen position.
- $\blacktriangleright$  Tap  $\blacktriangle$  to go back to the main Home screen.

#### Move or Remove Items on the Extended Home Screens

You can move or remove items added to the extended Home screens.

- ► Tap and hold the item you want to move or remove from an extended Home screen.
	- To move the item, drag it to a new area and release it.
	- To remove the item, drag it to "**Remove**" at the top of the screen and release it when it turns red.

#### Change Wallpaper

- 1. Tap  $\leftrightarrow$ .
- 2. Tap **Menu** .
- 3. Tap **Personalize screen**.
- 4. Tap **Change wallpaper**.
- 5. Select one of the following options:
	- **Gallery:** Select to use saved or taken pictures on your phone. Tap to select a picture and crop it before setting it as wallpaper.
	- **Live Wallpapers:** Select to use Live wallpapers. Select a wallpaper and tap **Set wallpaper**.
	- **Wallpapers:** Select to use preset wallpapers. Select a wallpaper and tap **Set wallpaper**.
- **Tip:** Tap  $\bigcirc$  or  $\bigcirc$  to scroll through the list.

# <span id="page-32-0"></span>Smart Sonic Capability

The Smart Sonic receiver inside your phone transmits sound by way of vibrations throughout the entire area of the display screen. Adjust the position of the phone screen to your ear to find the best hearing point depending on the surrounding environment.

**Note:** Do not cover the microphone during a call as it may compromise the hearing quality.

# Touchscreen Navigation

Your phone's touchscreen lets you control actions through a variety of tap gestures.

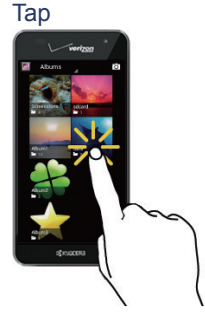

Tap the screen with your finger to select or launch a menu, option, or application. A light tap works best.

#### Tap and Hold

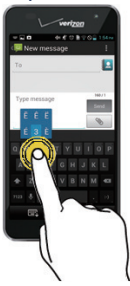

To open the available options for an item (for example, a keyboard), tap and hold the item.

Drag

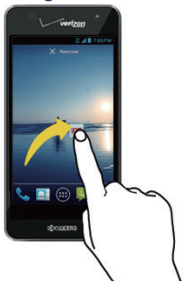

Tap and hold your finger before you start to move it. Do not release your finger until you have reached the target position.

#### Swipe or Slide

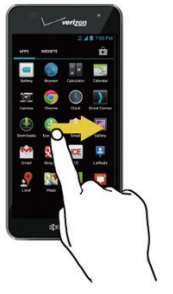

**Flick** 

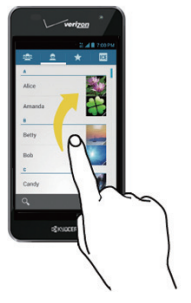

To swipe or slide means to quickly drag your finger vertically or horizontally across the screen.

#### Pinch and Spread

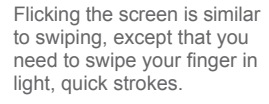

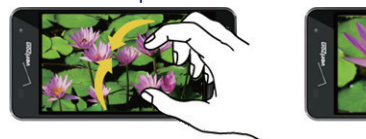

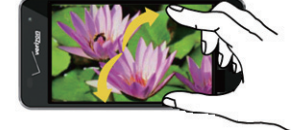

Pinch the screen using your thumb and forefinger to zoom out, or spread the screen to zoom in when viewing a picture or a Web page. (Move fingers inward to zoom out and outward to zoom in.)

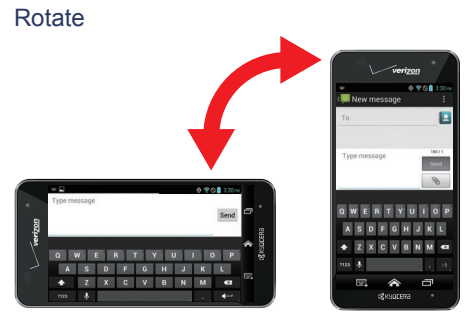

For most screens, you can automatically change the screen orientation from portrait to landscape by turning the phone sideways. When entering text, you can turn the phone sideways to bring up a bigger keyboard. See Touchscreen Keyboards on page 28.

**Note:** The **Auto-rotate screen** check box needs to be selected for the screen orientation to automatically change. Tap > **Tools** or **Apps** > **Settings** > **Display** > **Autorotate screen**.

# <span id="page-35-1"></span><span id="page-35-0"></span>Your Home Screen (Standard Mode)

The Home screen is the starting point for your phone's applications, functions, and menus. You can customize your Home screen by adding application icons, shortcuts, folders, widgets, wallpapers and more. This section describes the Home screen of Standard mode. See Starter Mode on page 15 for the Home screen of Starter mode.

# *Home Screen Overview*

The Home screen extends beyond the initial screen. Swipe the screen left or right to display additional screens.

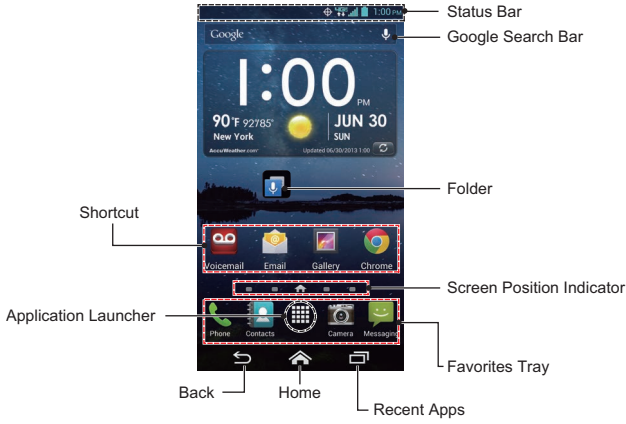

- **Shortcut:** Allows you to quickly launch applications.
- **Application Launcher:** Displays available applications and widgets on the phone.
- **Back:** Lets you return to the previous screen, or close a dialog box, options menu, the Notifications panel, or onscreen keyboard.
- **Home:** Returns you to the home screen.
- **Recent Apps:** Opens the recently used applications window.
- **Favorites Tray:** Contains up to five icons and appears on every Home screen. You can customize these icons except the application launcher icon in the center of the tray.
- **Screen Position Indicator:** Indicates where you are among the five Home screens.
- **Folder:** Allows you to organize screen items. You can store multiple application icons as a group. See Use Folders on page 25.
- **Google Search Bar:** Allows you to enter text or spoken keywords for a quick search on the phone or on the Internet. Tap to enter text or tap  $\mathbb \mathbb Q$  to speak your keyword.
- **Status Bar:** Displays the time, notification icons, and phone status icons. Slide down to display the Notifications panel. See [Status Bar](#page-39-0) on page [26](#page-39-0).
- **Tip:** Tap  $\triangle$  to return to the main Home screen from any other screen.
- **Tip:** You can access the icon glossary and video tutorials by tapping **Apps**  $\mathbb{H}$  > **Help**  $\Omega$ .

### *Extended Home Screens*

In addition to the main Home screen, your phone has four extended Home screens to provide more space for adding icons and widgets.

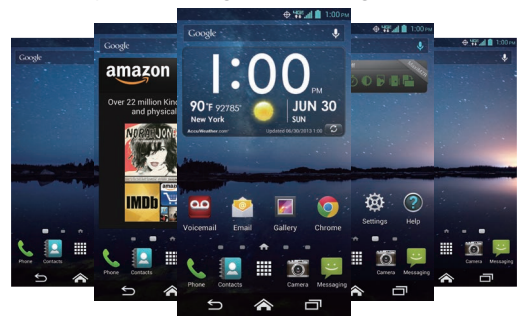

### Access the Extended Home Screens

 $\triangleright$  Tap  $\triangleright$  and then swipe across the screen to move from the main Home screen to an extended Home screen.

 $-$  or  $-$ 

On the Screen Position Indicator, tap  $\bullet$  to access the main Home screen, or tap  $\bullet$ to access each extended Home screen.

#### Manage the Home Screens

You can reduce the number of Home screens to three or increase it up to seven.

- 1. Lightly pinch any Home screen with your thumb and index finger to display the Home screen thumbnails.
- 2. The following options are available:
	- Tap a thumbnail to access the Home screen.
	- $\blacksquare$  Tap  $\blacksquare$  to add a new Home screen.
	- Tap and hold a thumbnail and drag it to rearrange the positions of the Home screens. Release the thumbnail where you want to place it.
	- Tap and hold a thumbnail, drag it to <sup>"</sup>Remove" and release it when it turns red to remove the Home screen. The main Home screen cannot be removed.
	- Tap the Home icon at the top of each screen to set the screen as the main Home screen.
- 3. Tap **DONE**.

### *Customize the Home Screen*

Learn how to add, move, or remove items from the Home screen.

### Add App Shortcuts or Widgets to the Home Screen

1. Tap Apps **III** on the favorites tray.

- 2. Slide the **APPS** or **WIDGETS** screens to find the item you want to add to the Home screen.
- 3. Tap and hold an app icon or a widget and move your finger to find the place to add it to. The blue frames which appear on the screen indicate where you might place the item.
- 4. Release your finger.

### <span id="page-38-0"></span>Move or Remove Items on the Home Screen

- ► Tap and hold the item you want to move or remove from the Home screen.
	- To move the item, drag it to a new area and release it.
	- To remove the item, drag it to "**Remove**" at the top of the screen and release it when it turns red.

### Favorites Tray

The favorites tray takes up to five icons and appears on every Home screen. You can replace those icons except the application launcher icon in the center of the tray.

To add a new icon to the favorites tray:

- 1. Remove the current icon on the tray. See [Move or Remove Items on the Home](#page-38-0)  [Screen](#page-38-0) on page [25.](#page-38-0)
- 2. Tap and hold an app icon and drag it to the favorites tray.
- 3. Release your finger.

### Use Folders

You can place several app icons in a folder. Drop an app icon over another on the Home screen, and the two icons will be in the same folder.

- 1. Tap and hold an app icon and drag it over another on the Home screen.
- 2. Release your finger. You can see two icons stacked within a folder.
- 3. Tap the folder. You can see the app icons within the folder.

4. Tap **Unnamed Folder**. The keyboard opens and you can name the folder. To rename it, tap the name.

#### Change Wallpaper

- 1. Tap and hold an empty area on the Home screen.
- 2. Select one of the following options:
	- **Gallery:** Select to use saved or taken pictures on your phone. Tap to select a picture and crop it before setting it as a wallpaper.
	- **Live Wallpapers:** Select to use Live wallpapers. Select a wallpaper and tap **Set wallpaper**.
	- **Wallpapers:** Select to use preset wallpapers. Select a wallpaper and tap **Set wallpaper.**

## <span id="page-39-0"></span>Status Bar

The status bar at the top of the Home screen provides phone and service status information on the right side and notification alerts on the left.

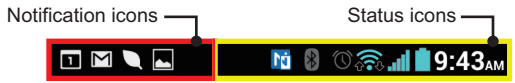

- ► Slide the status bar down to open the Notifications panel.
- ► Tap  $\leq$  > Menu  $\bigcirc$  or Apps  $\boxplus$  >  $\bigcirc$  > Icon Glossary to see the descriptions for the icons displayed in Starter and Standard modes.

### *Notifications Panel*

You can open the Notifications panel to view the Power control bar, the list of notifications you received, Wi-Fi connection status, and more.

To open the Notifications panel:

► Slide the status bar down to the bottom of the touchscreen

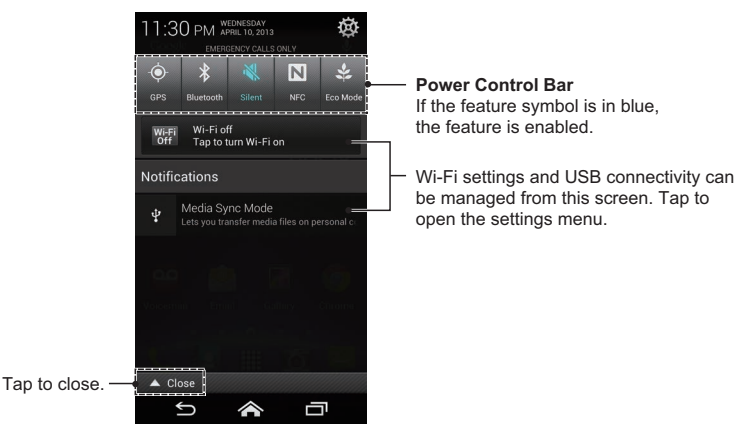

**Tip:** You can access your phone's **Settings** menus by tapping **at** at the upper right of the Notifications panel. For more information on the **Settings** menus, see [Settings](#page-190-0) on page [177.](#page-190-0)

#### Power Control Bar

The Power control bar allows you to configure the following features from this screen.

- **GPS:** Tap to enable the GPS feature to use the navigation application, such as Google Maps. Tap again to disable it. See [Enable Location Services on Your Phone](#page-117-0) on page [104](#page-117-0).
- **Bluetooth:** Tap to enable the Bluetooth feature to connect to other devices. Tap again to disable it. See [Bluetooth](#page-174-0) on page [161.](#page-174-0)
- **Sound:** Tap to configure the ringtone and alert sound settings of your phone. See [Volumes](#page-196-0) on page [183](#page-196-0).
- **NFC:** Tap to enable the NFC feature to share content with another NFC-capable device. See [Near Field Communication \(NFC\) Technology](#page-181-0) on page [168.](#page-181-0) Tap again to disable it.
- **Eco Mode:** Tap to enable Eco mode to save battery life while using your phone. Tap again to disable it. See [Eco Mode](#page-173-0) on page [160](#page-173-0).

## Enter Text

You can type on your phone using one of the available touchscreen keyboards.

### *Touchscreen Keyboards*

Your phone offers you a choice of two touchscreen keyboards for entering text. The keyboard appears automatically onscreen when you tap a text entry field, and they can be used in either portrait or landscape mode.

The methods available include:

- **Kyocera keyboard** lets you use QWERTY keyboard and Phone keypad to enter text. See Kyocera Keyboard on page 29.
- **Android keyboard** lets you use a traditional QWERTY setup to enter text. Additional options expand your ability to enter text faster and more accurately. See Android Keyboard on page 36.

**Note:** Kyocera keyboard is selected as a default keyboard.

To select a keyboard from Settings:

- 1. Tap > **Tools** or **Apps** > **Settings** > **Language & input**.
- 2. Tap **Input** > **Input method** (Starter mode) or tap **Default** (Standard mode).
- 3. Tap **Kyocera keyboard** or **Android keyboard**.

To switch the keyboard when a keyboard is displayed:

- 1. Slide the Notifications panel down and tap **Choose input method**.
- 2. Tap **Kyocera keyboard** or **Android keyboard**.

### *Kyocera Keyboard*

Kyocera keyboard provides you QWERTY keyboard and Phone keypad, and you can choose which to use in both Starter and Standard modes. The Phone keypad displays in a phone-like keypad style and is convenient for users who are used to such a typing system.

### Kyocera Keyboard Overview

**QWERTY keyboard**

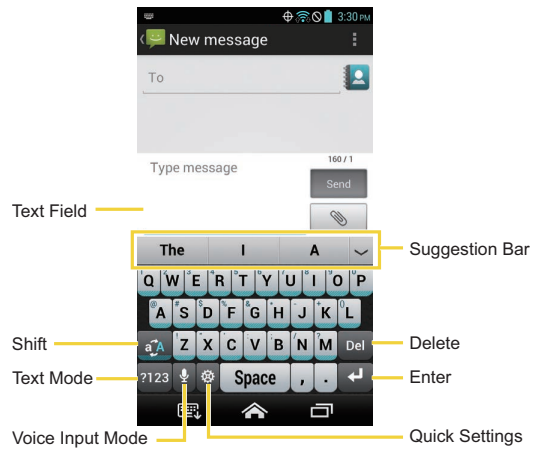

#### **Phone keypad**

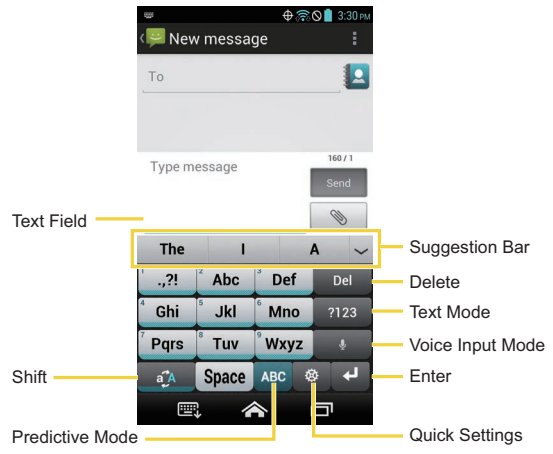

#### **Note:** Key appearance may vary depending on the selected application or text field.

QWERTY keyboard in Kyocera keyboard lets you enter words by drawing a path from letter to letter in one continuous motion. You can disable or enable this Glide option in the Kyocera keyboard settings. See Kyocera Keyboard Settings on page 34.

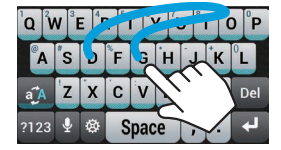

Example: dog Place your finger on the key with the first letter of the word and glide to the following letters. Lift your finger after the last letter.

Some of the keys on Kyocera keyboard are given below:

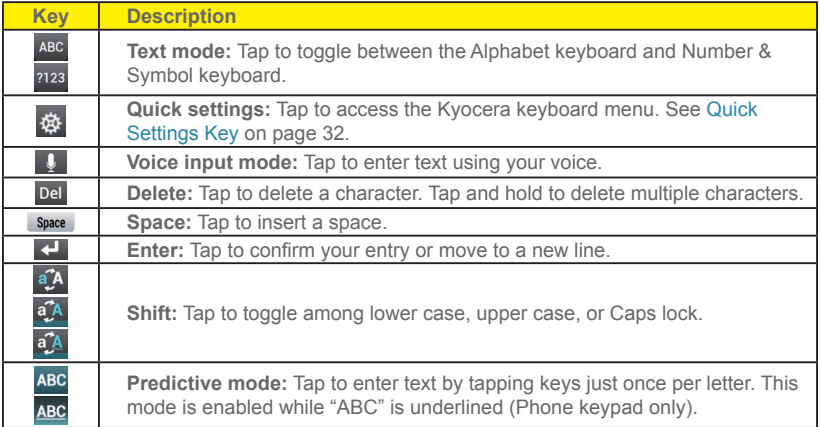

**Note:** Key appearance may vary depending on the selected keyboard type.

**Tip:** For tips on using Kyocera keyboard, tap and hold  $\phi$  and then tap **Help**.

#### Text Mode

ABC mode is primarily used for entering letters while Number & Symbol mode is for numbers and symbols.

Tap ABC to select ABC mode. Tap <sup>2123</sup> to select Number & Symbol mode.

 $\blacksquare$  In ABC mode, tap  $\blacksquare$  to alter the capitalization:

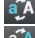

a<sup>7</sup> (Unshifted) to enter all letters in a word lowercase.

(One-character-shifted) to capitalize only the first letter of a word.

(Caps Lock) to enter all letters in a word uppercase.

- The Number & Symbol keyboard is in two layers. Tap 12 to display the second layer.
- Some keys have alternate characters. In either mode, if a key displays an extra character on the upper left corner, tap and hold the key to enter the character. Or, tap and hold a key to display the character options available on that key, then slide your finger to the character that you want to enter.

### Kyocera Keyboard Voice Input

You can use voice input to enter text by speaking anywhere that you can enter text with the touchscreen keyboard.

- 1. Tap  $\mathbf{Q}$  on the keyboard.
- 2. If you see **Speak now**, say the text you wish to enter into the microphone.
- 3. Confirm the text you wish to enter is displayed and tap **Tap to pause**. The entered text is defined.
- 4. Tap **Tap to speak** to continue.

### Quick Settings Key

Quick settings key enables you to quickly access useful menu items.

- 1. Tap 贷 on Kyocera keyboard.
- 2. Choose from the following options:
	- **Expañol Keyboard** to switch to the Spanish keyboard quickly. To go back to the English keyboard, tap again and tap **English Keyboard**.
	- **EXED Hide suggestion bar** to disable the suggestion for typing. To show the suggestion bar again, tap **but a** again and tap **Show suggestion bar**.
	- **Settings** to show the Kyocera keyboard settings menu.
	- **Clipboard** to copy and paste texts. See [Copy and Paste Text on Kyocera](#page-46-0)  [Keyboard](#page-46-0) on page [33](#page-46-0).
	- **Remove accents** to remove accents or diacritics from text.

▪ **Help** to show tips on using Kyocera keyboard.

#### <span id="page-46-0"></span>Copy and Paste Text on Kyocera Keyboard

Copying and pasting text is very convenient on Kyocera keyboard.

To copy and paste or cut text:

- 1. While the text box containing the text that you want to copy or cut is displayed, tap **@ > Clipboard**.
- 2. Tap the starting point of the text you want to copy or cut. The cursor appears.
- 3. Tap select
- 4. If select turns to select, tap the right/left arrow key to select characters.
	- $\bullet$   $\bullet$  to move a cursor per word.
- 5. When selected, tap **Copy** or **Cut**.
- 6. Open the application into which you want to paste the text.
- 7. Tap and hold the text box where you want to paste the text to, and tap **PASTE**.
	- Tap **Undo** to undo the action.
	- Tap **Redo** to redo the action.
	- Tap **Del** to delete characters.
	- Tap **Space** to enter a space.
	- $\blacksquare$  Tap  $\blacksquare$  to insert a line feed.
	- Tap **ABC** to display Kyocera keyboard.

### <span id="page-47-0"></span>My Dictionary

Kyocera keyboard automatically learns new characters or words you type and stores them in My Dictionary. They will be used for input suggestions.

- 1. Tap  $\mathbb{R}$  on Kyocera keyboard, and then tap **Settings**.
- 2. Tap **My Dictionary**. Your newly typed texts or words are displayed.
	- $\blacksquare$  Tap  $\blacksquare$  to delete the characters or words.
	- Tap **DELETE ALL** to clear the list.
	- **Tap SEARCH** to search a word in the list.

#### **Note:** To disable this feature, tap to check **Private Mode** above **My Dictionary**.

### <span id="page-47-1"></span>ATR Dictionary

Create your own shortcut to type faster using the Automatic Text Replacement (ATR) feature on Kyocera keyboard.

- 1. Tap ※ on Kyocera keyboard, and then tap **Settings**.
- 2. Tap **ATR Dictionary** and tap **Add**.
- 3. Type your shortcut (three characters) in the Shortcut field.
- 4. Type the words or sentences for your shortcut in the Expansion field, and tap **Done**. Your shortcut has been added to the list.
	- $\blacksquare$  Tap  $\blacksquare$  to delete the shortcut.
	- Tap **Delete All** to clear the list.

### Kyocera Keyboard Settings

You can customize the Kyocera keyboard settings as you like.

- 1. Tap  $\mathbb{R}$  on Kyocera keyboard and then tap **Settings**.
- **Tip:** You can open the Kyocera keyboard settings from the Settings menu. Tap  $\leq$  > **Tools** or **Apps** > **Settings** > **Language & input**, and tap **Input** > **Input method settings** >

#### **Kyocera keyboard** (Starter mode) or tap located at the right of **Kyocera keyboard** (Standard mode).

- 2. Choose from the following options:
	- **Keyboard Layouts:** Tap to select QWERTY keyboard or Phone keypad (like a feature-phone keypad) for portrait and landscape orientation respectively.
	- **Language:** Tap to select the input language.
	- **Glide:** Check to enter words by drawing a path from character to character in one continuous motion.
	- **Private Mode:** Check to disable the automatic learning of new characters or words that you type. See [My Dictionary](#page-47-0) on page [34](#page-47-0).
	- **My Dictionary:** Tap to show the list of your newly stored words. See [My Dictionary](#page-47-0) on page [34.](#page-47-0)
	- **Personalize Suggestions:** Tap to store suggestions from your social network accounts, contacts, or messages.
	- **Automatic Text Replacement:** Check to set shortcuts to enter predefined text directly from the text suggestion bar.
	- **ATR Dictionary:** Tap to create your own shortcuts to type even faster. See [ATR](#page-47-1)  [Dictionary](#page-47-1) on page [34](#page-47-1).
	- **Auto Correction:** Check to automatically correct mistyped words.
	- **Auto Correction Mode:** Tap to select the Auto Correction strength.
	- **Vibrate on keypress:** Check to activate vibration when a key is tapped.
	- **Sound on keypress:** Check to activate a clicking sound when a key is tapped.
	- **Speak on keypress:** Check to hear character spoken when a key is tapped. This feature is enabled only for the QWERTY keyboard layout.
	- **Speak on words:** Check to hear words spoken aloud when they are typed or selected from the suggestion bar.
	- **Calibration:** Tap to calibrate Kyocera keyboard.
	- **Help:** Tap to show the useful tips on using Kyocera keyboard.

### *Android Keyboard*

The Android keyboard offers a traditional QWERTY keyboard setup for entering text by tapping keys (like on a computer), along with enhancements and options that allow you to enter text faster and more accurately, such as continuous key input, personalized usage dictionaries, and more.

#### Android Keyboard Overview

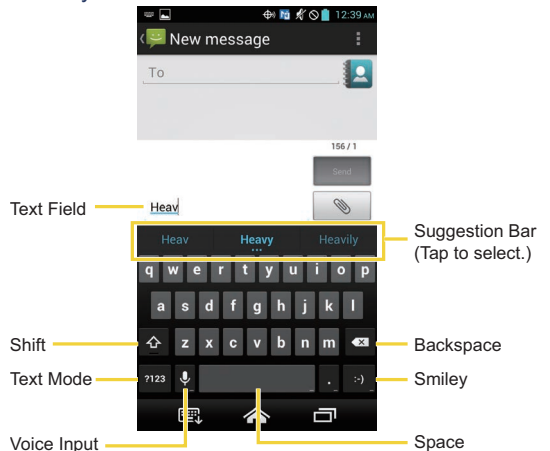

**Note:** Key appearance may vary depending on the selected application or text field.

Some of the keys on the Android keyboard are given below:

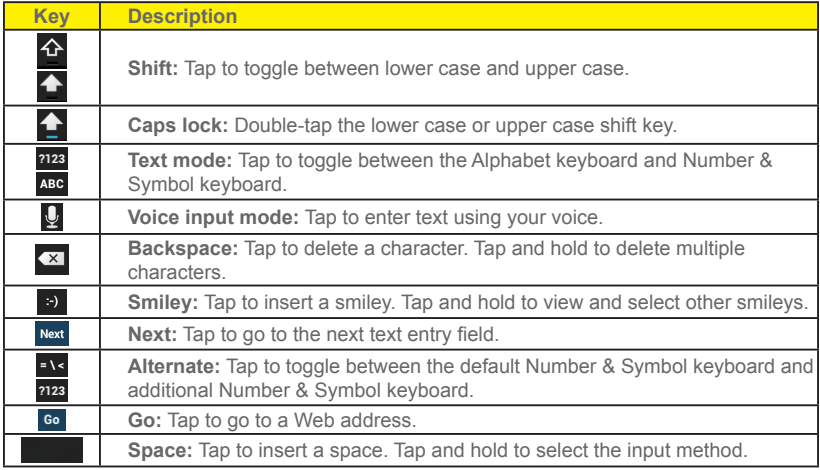

#### Text Mode

ABC mode is primarily used for entering letters while Number & Symbol mode for numbers and symbols.

Tap ABC to select ABC mode. Tap 2123 to select Number & Symbol mode.

 $\blacksquare$  In ABC mode, tap  $\blacktriangle$  to alter the capitalization:

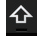

 $\triangle$  (Unshifted) to enter all letters in a word lowercase.

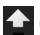

(One-character-shifted) to capitalize only the first letter of a word.

- You can select the caps lock by double-tapping  $\leftarrow$  or  $\leftarrow$  to make all letters in a word uppercase.
- $\bullet$  (Caps Lock) to enter all letters in a word uppercase.
- **EXECUTE:** In Number & Symbol mode, tap **EXECUTE:** to display more symbols.
- Some keys have alternate characters. In either mode, if a key displays an extra character at the upper right corner, tap and hold the key to enter the character. Or, tap and long hold a key to call up a list of all the characters available on that key. Tap the character you want to enter from the list.

### Google Voice Typing

Google voice typing uses Google voice recognition to convert speech to text.

If the Android keyboard does not display the microphone icon  $\mathcal{Q}$ , the voice input feature is not enabled.

To enable the voice input feature:

- 1. Tap > **Tools** > **Settings** > **Language & input**.
- 2. Tap **Input** > **Input method settings**.
- 3. Tap **Android keyboard**.
- 4. Tap **Voice input key** and select **On main keyboard** or **On symbols keyboard**. The microphone icon  $\mathbf Q$  appears on the specified keyboard.

 $-$  or  $-$ 

- 1. Tap > **Apps** > **Settings** > **Language & input**.
- 2. Select the **Google voice typing** check box if it is not selected.
- 3. Tap next to **Android keyboard**.
- 4. Same as step 4 above.

To enter text by speaking:

- 1. Tap the microphone icon  $Q$  on the keyboard.
- 38 Phone Basics
- 2. If you see **Speak now**, say the text you wish to enter into the microphone. If you see **Tap to pause**, Google Voice Typing recognizes your voice.
- 3. Confirm the text you wish to enter is displayed. Tap the microphone icon again to continue entering.

#### Add a Word to the User Dictionary

You can use the user dictionary option to add new words to the dictionary.

1. Tap > **Tools** > **Settings** > **Language & input** > **Input**.

 $-$  or  $-$ 

Tap > **Apps** > **Settings** > **Language & input**.

- 2. Tap **Personal dictionaries**.
- 3. Select a language.
- 4. Tap  $\blacksquare$
- 5. Type the word you want to add and tap Next.
- 6. If you want to add a shortcut for the word or phrase, type it and tap  $\frac{1}{2}$ 
	- Tap a word to edit it.
	- $\cdot$  Tap  $\stackrel{\frown}{\blacksquare}$  to delete it.

#### Android Keyboard Settings

You can customize the Android keyboard settings as you like.

- ► Tap > **Tools** > **Settings** > **Language & input** > **Input** > **Input method settings** > **Android keyboard**.
- $-$  or  $-$
- 1. Tap > **Apps** > **Settings** > **Language & input**.
- 2. Tap next to **Android keyboard**.

**Tip:** Tap and hold the microphone icon **U** on the Android keyboard and release it. **Input options** are displayed and **Android keyboard settings** can be selected.

- 3. Choose from the following options.
	- **Input languages:** Tap to select the input language. The dictionary for the selected language will be enabled.
	- **Auto-capitalization:** Check to automatically set the first letter of a sentence to upper case.
	- **Vibrate on keypress:** Check to activate vibration when a key is tapped.
	- **Sound on keypress:** Check to activate a clicking sound when a key is tapped.
	- **Popup on keypress:** Check to display a larger image of the key above it when you tap it.
	- **Voice input key:** Tap to select where the Voice Input key is displayed from **On main keyboard**, **On symbols keyboard**, or **Off**.
	- **Add-on dictionaries:** Tap to select the dictionary you want to use.
	- **Auto correction:** Tap to allow the space bar and punctuation to automatically correct mistyped words.
	- **Show correction suggestion:** Tap to select when correction suggestions are displayed.
	- **Advanced settings:** Tap to open the settings for expert users.

#### Copy and Paste Text

In applications that require text entry, such as Messaging, use the copy and paste functions to copy and paste text from one application to another.

To copy and paste the text:

- 1. Open the application or received message that you want to copy text from.
- 2. Tap and hold the text body. Selection tabs appear and the currently selected words or characters are highlighted. Drag the tabs to expand or reduce the range of the selected text.

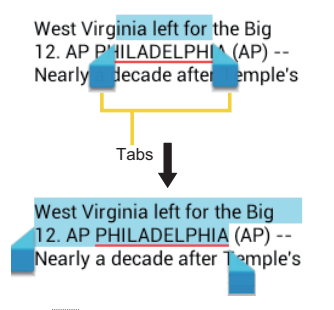

- **Tip:** Tap **II** or **SELECT ALL** to select all the text.
	- 3. Tap  $\boxed{\equiv}$  to copy the selected text.
	- 4. Open the application into which you want to paste the text.
	- 5. Tap and hold the text box where you want to paste the text to, and tap **PASTE**.
		- If you want to add the selected text to the current text, place a cursor to the position where you want to insert the selected words or characters. Tap and hold the text box, and tap **PASTE**.

To copy text from a Web page when using the Browser app:

- 1. Scroll to the area of the Web page containing the text you want to select.
- 2. Tap and hold the text you want to copy. Drag tabs to expand or reduce the range of the selected text. Any selected text will appear highlighted.
- **Tip:** Tap **II** to select all the text on the Web page.
	- 3. Tap  $\mathbb{F}$
	- 4. Open the application that you want to paste into.
	- 5. Tap and hold the text box where you want to paste the text to, and tap **PASTE**.

To copy a URL:

- 1. To copy a URL, tap and hold the URL to display the options menu.
- 2. Tap  $\boxed{\mathbb{E}}$ . If you copy a URL contained in a text or multimedia message, tap Copy text in the options menu.
- 3. Open the application that you want to paste into.
- 4. Tap and hold the text box where you want to paste the URL to, and tap **PASTE**.

# *Phone Calls*

With the Verizon network and your phone's calling features, you can enjoy clear phone calls across the country.

**Note:** Some instructions to perform tasks in this section assumes you use your phone in Standard mode.

## Make Phone Calls

There are several convenient ways to place calls from your phone.

### *Call Using the Phone Dialpad*

The most "traditional" way to place a call is by using the phone dialpad.

- 1. Tap  $\triangleright$   $\triangleright$  (Starter mode) or  $\triangleright$  (Standard mode). If the dialpad is not displayed, tap the Dialpad tab  $\frac{1}{\sqrt{2}}$  (Starter mode) or Dialpad (Standard mode).
- 2. Tap the number keys on the dialpad to enter the phone number.
- 3. Tap the Call key  $\sim$  or  $\sim$  to call the number.
- 4. To end the call, tap  $\mathbb{R}$ .

#### **Phone dialpad Screen in Starter mode**

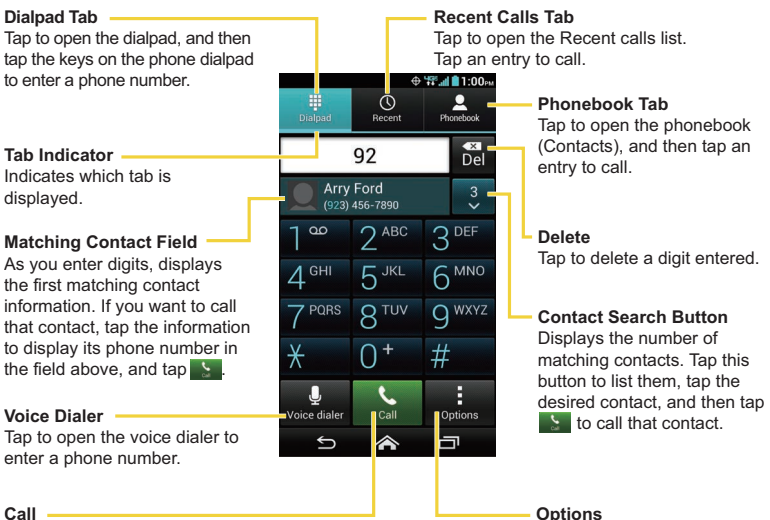

Tap to call the phone number entered.

Tap to open the call options menu.

#### **Phone dialpad Screen in Standard mode**

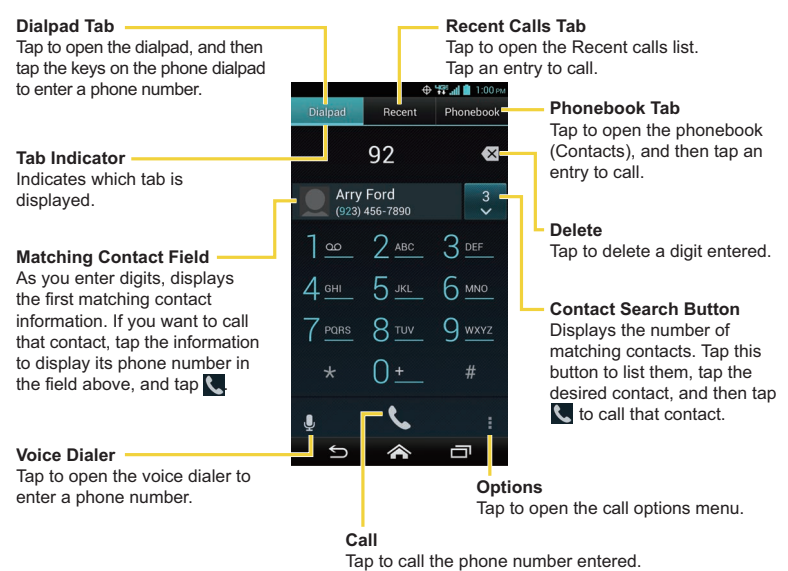

### <span id="page-58-0"></span>*Call from Recent Calls*

The Recent calls list lets you quickly place calls to recent incoming, outgoing, or missed numbers.

1. Tap  $\leq$  >  $\bigcirc$  or  $\bigcirc$  to display the phone dialpad.

- 2. Tap the Recent calls tab  $\frac{0}{\sqrt{2}}$  (Starter mode) or **Recent** (Standard mode) to display the Recent calls list.
- 3. Select an entry from the list and tap  $\mathbb{R}$ .

 $-$  or  $-$ 

Tap the phone icon  $\blacksquare$  next to the number or contact to place a call.

▪ For additional options, tap the name or number.

### *Call from Contacts*

You can place phone calls directly from entries in your contacts list.

- 1. Tap  $\leq$  >  $\bigcirc$  or  $\bigcirc$  to display the phone dialpad.
- 2. Tap the Phonebook tab  $\frac{2}{\sqrt{3}}$  (Starter mode) or Phonebook (Standard mode) to display your contacts list. Your frequent contacts are displayed at the top of the list.
	- Tap  $\frac{Q}{\omega_{\min}}$  or  $Q$  to search your contacts.
	- Tap  $\mathbf{E}$  or  $\mathbf{F}$  > **Contacts to display** to customize the display of contacts. See [Display Options](#page-76-0) on page [63.](#page-76-0)
- 3. Tap the contact you want to call.

For additional information on Contacts, see [Contacts](#page-74-0) on page [61](#page-74-0).

### *Call Using a Speed Dial Number*

Speed dialing lets you contact friends and family easier. See [Set Up Speed Dialing](#page-70-0) on page [57](#page-70-0) for information on assigning speed dial numbers.

- 1. Tap  $\langle \cdot \rangle$  or  $\langle \cdot \rangle$   $\frac{1}{\text{sum}}$  or  $\frac{1}{\text{sum}}$
- 2. For speed dial numbers 2-9, tap and hold the number on the dialpad.

 $-$  or  $-$ 

For speed dial numbers 10-99, tap the first digit and then tap and hold the second digit on the dialpad.

### *Call a Number in a Text Message*

While viewing a text message, you can place a call to a number that is in the body of the message.

1. Tap  $\leq$  > Messages > Messaging.

```
- or -
```

```
Tap > Apps > Messaging.
```
- 2. Tap a thread and tap the text message with the phone number. In Starter mode, then tap **Call** [phone number].
- 3. The Phone screen then opens, with the phone number automatically filled in and ready to be dialed. To place the call,  $\tan \frac{1}{2}$  or  $\ddots$ .

### *Call Emergency Numbers*

You can place calls to 911 even if the phone screen is locked or your account is restricted. To call the 911 emergency number:

- 1. Tap  $\bigcirc$  or  $\bigcirc$  on the screen.
- 2. Tap **911** and then  $\frac{1}{2}$  or  $\frac{1}{2}$ .

To call the 911 emergency number when the screen is locked:

- 1. Tap **Emergency call** on the screen.
- 2. Tap **911** and then  $\frac{1}{2}$  or  $\frac{1}{2}$ .

Once an emergency call is placed, your phone will be in Emergency mode for the following five minutes after the call where non-emergency calls cannot be made.

To exit Emergency mode immediately:

► Tap > **Exit Emergency mode** > **Yes**.

### Enhanced 911 (E911) Information

This phone features an embedded Global Positioning System (GPS) chip necessary for utilizing E911 emergency location services where available.

When you place an emergency 911 call, the GPS feature of your phone seeks information to calculate your approximate location. Depending on several variables, including availability and access to satellite signals, it may take up to 30 seconds or more to determine and report your approximate location.

**Important:** Always report your location to the 911 operator when placing an emergency call. Some designated emergency call takers, known as Public Safety Answering Points (PSAPs), may not be equipped to receive GPS location information from your phone.

### *Call Numbers with Pauses*

You can dial phone numbers with pauses for use with automated systems, such as voicemail or credit card billing numbers.

There are two types of pauses available on your phone:

- **Add 2-sec pause:** Automatically sends the next set of numbers after two seconds.
- **Add wait:** Sends the next set of numbers when you tap **Yes** in the pop-up window.
- 1. Tap  $\langle \cdot \rangle$  or  $\langle \cdot \rangle$  ,  $\frac{1}{\sqrt{2}}$  or  $\frac{1}{\sqrt{2}}$  and enter all or part of a number.
- 2. Tap **i** or **i** > Add 2-sec pause or Add wait.
- 3. Enter additional numbers.
- 4. Tap the Call key  $\sim$  or  $\sim$  to dial the number.

### *Call Using the Plus (+) Code*

When placing international calls, Plus Code Dialing automatically enters the international access code for your location (for example, 011 for international calls made from the U.S.).

- 1. Tap  $\leq$  >  $\bigcirc$  or  $\leftarrow$  >  $\frac{1}{\text{p}_\text{signal}}$  or **Dialpad** to display the phone screen.
- 2. Tap and hold **0** until you see a "+" on the display screen.
- 3. Enter the country code and phone number, and then tap  $\left| \cdot \right|$  or  $\left| \cdot \right|$ . The phone automatically prepends the access code for international dialing, followed by the country code and phone number.

## Receive Phone Calls

The following information lets you know how to answer incoming calls, mute the ringtone on incoming calls, reject incoming calls, and more.

When you receive a phone call from a contact, the Incoming call screen appears and displays the caller ID icon, name, and phone number of the calling party. When you receive a phone call from someone who is not stored in Contacts, only the default caller ID icon and phone number appear on the Incoming call screen.

**Note:** If your phone is turned off, all calls automatically go to voicemail.

#### Answer an Incoming Call

► On the Incoming call screen, tap Starter mode) or flick ● (Standard mode).

#### Mute the Ringing Sound

To mute the ringtone without rejecting the call:

► Press the volume button down.

#### Send an Incoming Call to Voicemail

► Tap C (Starter mode) or flick  $\bigcirc$  (Standard mode) to send the call to your voicemail inbox.

#### Reject a Call and Send a Text Message

You can reject an incoming call and automatically send a text message to the caller.

- ► Tap  $\frac{1}{\sqrt{2}}$  (Starter mode) or flick (Standard mode) to ignore the call and send a message to the caller.
	- You can edit the text messages through the Call settings menu. From the phone app, tap or > **Call settings** > **Quick responses** and tap a preset text message to edit it.

## <span id="page-63-0"></span>Visual Voicemail

Your Hydro Elite comes with the Visual Voicemail application. Visual Voicemail allows you to manage your voicemail directly from your phone rather than calling to your voicemail mailbox. Visual Voicemail displays a list of your messages and allows you to choose which message(s) to listen to or delete. Or you can choose the traditional voicemail service.

You must subscribe to Visual Voicemail before using this feature. As a subscription based service, there is a charge for using Visual Voicemail. See Setup Visual Voicemail on page 13.

### *Review Visual Voicemail*

Visual Voicemail lets you easily access and select which messages you want to review.

1. Tap  $\leq$  > Messages > Voicemail.

 $-$  or  $-$ 

#### Tap > **Apps** > **Voicemail**.

- 2. From the voicemail inbox, tap a message. The following options may be available while reviewing a voicemail message:
	- $\bullet$  Tap  $\bullet$  to start playing.
	- $\blacksquare$  Tap  $\blacksquare$  to stop playing.
	- **•** The bar  $\omega_0 = \omega_0$  are zero provides a visual timeline for the current message.
	- Tap  $\blacksquare$  to pause the playback. Tap  $\blacktriangleright$  to resume.
	- Tap  $\bullet$  or  $\bullet$  to turn the speakerphone on or off during playback.
	- $\blacksquare$  Tap  $\blacksquare$  to read, edit, or delete a note.
	- $\blacksquare$  Tap  $\blacksquare$  to delete the current voicemail message.
	- $\blacksquare$  Tap  $\blacksquare$  to call the number the message came from.
	- $\blacksquare$  Tap  $\blacksquare$  to display the option menu.
		- **Reply** to reply to the message via text or voice message.
- **Forward** to forward the message.
- **Save a copy** to save a copy of the message.
- **Mark Heard** to mark the message as heard.
- **Add to contacts** to store the sender information to Contacts.
- **Add Note** to add a note to the message.

### *Compose and Send a Voice Message Using Visual Voicemail*

Record a voice message first to send it using Visual Voicemail.

**Note:** The message can be sent only if the recipient is a Verizon subscriber.

- 1. Tap > **Messages** > **Voicemail**.
	- $-$  or  $-$

 $\mathsf{Tap} \geq \mathsf{P}$  > Apps  $\mathsf{H}$  > Voicemail >  $\mathsf{H}$ 

- 2. Tap  $\bullet$  to start recording.
- 3. Tap  $\Box$  to stop recording.
- 4. Tap  $\rightarrow$  to review the recorded message.
	- $\blacksquare$  Tap  $\blacksquare$  to discard the current message and start a new recording.
- 5. Tap the **To:** field and enter a phone number. Or, tap **14 contact** and select the recipient from Contacts. Max. 10 recipients can be selected.
- 6. Select the priority and privacy status.
- 7. When finished, tap  $\triangleright$

### *Configure Visual Voicemail Settings*

The Visual Voicemail settings menu lets you access settings for notifications, pictures, greetings, and more.

1. Tap  $\leq$  > Messages > Voicemail.

 $-$  or  $-$ 

Tap > **Apps** > **Voicemail**.

- 2. Tap > **Settings** and select an option to change its settings:
	- **Notifications** to display the notification when you receive voicemail messages.
	- **Choose ringtone** to select a ringtone when you receive voicemail messages.
	- **Vibrate** to select the vibration behavior when you receive voicemail messages.
	- **Play volume** to select the volume when you hear the voicemail message.

## Voicemail (Traditional)

In addition to [Visual Voicemail](#page-63-0) on page [50](#page-63-0), you can also access your voicemail regularly through the voicemail application.

### *Set Up Voicemail*

You should set up your Voicemail and personal greeting as soon as your phone is activated. Always use a password to protect against unauthorized access. Your phone automatically transfers all unanswered calls to your voicemail, even if your phone is in use or turned off.

### *Voicemail Notification*

There are a couple of different ways your phone alerts you to a new voicemail message.

- By sounding the assigned notification sound.
- By vibrating the phone when the vibrate setting is on.

● By displaying so within the Notifications area of the Status bar when one or more new voicemail messages are received. The figure is the number of new messages. This icon means you have ten new unheard messages.

### *Retrieve Your Voicemail Messages*

You can review your messages directly from your wireless phone (using either traditional voicemail or Visual Voicemail) or from any other touch-tone phone.

#### Use Your Phone to Access Your Messages

- 1. Tap  $\blacktriangleright$   $\blacktriangleright$   $\blacktriangleright$  or  $\blacktriangleright$ .
- 2. Tap and hold **1** or dial \***86** and then tap (Starter mode) or (Standard mode). If prompted, enter your voicemail password.
- 3. If you hear a greeting, tap **#** to interrupt, and follow the prompts.

#### Use Another Phone to Access Messages

- 1. Dial your wireless phone number.
- 2. If you hear a greeting, press **#** to interrupt, and follow the prompts.

## Phone Call Options

Your phone application provides many useful features and options to help you make the most of your calling experience.

### *In-call Options*

While you're on a call, you will see a number of onscreen options. Tap an option to select it.

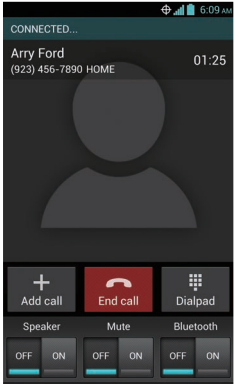

- **Add call:** Tap to initiate a 3-way call.
- **End call:** End the current call.
- **Dialpad/Hide:** Toggle the appearance of the onscreen dialpad to enter additional numbers such as an extension or access code.
	- For example: When you call your bank's 800 number, use your dialpad to enter your account number and PIN.
- **Mute:** Mute the microphone (  $\frac{N}{n}$  ) during an active call, or unmute the microphone (
- Speaker: Turn the speaker on (<sup>on</sup>) or off (<sup>off</sup>).
- **Warning:** Because of higher volume levels, do not place the phone near your ear during speakerphone use.
	- **Bluetooth:** Route the phone's audio through a connected Bluetooth headset (
	<sup>■</sup>) or through the speaker (

### *Caller Name ID*

Caller Name ID identifies a caller before you answer the phone by displaying the number of the incoming call. If you do not want your number displayed when you make a call, follow these steps.

- 1. Tap  $\langle \bullet \rangle > 0$  or  $\langle \bullet \rangle > 0$  or  $\langle \bullet \rangle$  or  $\langle \bullet \rangle$  pialpad
- 2. Enter **\*67**.
- 3. Enter a phone number.
- 4. Tap  $\frac{1}{2}$  or  $\frac{1}{2}$ .

### *Call Waiting*

When you're on a call, Call Waiting alerts you to incoming calls by sounding two beeps. Your phone screen informs you that another call is coming in and displays the caller's phone number (if available).

To respond to an incoming call while you're on a call:

 $\triangleright$  Tap  $\therefore$  or flick  $\bullet$ . This puts the first caller on hold and answers the second call.

To switch back to the first caller:

- ► Tap **Switch calls**.
- **Note:** For those calls where you don't want to be interrupted, you can temporarily disable Call Waiting by entering **\*70** before placing your call. Call Waiting is automatically reactivated once you end the call.

### *3-Way Calling*

With 3-way calling, you can talk to two people at the same time. When using this feature, the normal airtime rates will be charged for each of the two calls.

1. On the Phone screen, enter a number and tap  $\mathbb{Q}$  (or place a call from Log or Contacts).

- 2. Once you have established the connection, tap **Add call**, and dial the second number (or place the call from Logs or Contacts). This puts the first caller on hold and dials the second number.
- 3. When you're connected to the second party, tap **Merge calls**. Your conference call is now in session.
- 4. To end the 3-way call, tap
- **Note:** If one of the people you called hangs up during your call, you and the remaining caller stay connected. If you initiated the call and are the first to hang up, all callers are disconnected.

### *Call Forwarding*

Call Forwarding lets you forward all your incoming calls to another phone number – even when your phone is turned off. You can continue to make calls from your phone when you have activated Call Forwarding.

**Note:** You are charged a higher rate for calls you have forwarded.

To activate Call Forwarding:

- 1. Tap  $\langle \bullet \rangle$  or  $\langle \bullet \rangle$  or the set or plalpad
- 2. Enter **\*72**.
- 3. Enter the area code and phone number to which you want your calls forwarded.
- 4. Tap  $\sum$  or  $\sum$  You will see the message if the call forwarding is activated.
- 5. Confirm the message and tap **Forward Calls** to forward your call or tap **Cancel** to cancel forwarding.

To deactivate Call Forwarding:

- 1. Tap  $\langle \cdot \rangle$  or  $\langle \cdot \rangle$   $\frac{1}{\sqrt{2}}$  or  $\frac{1}{\sqrt{2}}$  or  $\frac{1}{\sqrt{2}}$
- 2. Enter **\*73**.
- 3. Tap  $\frac{1}{20}$  or  $\frac{1}{20}$ .

## <span id="page-70-0"></span>Set Up Speed Dialing

You can store up to 98 numbers in your phone's speed dial memory.

To assign a speed dial number to a contact:

- 1. Tap  $\langle \bullet \rangle > 0$  or  $\langle \bullet \rangle > 0$  or  $\langle \bullet \rangle$  or  $\langle \bullet \rangle$  plate .
- 2. Tap **in the or #** > Speed dial setup.
- 3. Tap **Add speed dial** next to the location number you want to assign a number to.
- 4. Select a contact and, if the contact has more than one number, select a number.

To remove a number from a speed dial location:

- 1. Tap  $\langle \cdot \rangle$  or  $\langle \cdot \rangle$   $\langle \cdot \rangle$  or  $\langle \cdot \rangle$  Dialpad
- 2. Tap  $\mathbf{E}$  or  $\mathbf{F}$  > Speed dial setup.
- 3. Tap the assigned contact you want to remove and tap **Remove** > **OK**.

To replace a number in a speed dial location:

- 1. Tap  $\langle \bullet \rangle > 0$  or  $\langle \bullet \rangle > 0$  or  $\langle \bullet \rangle$  or  $\langle \bullet \rangle$  pialpad.
- 2. Tap **a** or **i** > **Speed dial setup**.
- 3. Tap the assigned contact you want to replace and tap **Replace**.
- 4. Select a contact and, if the contact has more than one number, select a number.

## Recent Calls

The Recent calls tab of the Phone application lists max. 500 recent incoming, outgoing, and missed calls.

### View Recent Calls

1. Tap  $\mathbb{R}$  >  $\mathbb{Q}$  or  $\mathbb{C}$ .

- 2. Tap the Recent calls tab  $\frac{Q}{\text{seesat}}$  (Starter mode) or **Recent** (Standard mode) to display the Recent calls list.
	- You can determine if an entry was an incoming, outgoing, or a missed call from the icons shown below.

 $\triangleright$  = Incoming Call = Outgoing Call  $\triangleright$  = Missed Call

### Recent Calls Options

► To make a call from the Recent calls list, see [Call from Recent Calls](#page-58-0) on page [45.](#page-58-0) For additional options:

- 1. Tap  $\blacktriangleright$   $\blacktriangleright$   $\blacktriangleright$  or  $\blacktriangleright$ .
- 2. Tap the Recent calls tab  $\frac{1}{\sqrt{2}}$  or Recent to display the Recent calls list.
- 3. Tap a recent call to display the options:
	- $\cdot$  Tap  $\cdot$  to send a text message.
	- $\blacksquare$  Tap  $\Box$  to view the contact.
	- $\blacksquare$  Tap  $\blacksquare$  to add the number to Contacts.
	- $\blacksquare$  Tap  $\blacksquare$  or  $\blacksquare$  > Delete from recent call to delete the call.
	- $\blacksquare$  Tap  $\blacksquare$  or  $\blacksquare$  > Edit number before call to edit the number before calling.

### Clear Recent Calls

Use the menu option to clear your recent calls.

- 1. Tap  $\leq$  >  $\circ$  or  $\cdot$ .
- 2. Tap the Recent calls tab  $\frac{9}{\text{feest}}$  or **Recent** to display the Recent calls list.
- 3. Tap  $\lim_{n \to \infty}$  or  $\lim_{n \to \infty}$  > Clear recent calls > OK.
## Call Settings

Your phone's Call settings menu lets you configure your voicemail options and a number of other settings for the phone application.

### *Assisted Dialing*

Assisted dialing allows easy dialing of international calls while roaming in another countries. Your default reference country is set to the United States. If you need to change the settings,  $\tan \theta$  at the right of the country name.

- 1. Tap  $\triangle$  >  $\bigcirc$  or  $\bigcirc$ .
- 2. Tap  $\frac{1}{\sqrt{2}}$  or  $\frac{1}{\sqrt{2}}$  > Call settings.
- 3. Tap **Assisted dialing** and check the **Assisted dialing** check box.
- 4. Tap **Reference country**.
- 5. If you need to change the settings, tap  $\geq$  at the right of the country name, edit the settings.

When placing international calls from outside the United States or Canada, set the Assisted dialing as follows.

- 1. Tap  $\mathbb{R}$  >  $\mathbb{Q}$  or  $\mathbb{C}$ .
- 2. Tap  $\frac{1}{s}$  or  $\frac{1}{s}$  > Call settings.
- 3. Tap **Assisted dialing** and check the **Assisted dialing** check box.
- 4. If you are roaming in another country, tap **Current country** to confirm your current location and dial settings by tapping  $\sum$ .
- 5. If you need to modify the settings, edit the settings.

## *TTY Mode*

A TTY (teletypewriter, also known as a TDD or Text Telephone) is a telecommunications device that allows people who are deaf, hard of hearing, or who have speech or language disabilities, to communicate by telephone.

Your phone is compatible with select TTY devices. Please check with the manufacturer of your TTY device to ensure that it supports digital wireless transmission. Your phone and TTY device will connect using a special cable that plugs into your phone's audio jack. If this cable was not provided with your TTY device, contact your TTY device manufacturer to purchase the connector cable.

To turn TTY Mode on or off:

- 1. Tap  $\triangle$  >  $\bigcirc$  or  $\bigcirc$ .
- 2. Tap  $\lim_{n \to \infty}$  or  $\lim_{n \to \infty}$  > Call settings > TTY mode.
- 3. Tap **TTY Full**, **TTY HCO**, or **TTY VCO** to turn TTY mode on.

 $-$  or  $-$ 

Tap **TTY Off** to turn TTY mode off.

- **Note:** When enabled, TTY mode may impair the audio quality of non-TTY devices connected to the audio jack.
- **Tip:** In Starter mode, you can also access the TTY mode setting menu by tapping  $\geq$ **Tools** > **Settings** > **Accessibility** > **TTY mode**.

#### **Warning: 911 Emergency Calling**

It is recommended that TTY users make emergency calls by other means, including Telecommunications Relay Services (TRS), analog cellular, and landline communications. Wireless TTY calls to 911 may be corrupted when received by public safety answering points (PSAPs), rendering some communications unintelligible. The problem encountered appears related to TTY equipment or software used by PSAPs. This matter has been brought to the attention of the FCC, and the wireless industry and the PSAP community are currently working to resolve this.

## *Contacts*

To open Contacts and see your contacts list, tap  $\leq$  > Contacts in Starter mode or tap  $\leq$  > **Apps** > **Contacts** in Standard mode.

**Tip:** First time you open Contacts, the tip for creating a new contact will be displayed. Read the tip and tap **OK** to close it.

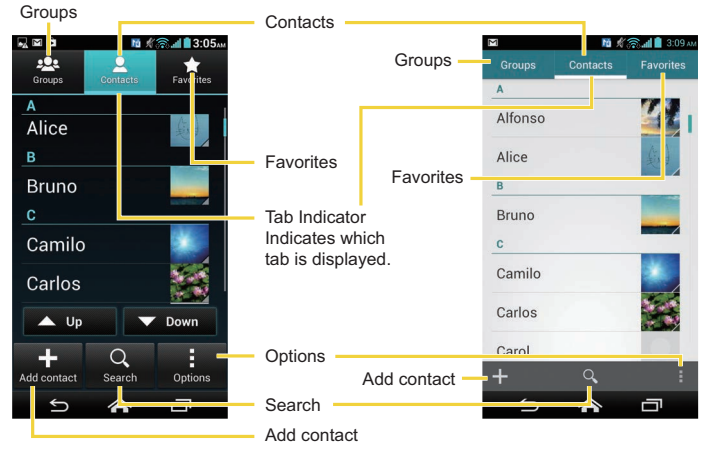

#### **< Starter mode > < Standard mode >**

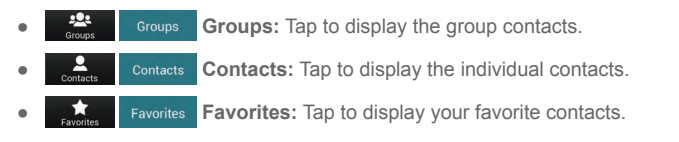

- **Add contact:** Tap to add a contact. See [Add a Contact](#page-77-0) on page [64.](#page-77-0)
- **EXECUTE:** New group: Tap to add a group contact. See [Add a Group Contact](#page-82-0) on page [69.](#page-82-0)
- 

Search: Tap to search a contact.

● **Options:** Tap to display the contacts list options. See next article.

Scroll through the list to view all your contacts. To see a specific entry, scroll to it and tap it.

**Tip:** If you have a lot of contacts stored, you'll see a slider on the right when you're flicking up or down the list. To go directly to a letter, tap and hold the slider and drag it to a **letter** 

#### Contacts List Options

- 1. Tap  $\geq$  > Contacts.
	- $-$  or  $-$

Tap > **Apps** > **Contacts**.

- 2. Tap  $\frac{1}{\sqrt{2}}$  or  $\frac{1}{\sqrt{2}}$  to display the contacts list options:
	- **Backup:** Opens the Backup Assistant Plus application.
	- **Contacts to display:** Select this option to select contacts to be displayed on Contacts. See [Display Options](#page-76-0) on page [63.](#page-76-0)
	- **Import/export:** Imports/exports contacts from/to the microSD card or shares your visible contacts.
	- **Accounts:** Provides your current sync settings information. Enable/disable the auto-sync feature or tap the account to see its sync settings.
	- **Settings:** Opens the Display options page. You can select how your contacts are displayed. See [Display Options](#page-76-0) on page [63.](#page-76-0)

#### <span id="page-76-0"></span>Display Options

Select which contacts to be displayed on Contacts.

- 1. Tap  $\leq$  > **Contacts** >  $-$  or  $-$ Tap  $\leq$  > Apps  $\boxplus$  > Contacts > contacts 2. Tap  $\lim_{n \to \infty}$  or  $\lim_{n \to \infty}$  > Contacts to display.
- 3. Select an option:
	- **All contacts:** Displays all the contacts you save.
	- **Backup Assistant Plus:** Displays contacts synced to the Backup Assistant Plus application.
	- An account (for example, **Google**) to display only its contacts.
	- **Customize:** Choose this option to select whether to display all the contacts synced to the Backup Assistant Plus application and to select contact types for each account. Tap **Phone** or account name, make your selection, and then tap **OK**.

You can also select how your contacts will be displayed.

1. Tap  $\geq$  > **Contacts**.

 $-$  or  $-$ 

Tap > **Apps** > **Contacts**.

- 2. Tap  $\frac{1}{2}$  or  $\frac{1}{2}$  > Settings.
- 3. Set the following options:
	- **Sort list by:** Select this option to choose how your contacts are sorted.
	- **View contact names as:** Select this option to choose how your contact's name is displayed.

## <span id="page-77-0"></span>Add a Contact

Enter details such as name, phone numbers, email addresses, mailing addresses, and more.

- 1. Tap  $\geq$  > Contacts >  $-$  or  $-$ Tap  $\leq$  > Apps  $\boxplus$  > Contacts > contacts
- 2. Tap  $\frac{1}{\sqrt{2}}$  or  $\frac{1}{\sqrt{2}}$  to add a contact.
- 3. Use the keyboard to enter as much information as you want.
	- Tap the picture icon to assign a picture to the contact. See Assign a Stored [Picture to a Contact](#page-79-0) on page [66](#page-79-0) or [Assign a New Picture to a Contact](#page-79-1) on page [66.](#page-79-1)
	- **Name**
	- **Add organization**
	- **Phone**
	- **Email**
	- **Address**
	- **Add another field:** Tap to include additional information such as **Phonetic name**, **IM**, **Notes**, **Nickname**, **Website**, etc.
- **Note:** To select a type (label) for a phone number, email address, or postal address (such as MOBILE, HOME, WORK, etc.), tap the type to the left of the field and select the appropriate type.
- **Note:** To add more phone numbers, email addresses, etc., tap **Add new** under the current numbers or addresses.
	- 4. When you have finished adding information, tap **SAVE**.

## Save a Phone Number

You can save a phone number to Contacts directly from the phone dialpad.

- 1. Tap  $\langle \cdot \rangle > 0$  or  $\langle \cdot \rangle > 0$  or plained
- 2. Enter a phone number and tap  $\frac{1}{2}$  or  $\frac{1}{2}$  > Add to contacts.
- 3. To add the number to an existing contact, tap the contact, select a number type for the new number, and then tap **OK**.

 $-$  or  $-$ 

To add the number as a new contact, tap **CREATE NEW CONTACT**, enter the name and any additional information, and then tap **SAVE**. See [Add a Contact](#page-77-0) on page [64.](#page-77-0)

## Edit a Contact

Once you've added a contact, you can add or edit any of the information in the entry, assign a caller ID picture, customize with a unique ringtone, and more.

#### Add or Edit Information for a Contact

Follow the instructions to add or edit information for an existing contact.

1. Tap  $\leq$  > Contacts >  $\leq$ 

 $-$  or  $-$ 

Tap  $\leq$  > Apps  $\boxplus$  > Contacts > contacts

- 2. Tap a contact to display it, and then tap  $\frac{1}{\sqrt{2}}$  > **Edit contact** or tap  $\frac{1}{\sqrt{2}}$  > **Edit**.
- 3. Tap any field you want to change or add. See [Add a Contact](#page-77-0) on page [64.](#page-77-0)
- 4. Add or edit the information, and then tap **SAVE**.
- **Note:** To select a type (label) for a phone number, email address, or postal address (such as MOBILE, HOME, WORK, etc.), tap the type and select the appropriate type.
- **Note:** To add more phone numbers, email addresses, etc., tap Add new under the current numbers or addresses.

#### <span id="page-79-0"></span>Assign a Stored Picture to a Contact

Follow the instructions to assign a picture stored in your phone's internal memory or SD card to a contact.

- 1. Tap  $\leq$  > Contacts >  $\leq$  $-$  or  $\text{Tap} \geqslant$  > Apps  $\text{Hil}$  > Contacts >  $\text{Const}$ 2. Tap a contact to display it, and then tap  $\frac{1}{\sqrt{2}}$  > **Edit contact** or tap  $\frac{1}{\sqrt{2}}$  > **Edit**.
- 3. Tap the contact icon to the right of the name.
- 4. Tap **Choose photo from Gallery** and select a location.
- 5. Tap a picture to select it.
	- You may be prompted to size the picture for use with contacts. Tap and drag the square to frame the portion of the picture to use. Tap and drag the side of the square to resize the square and tap **OK**.
- 6. Tap **SAVE** to save the contact.

#### <span id="page-79-1"></span>Assign a New Picture to a Contact

Follow the instructions to take a new picture and assign it directly to an existing contact.

- 1. Tap  $\leq$  > **Contacts** >  $\Box$ 
	- $-$  or  $-$

 $\mathsf{TaD} \geqslant$  > Apps  $\mathsf{H}$  > Contacts >  $\boxed{\mathsf{ contacts}}$ 

- 2. Tap a contact to display it, and then tap  $\frac{1}{2}$  > **Edit contact** or tap  $\frac{1}{2}$  > **Edit**.
- 3. Tap the contact icon to the right of the name.
- 4. Tap **Take photo**.
- 5. Tap  $\left( \bullet \right)$  to take a picture. If you're satisfied with the picture, tap **OK** to continue.
- You may be prompted to size the picture for use with contacts. Tap and drag the square to frame the portion of the picture to use. Tap and drag the side of the square to resize the square and tap **OK**.
- 6. Tap **SAVE** to save the contact.

#### Assign a Ringtone to a Contact

Know who's calling without looking at your phone by assigning a specific ringtone to a contact.

- 1. Tap  $\leq$  > Contacts >  $\leq$  $-$  or  $-$ Tap  $\geq$  > Apps  $\frac{1}{2}$  > Contacts > contacts
- 2. Tap a contact to display it, and then  $\tan \frac{1}{2}$  or  $\arrows$  > Set ringtone.
- 3. Tap **Media Storage** > **Always** or **Just once**.
- 4. Tap a ringtone from the available list. The ringtone briefly plays when selected.
- 5. Tap **OK** to assign the ringtone.

#### **Note:** If you select **File Manager** in place of **Media Storage**, you can select a file in your File Manager. See [File Manager](#page-188-0) on page [175](#page-188-0).

#### Assign a Vibration to a Contact

You can assign a specific vibration pattern to a contact.

1. Tap  $\leq$  > **Contacts** >  $\leq$ 

 $-$  or  $-$ 

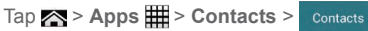

- 2. Tap a contact to display it, and tap  $\frac{1}{\sqrt{2}}$  or  $\frac{1}{\sqrt{2}}$  > Set vibrate.
- 3. Tap an available vibration.
	- When you tap a vibration, you will feel a vibration.
- 4. Tap **OK** to assign the vibration.

#### Add a Contact to Favorites

The Favorites tab of the Phone menu is a listing that can help you quickly access your most used or preferred contacts entries.

- 1. Tap  $\geq$  > **Contacts** >  $-$  or  $-$ Tap  $\leq$  > Apps  $\boxplus$  > Contacts > contacts
- 2. Tap a contact.
- 3. Tap the star at the upper part of the screen. The star changes the color.

### Send a Contact's Call to Voicemail

You can transfer your contact's voice call to voicemail anytime you receive it.

- 1. Tap  $\leq$  > **Contacts** >  $\frac{9}{2}$  $-$  or  $Tap \geq 4pps \n\equiv 5$  **Contacts** >  $\Gamma$  contacts
- 2. Tap a contact to display it, and then tap  $\mathbb{R}$  or  $\mathbb{R}$
- 3. Check **All calls to voicemail. A** appears next to **PHONE** on the Contact details screen.

#### Delete a Contact

You can delete a contact from the contacts details page.

1. Tap  $\leq$  > **Contacts** >  $\leq$  $-$  or  $-$ Tap  $\leq$  > Apps  $\frac{1}{2}$  > Contacts >  $\frac{1}{2}$  Contacts 2. Tap a contact to display it, and then  $\tan \frac{1}{2}$  > **Delete** contact or tap  $\Rightarrow$  **Delete**. 3. Tap **Yes** or OK.

## <span id="page-82-0"></span>Add a Group Contact

Create a group contact with your individual contact entries in Contacts.

**Note:** In order to create a group contact, you may first sync your phone with a Google or corporate account. See [Synchronize Contacts](#page-84-0) on page [71](#page-84-0) for instructions on how to sync your phone to an account.

- 1. Tap  $\leq$  > **Contacts** >  $-$  or  $-$ Tap  $\geq$  > Apps  $\equiv$  > Contacts >  $\sim$  Groups 2. Tap  $\frac{1}{\sqrt{2}}$  or  $\frac{1}{\sqrt{2}}$  to add a group contact.
- 3. Select the account in which you want to create a group contact.
- 4. Enter the group's name.
- 5. Tap **Fig.** or **Add new** and tap the entry you want to add.
- 6. Repeat step 5 to select all the members in the group.
- 7. Tap  $\frac{1}{\sqrt{2}}$  >  $\frac{1}{\sqrt{2}}$  or tap **DONE** > **SAVE**.

## Edit a Group Contact

Manage the group contacts you create.

#### Add or Remove the Group Contact, or Rename the Group

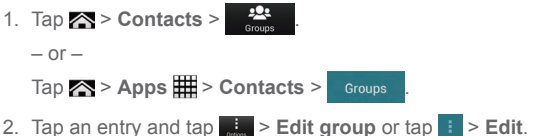

- 3. The following options are available:
	- Tap the group's name to rename it.
	- Tap **or Add new** to add an entry to the group.
	- $\bullet$  Tap  $\mathsf{\times}$  next to the entry you want to remove from the group.
- 4. Tap  $\mathsf{X}$  or **SAVE**.

#### Delete a Group Contact

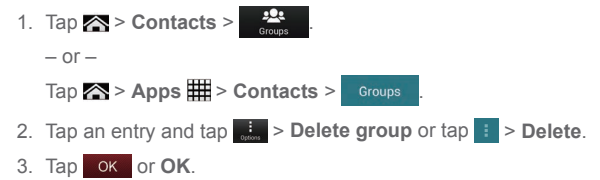

## ICE (In Case of Emergency)

Registering ICE information might help rescue workers, such as paramedics, police and hospital personnel identify your primary contact. You can register up to three contacts.

To register an ICE contact:

1. Tap  $\leq$  > **Contacts** >  $\frac{92}{200}$  $-$  or  $-$ Tap  $\leq$  > Apps  $\equiv$  > Contacts >  $\sim$  Groups 2. Tap **In case of emergency**. 3. Tap  $\frac{1}{\cos \theta}$  >  $\frac{1}{\sin \theta}$  or tap  $\frac{1}{\cos \theta}$  > Edit > Add new. 4. Tap the entry to register and tap **X** or **SAVE**.

To change or remove an ICE contact:

- 1. Tap  $\leq$  > Contacts >  $-$  or  $-$ Tap  $\leq$  > Apps  $\equiv$  > Contacts >  $\sim$  Groups 2. Tap **In case of emergency**.
- 3. Tap  $\frac{1}{\sqrt{1-\frac{1}{2}}}\sqrt{\frac{1}{2}}$  or tap  $\frac{1}{\sqrt{1-\frac{1}{2}}}$  > Edit.
- 4. Tap the contact to replace and tap **Change** to select another contact. Select a new contact from the displayed list and tap  $\bullet$  or **SAVE**.

 $-$  or  $-$ 

Tap  $\times$  next to the contact you want to remove and tap  $\times$  or **SAVE**.

## <span id="page-84-0"></span>Synchronize Contacts

### *Backup Assistant Plus*

Verizon backs up your contacts to secure cloud storage using Backup Assistant Plus and syncs them across any connected device so it's available when you need it, even on the go.

1. From your contacts list screen, tap **in the Solution Backup**.

 $-$  or  $-$ 

```
Tap > Tools > Settings > Accounts > Backup Assistant Plus.
```
 $-$  or  $-$ 

Tap > **Apps** > **Settings**, and then tap **Backup Assistant Plus** under **ACCOUNTS**.

- 2. Read the message and tap **Backup now**. Your contacts will be stored to the Verizon cloud.
- 3. Read the information about your contacts and tap **Close**.

### *Synchronize Your Account*

Syncing data from your managed accounts lets you add and manage new or existing contacts from your online or remote accounts to your phone. Prior to syncing, you must have an active Google or corporate account with associated contacts, and be signed into your account with the phone.

With syncing, any contacts (with phone numbers, email addresses, pictures, etc.) are updated and synced with your phone.

- 1. Tap > **Tools** or **Apps** > **Settings**.
- 2. Tap the account you want to sync your contacts with.
- 3. Tap **Contacts**.
- **Note:** The process of updating your contacts tab can take several minutes. If after 10-20 minutes, your list has not been updated, repeat steps 2 and 3.

Your Contacts then reflects any updated contact information.

▪ This update process works both ways. For example, any changes on the phone are updated to your Gmail contacts list after sync.

## Share a Contact

You can quickly share contacts using Bluetooth, Email, Gmail, or text messaging.

- 1. Tap  $\leq$  > **Contacts** >  $\frac{9}{2}$ 
	- $-$  or  $-$

Tap  $\leq$  > Apps  $\frac{1}{2}$  > Contacts >  $\frac{1}{2}$  contacts

- 2. Tap a contact to display it, and tap  $\mathbf{H}$  > **Share contact** or tap  $\mathbf{H}$  > **Share**.
- 3. In the **Share contact via** menu, select a method and follow the onscreen instructions:
	- **Bluetooth** to send the information via Bluetooth. See [Bluetooth](#page-174-0) on page [161](#page-174-0) for information on pairing and sending via Bluetooth.
	- **Email** to send the information as an email attachment. See [Send an Email](#page-93-0)  [Message](#page-93-0) on page [80](#page-93-0) for details on sending email.
- **Gmail** to send the information as a Gmail attachment. See [Send a Gmail Message](#page-90-0) on page [77.](#page-90-0)
- **Messaging** to send the information as an attachment in a text message. See [Text](#page-98-0)  [Messaging and MMS](#page-98-0) on page [85](#page-98-0).

# *Accounts and Messaging*

With Verizon service and your phone's messaging capabilities, you have the opportunity to share information through many different channels and accounts, including Gmail (Google), personal and corporate email, text and multimedia messaging, social networking accounts, and Google Talk.

## Gmail / Google

You will need a Google Account to access several phone features such as Gmail, Google Maps, Google Talk, and the Google Play Store applications. Before you are able to access Google applications, you must enter your account information. These applications sync between your phone and your online Google Account.

### *Create a Google Account*

If you do not already have a Google Account, you can create one online or by using your phone.

**Note:** Although you need a Gmail account to use certain features on your phone, such as Google Play Store, you do not need [to use Gmai](http://www.google.com)l as the default account for your phone.

#### Create a Google Account Online

- 1. From a computer, launch a Web browser and navigate to [google.com](http://google.com).
- 2. On the main page, click **Sign in** > **Create an account for free**.
- 3. Follow the onscreen prompts to create your free account.

#### Create a Google Account Using Your Phone

1. Tap > **Tools** > **Settings** > **Accounts** > **Add account** > **Google**.  $-$  or  $-$ 

Tap > **Apps** > **Settings** > **Add account** > **Google**.

- 2. Tap **New**.
- 74 Accounts and Messaging
- 3. Enter your First name and Last name, and then tap  $\triangleright$ .
- 4. Enter a desired email address, and then tap  $\triangleright$ .
- 5. When prompted, enter and reenter a password and tap  $\triangleright$ .
- 6. Create a security question and answer  $\Box$ .
- **Note:** When setting up a new Google Account, either on your phone or online, you will be prompted to add a secondary email address. Enter a second Gmail address or any other email address from which you currently send and receive email. This address is used to authenticate your account should you ever encounter problems or forget your password. It is strongly encouraged for Android users so you can regain access to Google Mobile™ services and purchases on your phone.
	- 7. Select if you join Google+ now.
	- 8. Select if you want to turn on web history or allow Google Play to send news and offers.
	- 9. Tap if you agree with the Google Terms of Service and Privacy Policy, Chrome Terms of Service and Privacy Notice, and the Google Play Terms of Service. Tap to read them.
	- 10. Enter the letters from the Authenticating screen and then tap  $\triangleright$ .
	- 11.Select if you save your credit card information now to enable purchases at Google Play Store.

12. Check if you want to backup your apps, settings, and other data and tap  $\triangleright$ . Now your account is displayed as **Google** under **ACCOUNTS**.

### *Sign In to Your Google Account*

If you have a Google Account but have not yet signed in with your phone, follow these instructions to sign in to your Google Account.

1. Tap > **Tools** > **Settings** > **Accounts** > **Add account** > **Google**.

 $-$  or  $-$ 

Tap > **Apps** > **Settings** > **Add account** > **Google**.

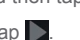

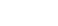

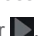

- 2. Tap **Existing**.
- 3. Enter your Gmail username and password, and then tap  $\triangleright$ .
- 4. Read the message, and tap **OK**.
- 5. Select if you join Google+ now.
- 6. Select if you save your credit card information now to enable purchases at Google Play Store.
- 7. Select the items you would like to sync with your phone and tap  $\triangleright$ . Your account is displayed under **Google** in step 1.

### *Access Gmail*

Access your personal Gmail account directly on your phone.

- 1. Tap  $\leq$  > Menu  $\bigcirc$  or Apps  $\boxplus$  > Gmail.
- 2. Do any of the following:
	- View more email messages: If the inbox is full, swipe your finger up the screen to view more messages and conversations.
	- Read a new email message: Tap the unread message or the conversation with an unread message (just-arrived items display in bold).
	- Select messages and conversations: Tap the box before the email or conversation.
	- View the inbox of your other Gmail account:
		- Tap the account name at the top of the inbox, and then tap the account you want to view.
	- **Refresh the inbox: Tap the sync icon**  $\mathcal{T}$ **.**

### <span id="page-90-0"></span>*Send a Gmail Message*

Use your phone to send Gmail messages.

- 1. Tap  $\leq$  > Menu  $\bigcirc$  or Apps  $\boxplus$  > Gmail.
- 2. In the inbox,  $tan \sum$ .
- 3. Enter the message recipient's email address in the **To** field. If you are sending the email message to several recipients, separate the email addresses with a comma. As you enter email addresses, any matching addresses from your contacts list are displayed. Tap a match to enter that address directly.
- **Tip:** You can enter a name saved in Contacts to call up the email address. Tap a match from an available list.
	- 4. If you want to send a carbon copy (Cc) or a blind carbon copy (Bcc) of the email to other recipients, tap > **Add Cc/Bcc**.
	- 5. Enter the subject, and then compose your email.
- **Note:** If you want to attach a picture, tap  $\parallel$  > Attach picture. Locate and then tap the picture you want to attach.
	- 6. After composing your message, tap  $\triangleright$ .
- **Note:** While composing the message, tap  $\frac{1}{2}$  > **Save draft** to save it as a draft. To view your draft messages, in the inbox, tap **Inbox** (top of the Gmail screen), and then tap **Drafts**.
- **Note:** To view your sent messages, in the inbox, tap **Inbox** and then tap **Sent**.

### *Read and Reply to Gmail Messages*

Your phone allows you to access, read, and reply to all your Gmail messages.

- 1. Tap  $\leq$  > Menu  $\bigcirc$  or Apps  $\boxplus$  > Gmail.
- 2. Tap a message to display it.
- **Tip:** You can also access new messages through the Notifications bar. When a new Gmail message arrives, you'll see the  $\blacksquare$  icon in the status bar. Slide the bar down to display notifications. Tap a message to display it.
- 3. To reply to or forward a message:
	- $\overline{\phantom{a}}$  Tap  $\overline{\phantom{a}}$  to reply to the message.
	- Tap **E** > **Reply all** to reply to all recipients.
	- **Tap**  $\frac{1}{2}$  **> Forward** to forward the message.
- 4. After composing your message, tap  $\blacktriangleright$ .

## Email

Use the Mail application to send and receive email from your webmail or other accounts, using POP3 or IMAP, or access your Exchange ActiveSync account for your corporate email needs.

### *Add an Email Account*

You can add several types of personal email accounts, such as POP3 and IMAP accounts, on your phone.

1. Tap  $\leq$  > Messages > Email.

```
- or -
```

```
\mathsf{Tap} \geqslant > Apps \mathbb{H} > Email.
```
 $-$  or  $-$ 

1. Tap > **Tools** > **Settings** > **Accounts** > **Add account** > **Email**.  $-$  or  $-$ 

Tap > **Apps** > **Settings** > **Add account** > **Email**.

- 2. Select and tap the desired account.
- 3. Enter your email address and password and tap **Next**.
- 4. Enter any other necessary information and follow the onscreen instructions.
- **Important:** If the account type you want to set up is not in the phone database, you will be asked to enter more details. You should get all pertinent information for the email account, such as incoming and outgoing server settings, before you proceed.

### *Add a Corporate Account*

If you synchronize your phone with your corporate account, you can read, manage, and send email in the same easy way as with a POP3/IMAP account. However, you can also access some powerful Exchange features.

1. Tap  $\leq$  > Messages > Email.

```
- or -
```
 $Tap \gg$  > Apps  $\frac{m}{m}$  > Email.

 $-$  or  $-$ 

1. Tap > **Tools** > **Settings** > **Accounts** > **Add account**.

 $-$  or  $-$ 

Tap > **Apps** > **Settings** > **Add account**.

- 2. Tap **Corporate**.
- 3. Enter the **Email address** and **Password** information and then tap **Next**. Consult your network administrator for further details:
	- **Email address:** your corporate email address.
	- **Password:** typically your network access password (case-sensitive).
- 4. Enter the **Username**, **Password**, **Server**, and **Domain** information:
	- **Username:** enter your network login username.
	- **Password:** typically your network access password (case-sensitive).
	- **Server:** your exchange server remote email address. Typically it is in the form mail.XXX.com. Obtain this information from your company's network administrator.
	- **Domain:** enter your network domain.
- 5. If your network requires SSL encryption, select the **Use secure connection (SSL)** check box and activate this additional level of security. If your exchange server requires this feature, leaving this field unchecked can prevent connection.
- 6. Tap **Next**.
- 7. If the onscreen activation disclaimer is displayed, tap **Next**.
- 8. Configure your **Inbox checking frequency**, **Days to sync** (days to synchronize between your phone and server), and activate any other email settings, then tap **Next**.
- **Note:** Signal interruptions or incorrect user name or password information can cause completion issues.
	- 9. Identify your new account with a unique name and tap **Next**.
- **Note:** You can have multiple corporate email (Microsoft® Exchange ActiveSync® ) accounts active on your phone.
- **Note:** Your corporate Exchange Server must support auto-detect for the phone to automatically set up the Exchange ActiveSync account. If your corporate Exchange Server does not support auto-detect, you will need to enter your Exchange Server settings after you tap **Next**. Ask your Exchange Server administrator for details.

### <span id="page-93-0"></span>*Send an Email Message*

Compose and send email messages using any account you have set up on your phone. Increase your productivity by attaching files such as pictures, videos, or documents to your email messages.

1. Tap > **Messages** > **Email**.

 $-$  or  $-$ 

 $Tan \simeq$  > Apps  $H =$  > Email.

- 2. Tap  $\Box$  (Starter mode) or  $+$  (Standard mode).
- **Tip:** In Standard mode, tap the account name at the top of the screen to switch to a different email account.
	- 3. Enter email addresses directly in the **To** field. If you're sending the email to several recipients, separate the email addresses with a comma. As you enter email addresses, any matching addresses from your contacts list are displayed. Tap a match to enter the address directly.
- **Tip:** You can enter a name saved in Contacts to call up the email address. Or, you can  $\tan \frac{1}{2}$  or  $\frac{1}{2}$ , and then select recipients from the list.

#### **Tip:** If you want to send a CC or a BCC of the email to other recipients, tap is or  $\frac{1}{2}$  or  $\frac{1}{2}$ **Add Cc/Bcc**.

- 4. Enter the subject, and then compose your message.
- 5. To add an attachment, tap **or Fig. 2. Attach file,** and choose from the following options:
	- **Pictures:** Select photos.
	- **Videos:** Select videos.
	- **Audio:** Select sound files.
	- **Others:** Select other files.
- 6. Tap  $\geq$  or  $\geq$  to send the message immediately, or tap  $\frac{1}{\sqrt{2}}$  > **Save as draft** or > **Save draft** to save it as a draft.

### *Open a Draft Email*

- 1. Tap  $\leq$  > **Messages** > **Email** and then tap an account.
	- $-$  or  $-$

Tap  $\leq$  > Apps  $\boxplus$  > Email >  $\equiv$  or Inbox (top of the Email screen).

2. Tap **Drafts** and tap a draft message.

### *View and Reply to Email*

Reading and replying to email on your phone is as simple as on your computer.

1. Tap > **Messages** > **Email**, tap an account and then tap **Inbox**.

 $-$  or  $-$ 

#### $Tap \geq 3$  > Apps  $\frac{m}{n}$  > Email.

- 2. On the email account inbox, tap the message you want to view.
- **Tip:** In Standard mode, tap the account name at the top of the screen to switch to a different email account.

3. To reply to the message with a single recipient, tap  $\mathbb{Z}$  or  $\leftarrow$ 

 $-$  or  $-$ 

To reply to the message with multiple recipients, tap  $\frac{15}{26}$  > **Reply all**, or tap  $\frac{1}{2}$  > **Reply all**.

4. When finished composing, tap  $\sum$  or  $\sum$  to send the message.

### *Manage Your Email Inbox*

Your email inbox provides management options for viewing, sorting, and deleting your email messages.

#### View Your Email Inbox

► Tap > **Messages** > **Email**, tap an account and then tap **Inbox**.

 $-$  or  $-$ 

Tap > **Apps** > **Email**.

**Tip:** In Standard mode, tap the email account at the top of the screen to select a different inbox.

#### Refresh an Email Account

Whatever your automatic synchronization settings are, you can also synchronize your sent and received email messages manually at any time.

 $\triangleright$  While viewing the account you want to synchronize, tap  $\mathcal{S}$  or  $\mathcal{C}$ .

#### Delete Single or Multiple Email Messages

1. On the email account Inbox, select the check box next to the message(s) you want to delete.

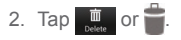

### *General Email Settings*

You can edit the general settings of your email.

1. Tap  $\leq$  > **Messages** > **Email**, tap an account, and then tap  $\leq$ 

 $-$  or  $-$ 

```
Tap \leq > Apps \boxplus > Email > \Rightarrow > Settings.
```
- 2. Tap **General**:
	- **Auto-advance:** Choose which screen to show after you delete a message.
	- **Message text size:** Select the message text size. (Standard mode only.)
	- **Reply all:** Check if you want to display "**Reply all**" option as default. (Standard mode only.)
	- **Ask to show pictures:** Tap if you want to be asked before pictures in messages are to be displayed.

## *Email Account Settings*

You can edit settings for your individual email accounts, such as email address and password, name display and signature, frequency of retrieval, and more.

1. Tap  $\leq$  > **Messages** > **Email**, tap an account, and then tap

 $-$  or  $-$ 

```
Tap \geq 4pps \n\equiv 5p \pmod{5} > Settings.
```
- 2. Select the email account you want to edit.
- 3. Set the following options. Some options are available to corporate accounts only:

#### **Note:** In Starter mode, tap **Detail settings** displayed at the bottom of the screen to see all available options.

- **Account name:** Edit your account name.
- **Your name:** Edit your name displayed on your emails.
- **Signature:** Create an email signature for your outgoing emails.
- **Quick responses:** Edit the text you frequently insert when composing emails.
- **Inbox view:** Select how the inbox is displayed from **Normal view** and **Conversation view**. (Available only to corporate accounts.)
- **Default account:** Check to assign this account as the default email used for outgoing messages.
- **Inbox check frequency:** Select the time interval used by your phone to check your new emails from **Automatic (Push)**, **Never**, **Every 5 minutes**, **Every 10 minutes**, **Every 15 minutes**, **Every 30 minutes**, or **Every hour**.
- **Enable Peak-Time:** Set the two sets of time intervals to check your new emails one for peak time and the other for off peak-time. (Available only to corporate accounts.)
	- **Frequency during Peak-Time:** Select the time interval used by your phone to check your new emails during peak time.
	- **Frequency during Off Peak-Time:** Select the time interval used by your phone to check your new emails during off peak time.
	- **Peak-Time schedule:** Set a period of time to assign it as peak time to suit your needs.
- **Days to sync:** Set a period of time to synchronize your account.
- **Sync email:** Check to synchronize your email.
- **Sync contacts:** Check to synchronize your contacts.
- **Sync calendar:** Check to synchronize your calendar.
- **Download attachments:** Check if you want to automatically download attachments via Wi-Fi.
- **Email notifications:** Check to display the email notification icon on the status bar when a new mail is received.
	- **Choose ringtone:** Select a ringtone for new email messages.
	- **Vibrate:** Select a vibration pattern for new email messages.
- **Incoming settings:** Adjust the incoming email parameters, such as username, password, and other incoming connection parameters (ex: IMAP server).
- **Outgoing settings:** Adjust the outgoing email parameters, such as username, password, and other outgoing connection parameters (ex: SMTP server). (This option is not available to corporate accounts.)
- **Out of office settings:** Set your current status and your message to reply automatically while you are out of the office. (Available only to corporate accounts.)
- **Remove account:** Tap to remove the account.

## *Delete an Email Account*

If you no longer want an email account on an phone, you can delete it through the mail settings menu.

1. Tap  $\geq$  > Messages > Email, tap an account, and then tap

```
- or -
```
Tap  $\leq$  > Apps **H** > Email >  $\leq$  > Settings.

- 2. Select the account you want to delete.
- 3. Tap **Remove account** > **OK**.

## <span id="page-98-0"></span>Text Messaging and MMS

With Text Messaging (SMS), you can send and receive instant text messages between your wireless phone and another messaging-ready phone.

Multimedia messages, or MMS, can contain text and pictures, recorded voice, audio or video files, as well as, picture slideshows.

See your service plan for applicable charges for messaging.

## *Send a Text Message*

Quickly compose and send text messages on your phone.

1. Tap  $\leq$  > Messages > Messaging.

```
- or -
```

```
Tap > Apps > Messaging.
```
- 2. On the Messaging screen, tap  $\Box$  or  $+$ . The Compose screen opens.
- 3. Fill in one or more recipients. You can:
	- Enter phone numbers or email addresses in the **To** field. If you're sending the message to several recipients, separate the phone numbers or email addresses with a comma. As you enter information, any matching phone numbers or addresses from your contacts list are displayed. Tap a match to enter that number or address.

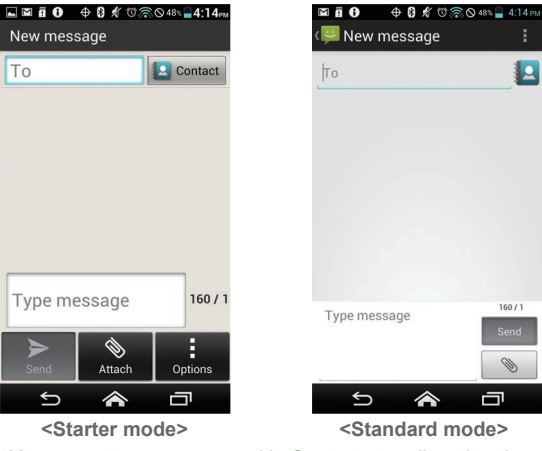

- **Tip:** You can enter a name saved in Contacts to call up the phone number or email address. Tap  $\Box$  contact or  $\Box$  and then select recipients from the list.
	- 4. If you add multiple recipients in the **To** field, select **Group conversation** or **Individual messages**.
		- **Group conversation:** All recipients can see everyone on the "To" list and reply to everyone. Sent as multimedia messages.
- **Individual messages:** Like "Bcc", recipients can not see anyone on the "To" list and can reply only to you.
- 5. Tap **Type message** and then start composing your message.
- **Note:** If you set both your callback number and signature, **Type message** is not displayed. Please tap the empty text entry field. See [Send Messages Settings](#page-106-0) on page [93](#page-106-0).
- **Tip:** You can add a subject line by tapping  $\mathbf{F}$  or  $\mathbf{F}$  > **Add subject**.
	- 6. When finished, tap  $\sum_{s}$  or  $\sum_{s}$  to send the text message. If you select multiple recipients, tap **or** send to all

### *Send a Multimedia Message (MMS)*

When you need to add a little more to a text message, you can send a multimedia message (MMS) with pictures, recorded voice, audio or video files, or slideshows.

- 1. Tap > **Messages** > **Messaging**.
	- $-$  or  $-$

Tap > **Apps** > **Messaging**.

- 2. On the Messaging screen, tap  $\Box$  or  $\Box$ . The Compose screen opens.
- 3. Fill in one or more recipients. You can:
	- Enter phone numbers or email addresses in the **To** field. If you're sending the message to several recipients, separate the phone numbers or email addresses with a comma. As you enter information, any matching phone numbers or addresses from your contacts list are displayed. Tap a match to enter that number or address.
- **Tip:** You can enter a name saved in Contacts to call up the email address. Or, you can  $\tan \frac{1}{2}$  contact or  $\frac{1}{2}$ , and then select recipients from the list.
- **Tip:** You can add a subject line by tapping  $\mathbf{F}$  or  $\mathbf{F}$  > Add subject.
- 4. Tap **Type message** and then start composing your message.
- **Note:** If you set both your callback number and signature, **Type message** is not displayed. Please tap the empty text entry field. See [Send Messages Settings](#page-106-0) on page [93](#page-106-0).
	- 5. Tap  $\Diamond$  or  $\Diamond$  and select from the following file attachments:
		- **Pictures:** Open **Gallery** to attach a photo from your storage card.
		- **Take picture:** Open the camera application to take a photo and attach it.
		- **Videos:** Open **Gallery** to attach a video from your storage card.
		- **Record video:** Open the camcorder application to record a video and attach it.
		- **Audio:** Select a ringtone to attach it.
		- **Record audio:** Open the sound recorder application to create a recording and attach it.
		- **Slideshow:** See [Create a Slideshow](#page-101-0) on page [88](#page-101-0).
		- **Location:** Select your location information to attach it.
		- **Contact (vCard):** Open **Contacts** to select one or more Contacts entries and attach them.
	- 6. To make changes to your attachment, tap **Replace** or **Remove**.
	- 7. When finished, tap  $\sum_{n=1}^{\infty}$  or  $\sum_{n=1}^{\infty}$  to send the MMS message. If you select multiple recipients, tap **Department** or **Send to all**

#### <span id="page-101-0"></span>Create a Slideshow

In a multimedia message, you can add slides, each containing a picture, video, or audio.

- 1. In the multimedia message you're composing, tap  $\mathcal{L}$  or  $\mathcal{L}$  > **Slideshow**.
- 2. To compose your slideshow, do any of the following:
	- Tap **Add slide** to create a new slide. (This is a placeholder for new images to be added, similar to a playlist.)
	- Tap the created slide (example, Slide 1), tap **Add picture**, and then select the picture you want to add to the slide.
- 88 Accounts and Messaging
- Tap the text field below the image to enter a caption for the picture.
- Tap **Preview** (to preview the slide), **Replace picture** (to delete the currently selected picture), **Remove slide**, or tap **in the selection of the slide**, **Duration**, or **Layout**.
- When finished, tap **Return** to attach the slideshow to your message.
- 3. When finished,  $tan$  or  $tan$  to send the MMS message. If you select multiple recipients, tap **Department** or **Send to all**

### *Save and Resume a Draft Message*

While composing a text or multimedia message, tap  $\frac{1}{2}$  > **Save as draft** or (tap  $\frac{1}{2}$  if necessary and) tap **Back**  $\bigodot$  > Yes to save your message as a draft.

To resume composing the message:

1. Tap  $\leq$  > Messages > Messaging.  $-$  or  $-$ 

Tap > **Apps** > **Messaging**.

- 2. On the Messaging screen, tap the message to resume editing. "Draft" in red appears at the right of the message in the list.
- 3. When finished,  $tan$   $\ge$  or  $\sim$  to send the text or multimedia message. If you select multiple recipients,  $\tan \frac{1}{2}$  or  $\sin \frac{1}{2}$

### *New Messages Notification*

Depending on your notification settings, the phone will play a ringtone, vibrate, or display the message briefly in the status bar when you receive a new text or multimedia message. To change the notification for new text and multimedia messages, see [Text and MMS Options](#page-105-0) for details on page [92](#page-105-0).

A new message icon  $\mathbb{R}$  or  $\mathbb{R}$  also appears in the notifications area of the status bar to notify you of a new text or multimedia message.

To open the message, slide the status bar down to open the Notifications panel. Tap the new message to open and read it. For information on reading and replying to messages, see next article.

### *Managing Message Conversations*

Text and multimedia messages that are sent to and received from a contact (or a number) are grouped into conversations or message threads in the Messaging screen. Threaded text or multimedia messages let you see exchanged messages (similar to a chat program) with a contact on the screen.

#### Read a Text Message

- ► Do one of the following:
	- On the Messaging screen, tap the text message or message thread to open and read it.
	- If you have a new message notification, slide the status bar down to open the Notifications panel. Tap the new message to open and read it.

To return to the Messaging screen from a text message thread, tap **Back**  $\ominus$ .

- **Tip:** To see available options menu for a text message, tap (Starter mode) or tap and hold (Standard mode) the text message.
- **Tip:** In Standard mode, to call a phone number or open a Web page link in a text message, tap the text message to select the options to proceed with the action.

#### View a Multimedia Message (MMS)

1. Tap  $\leq$  > Messages > Messaging.

 $-$  or  $-$ 

Tap > **Apps** > **Messaging**.

- 2. On the Messaging screen, tap a multimedia message or message thread to open it.
- 3. Tap the attachment to open it.
- **Tip:** To save the attachment, tap (Starter mode) or tap and hold (Standard mode) the message, and then tap **Save attachment** on the options menu.

**Note:** When Auto-retrieve in MMS settings is disabled, only the message header is downloaded. To download the entire message, tap the **Download** button at the right side of the message. For details, see [Text and MMS Options](#page-105-0) on page [92.](#page-105-0)

#### Reply to a Message

1. Tap > **Messages** > **Messaging**.

 $-$  or  $-$ 

Tap > **Apps** > **Messaging**.

- 2. On the Messaging screen, tap a text or multimedia message thread to open it.
- 3. Tap the text field at the bottom of the screen, enter your reply message, and then tap or send

**Note:** To reply to a text message with a multimedia message, open the text message and tap  $\ddot{\bullet}$  or  $\bullet$  . The text message is automatically converted into a multimedia message.

#### Delete a Message Thread

1. Tap > **Messages** > **Messaging**.

 $-$  or  $-$ 

```
Tap > Apps > Messaging.
```
2. On the Messaging screen, tap (Starter mode) or tap and hold (Standard mode) the message thread that you want to delete. In Standard mode, tap another thread to select multiple threads.

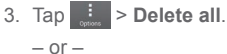

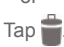

4. When prompted to confirm, tap **Delete**.

#### Delete a Single Message

1. While viewing a message, tap (Starter mode) or tap and hold (Standard mode) the message that you want to delete.

- 2. From the options menu, tap **Delete**.
- 3. When prompted to confirm, tap **Delete**.

#### View Contact Information from a Message

When you have received a message from someone in your stored contacts, you can tap the contact's picture or icon in the message thread to open a menu of options. Depending on the stored contact information, you can view the contact details, phone or send an email message to the contact, and more.

### <span id="page-105-0"></span>*Text and MMS Options*

The messages settings menu lets you control options for your text and MMS messages including message limits, and notifications.

1. Tap  $\leq$  > **Messages** > **Messaging**.

 $-$  or  $-$ 

Tap > **Apps** > **Messaging**.

2. On the Messaging screen, tap > **Detail settings** or tap > **Settings**. You can set the following:

#### Storage Settings

- **Delete old messages:** Automatically delete older messages when the set limits are reached.
- **Text message limit:** Choose the maximum number of text messages to store in each conversation thread.
- **Multimedia message limit:** Choose the maximum number of MMS messages to store in each conversation thread.

#### Text (SMS) Messages Settings

- **Delivery reports:** Requests a delivery report for each message you send.
- **Emergency Alerts:** Sets the federally supervised cell phone alert services to send out broadcast SMS messages for public warning:
- 92 Accounts and Messaging
- **Presidential:** Receives an emergency presidential alert. (Presidential is always grayed out [not selectable] and cannot be excluded.)
- **Extreme alert:** Select this option if you want to receive emergency alerts in an extreme emergency situation (an extraordinary threat to life or property).
- **Severe alert:** Select this option if you want to receive emergency alerts in a severe emergency situation (a significant threat to life or property).
- **Amber:** Select this option if you want to receive alerts related to missing or endangered children.
- **Help:** Displays the help information for Emergency Alerts.
- **Emergency notification preview:** Plays a sample emergency alert tone. Tap **Stop** to stop the sound.

#### Multimedia (MMS) Messages Settings

- **Delivery reports:** Requests a delivery report for each message you send.
- **Auto-retrieve:** Select this option to automatically retrieve all your multimedia messages completely. When selected, the multimedia message header plus the message body and attachments will automatically download to your phone. If you clear this check box, only the multimedia message header will be retrieved and shown in your Messaging screen.
	- **Roaming auto-retrieve:** Automatically retrieve all your messages completely when roaming. This may incur significant phone charges.

#### <span id="page-106-0"></span>Send Messages Settings

- **Callback number:** Adds call back number automatically.
- **Signature:** Appends text to messages you send.
- **Conversion notification:** Notifies when converting to SMS/MMS.
- **Location info. of attachment:** Asks when picture including location information is attached.
- **Multiple recipients default:** Selects the default message type when sending a message to multiple recipients.

#### Restore Settings

● **Restore default settings:** Restores the settings to original state. In Standard mode, tap **■** in the messaging settings screen to see this option menu.

#### Notifications Settings

- **Notifications:** Select this option if you want to receive a notification in the status bar when a new text or multimedia message arrives.
	- **Choose ringtone:** Select a ringtone that is specific to new text and multimedia messages. Note that the ringtone briefly plays when selected.
	- **Vibrate:** Select this option if you want the phone to vibrate when a new text or multimedia message arrives.

## Social Networking Accounts

Stay in touch while on the go with all your social networking accounts.

### *YouTube*

YouTube™ is a video sharing website on which users can upload and share videos. The site is used to display a wide variety of user-generated video content, including movie clips, TV clips, and music videos, as well as video content such as video blogging, informational shorts and other original videos.

#### Open YouTube

► Tap  $\mathbb{R}$  > Menu ● or Apps **III** > YouTube.

**Note: Terms of Service** may appear. Tap **Accept**, if you agree to the Terms of Service.

#### Watch YouTube Videos

- 1. On the YouTube screen, tap a video.
- 2. Tap the screen to show the progress bar at the bottom. Tap the screen while the bar is displayed to pause/play the video. Move the slider on the bar to the left or right to rewind or fast-forward the video.
- 94 Accounts and Messaging
#### Search for Videos

- 1. On the YouTube screen, tap  $\overline{Q}$ , at the upper right of the screen to open the search box.
- 2. Enter the keyword to search. Search results appear below the status bar.
- 3. Tap a video to watch it.

## Google Talk

Google Talk is the instant messaging program provided by Google. Google Talk lets you chat with other people that also have a Google Account. Your Google Talk account is based on the Google Account set on your phone.

## *Sign In and Chat*

You need to sign in Google Talk before starting a chat.

► Tap > **Menu** or **Apps** > **Talk** to open Google Talk.

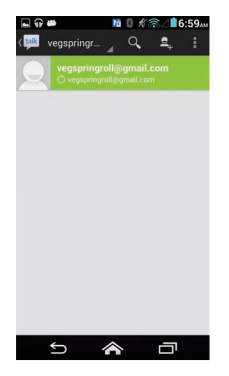

#### Add New Friends

You can add only people who have a Google Account.

- 1. On the friends list screen, tap  $\mathbf{Q}_{\perp}$ .
- 2. Enter the Google Talk ID or the Gmail address of the person you want to add.
- 3. Tap **DONE**.

#### Respond to an Invitation

On the friends list screen, tap **Chat invitation**. When an invitation pop-up window appears, tap **Accept**, **Block**, or **Decline**.

#### Change Your Online Status Message

- 1. On the friends list screen, tap your email address at the top of the list.
- 2. Tap the status and select the status you want from the menu.
- 3. Tap the text box below the online status, and then type your status message.
- 4. Tap **Back**  $\boxed{\ominus}$ .

#### Start a Chat

- 1. Tap a friend on the friends list.
- 2. Tap the text box, and then type your message.
- 3. Tap  $\geq$ .

#### Switch Between Active Chats

You can conduct multiple chats at the same time and switch between active chats.

► On the friends list screen, tap the friend you want to chat with.

#### Close a Chat

► On a chat screen, tap > **End chat**.

 $-$  or  $-$ 

On the friends list screen, tap  $\frac{1}{2}$  > **End all chats**. All the chats will be closed.

## *Manage Your Friends*

Friends on the friends list screen are sorted according to their online status and are listed alphabetically.

#### View the Friends List

You can sort your friends as you like.

- ► On the friends list screen, tap > **Display options**.
	- **Availability** to show the friends that you frequently chat with first and now available first.
	- **Name** to sort all your friends by name.
	- **Recency** to show the friends that you frequently chat with first.

#### Block Friends

You can block friends from sending you messages.

- 1. On the friends list screen, tap the name of the friend you want to block.
- 2. Tap  $\div$  **Friend info** > **Block**. That friend is removed from your friends list and is added to the blocked friends list.

#### Unblock Friends

- 1. On the friends list screen, tap > **Settings** and tap your account.
- 2. Tap **Blocked friends**.
- 3. On the blocked friends list, tap the name of the friend you want to unblock.
- 4. Tap **OK** to confirm.

## <span id="page-111-0"></span>*Mobile Indicators*

Mobile indicators allow you to check your friend's device.

#### Check Friends' Devices

You can see which phones your friends are using to chat in Google Talk.

- If "On mobile device" appears under your friend's name, it indicates that your friend is using an Android phone.
- If an email address is displayed, it indicates that your friend is using a computer.

#### Display a Mobile Indicator

You can choose to show a mobile indicator along with your name to let your friends know the type of wireless device you are using.

- 1. On the friends list screen, tap > **Settings**.
- 2. Tap your account name and check **Mobile indicator**.

## *Sign Out*

Follow the steps to sign out from Google Talk.

► On the friends list screen, tap > **Sign out** to sign out from Google Talk.

## *Google Talk Settings*

You can manage the Google Talk settings as you like.

- 1. On the friends list screen, tap > **Settings**.
- 2. Tap your account name and tap any of the following to change the settings.
	- **Mobile indicator:** Select to allow your friends to see the type of wireless device you are using. See [Mobile Indicators](#page-111-0) on page [98](#page-111-0).
	- **Away when screen off:** Select to show your status as away when the screen is turned off.
- **Invitation notifications:** Select to show a notification in the status bar when someone invites you to become a friend.
- **IM notifications:** Select whether to open a dialog, show a notification, or do nothing when a new instant message is received.
- **Notification ringtone:** Select if you want the phone to ring when a new instant message is received. On the ringtone menu, tap a ringtone to play the tone briefly, and then tap **OK** to confirm the selection. Select **Silent** if you do not want the phone to ring when a new instant message is received.
- **Vibrate:** Select whether to make the phone vibrate always, only when silent, or never make it vibrate when a new instant message is received.
- **Video chat notifications:** Select whether to open a dialog or to show a notification when a new voice or video chat invitation arrives
- **Video chat ringtone:** Select if you want the phone to ring when a new voice or video chat invitation arrives. On the ringtone menu, tap a ringtone to play the tone briefly, and then tap **OK** to confirm the selection. Select **Silent** if you do not want the phone to ring when a new voice or video chat invitation arrives.
- **Vibrate:** Select whether to make the phone vibrate always, only when silent, or never make it vibrate when a new voice or video chat invitation arrives.
- **Default video effect:** Select to set the level of the image stabilization.
- **Blocked friends:** Select to show your blocked friends list.
- **Clear search history:** Select to delete the Google Talk search history.
- **Manage account:** Provides your current sync settings information. Enable/disable the auto-sync feature or tap the account to see its sync settings.
- **Terms & privacy:** Select to show the Google legal information.

# <span id="page-113-0"></span>*Apps and Entertainment*

All your phone's features are accessible through the Apps list.

**Note:** Available applications and services are subject to change at any time.

## Google Play Store App

Google Play™ is your digital content destination to discover Android apps, books, movies, music and much more on your phone and on the web. Choose from a wide variety of free and paid content ranging from productivity apps and games to bestselling books and blockbuster movies and music. When you find what you want, you can easily download and install it on your phone.

To access the Google Play Store app, you must first connect to the Internet using your phone's Wi-Fi, Verizon 4G, or data connection and sign in to your Google Account. See [Web](#page-131-0) [and Data](#page-131-0) on page [118](#page-131-0) and [Sign In to Your Google Account](#page-88-0) on page [75.](#page-88-0)

## *Find and Install an App*

When you install apps from the Google Play Store app and use them on your phone, they may require access to your personal information (such as your location, contact data, and more) or access to certain functions or settings of your phone. Download and install only apps that you trust.

1. Tap  $\geq$  > **Play Store**.

 $-$  or  $-$ 

#### Tap > **Apps** > **Play Store**.

- 2. When you open the Google Play Store app for the first time, the Terms of Service window will appear. Tap **Accept** to continue.
- 3. Find an app you want and tap it to open its details screen.

**Note:** Your Google Play Store app will update automatically when available.

4. Tap an app to read a description about the app and user reviews.

100 Apps and Entertainment

- 5. Tap **INSTALL** (for free applications) or the price button (for paid applications).
- **Note:** You need a Google Wallet account to purchase items on Google Play. See [Create a](#page-114-0)  [Google Wallet Account](#page-114-0) on page [101](#page-114-0) to set up a Google Wallet account if you do not have one.
	- 6. The subsequent screen notifies you whether the app will require access to your personal information or access to certain functions or settings of your phone. If you agree to the conditions, tap **ACCEPT** to begin downloading and installing the app.

If you selected a paid application, after tapping **ACCEPT**, follow the onscreen instructions to add a payment method and complete your purchase.

**Warning: Read the notification carefully!** Be especially cautious with applications that have access to many functions or a significant amount of your data. Once you tap **OK** on this screen, you are responsible for the results of using this item on your phone.

### <span id="page-114-0"></span>*Create a Google Wallet Accou[nt](https://accounts.google.com/ServiceLogin?ltmpl=jQ5LWFkYjAtZjI0Y&service=sierra&passive=1200&continue=https://wallet.google.com/manage/bootstrap.html?u%3Dhttps://wallet.google.com/manage&followup=https://wallet.google.com/manage/bootstrap.html?u%3Dhttps://wallet.google.com/manage)*

[You must have](https://accounts.google.com/ServiceLogin?ltmpl=jQ5LWFkYjAtZjI0Y&service=sierra&passive=1200&continue=https://wallet.google.com/manage/bootstrap.html?u%3Dhttps://wallet.google.com/manage&followup=https://wallet.google.com/manage/bootstrap.html?u%3Dhttps://wallet.google.com/manage) a Google Wallet account associated with your Google Account to purchase items from the Google Play Store app.

Do one of the following:

► On your computer, go to [wallet.google.com](http://wallet.google.com) to create a Google Wallet account.

 $-$  or  $-$ 

The first time you use your phone to buy an item from Google Play, you're prompted to enter your billing information to set up a Google Wallet account.

**Warning:** When you've used Google Wallet once to purchase an application from the Google Play Store app, the phone remembers your password, so you don't need to enter it the next time. For this reason, you should secure your phone to prevent others from using it without your permission. (For more information, see [Security Settings](#page-207-0) on page [194](#page-207-0).)

## *Request a Refund for a Paid App*

If you are not satisfied with an app, you can ask for a refund within 15 minutes of the purchase, unless otherwise stated by the app developer. Your credit card is not charged and the app is uninstalled from your phone.

If you change your mind, you can install the app again, but you can't request a refund a second time.

- 1. Tap  $\geq$  > Play Store.
	- $-$  or  $-$
	- Tap > **Apps** > **Play Store**.
- 2. Tap  $\uparrow$  > My apps.
- 3. Tap the app to uninstall for a refund. The details screen for the app opens.
- 4. Tap **Refund**. Your app is uninstalled and the charge is cancelled.

### *Open an Installed App*

There are options for opening an installed app.

 $\triangleright$  On the status bar, check if you see the  $\triangleright$  icon. If you see the  $\triangleright$  icon, open the Notifications panel, and then tap the app to open it.

 $-$  or  $-$ 

- 1. Tap  $\leq$  > Menu  $\bigcirc$  or Apps  $\boxplus$ .
- 2. Locate the app and tap the icon.
- $-$  or  $-$
- 1. Tap  $\geq$  > Play Store.
	- $-$  or  $-$
	- Tap > **Apps** > **Play Store**.
- 2. Tap  $\bullet$  > My apps.
- 3. Locate the app and tap the icon.
- 102 Apps and Entertainment

4. Tap **OPEN**.

## *Uninstall an App*

You can uninstall any app that you have downloaded and installed from the Google Play Store app.

1. Tap  $\geq$  > Play Store.

 $-$  or  $-$ 

- Tap > **Apps** > **Play Store**.
- 2. Tap  $\parallel$  > My apps.
- 3. On the **INSTALLED** screen, tap the app you want to uninstall, and then tap **UNINSTALL**.
- 4. When prompted, tap **OK** to remove the app from your phone.

 $-$  or  $-$ 

- 1. Tap > **Tools** or **Apps** > **Settings** > **Apps**.
- 2. Tap the **DOWNLOADED** tab, tap the app you want to uninstall, and then tap **Uninstall**.
- 3. When prompted, tap **OK** to remove the app on your phone.
- 4. Tap **OK**.

## *Get Help with Google Play*

The Google Play Store app offers an online help option if you have questions or want to know more about the app.

► Tap > **Help** and select a browser to use. The Web browser will take you to the Google Play Help Web page.

## **Navigation**

Your phone offers a number of location-based navigation programs to help you figure out where you are and get you where you're going.

## *Google Maps*

Use the Google Maps app to determine your location, find directions, browse local businesses and attractions, rate and review places, and more.

#### <span id="page-117-0"></span>Enable Location Services on Your Phone

Before using any location-based services, you must enable your phone's GPS location feature. For more information about location services, see [Location Services Settings](#page-207-1) on page [194](#page-207-1).

- 1. Tap > **Tools** or **Apps** > **Settings** > **Location access**.
- 2. Tap on **Access to my location**.
- 3. Read the message in the **Location consent** dialog box, and if you agree with it, tap **Agree**.
- 4. Repeat step 3 for the next **Location consent** dialog box.

#### Open Google Maps

 $\blacktriangleright$  Tap  $\blacktriangle$  > Menu  $\bigoplus$  or Apps  $\boxplus$  > Maps.

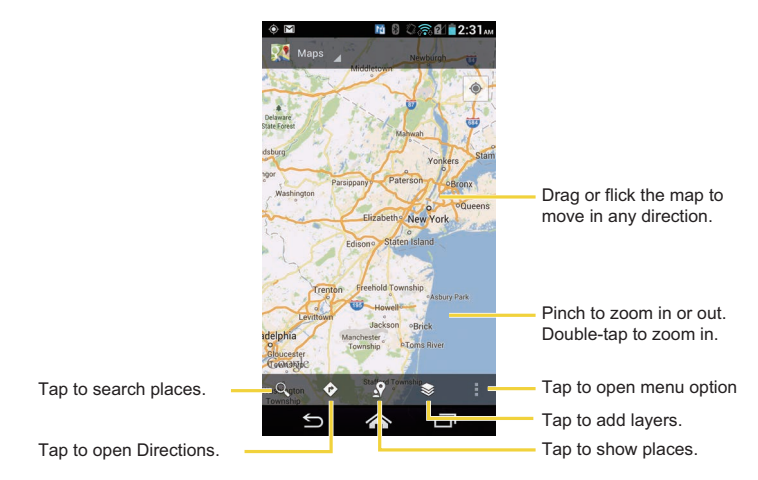

**Note:** The Google Maps screen shots and options shown above may vary depending on the version installed on your phone.

#### Find Your Current Location

#### **Note:** Don't forget to set your location sources.

On the Google Maps screen, tap  $\odot$ . A blinking blue arrow indicates your current location on the map. This feature is available when **GPS Satellites** or **Google Wi-Fi & mobile network location** is enabled. See [Enable Location Services on Your Phone](#page-117-0) on page [104](#page-117-0).

#### Search Maps

- 1. On the Google Maps screen, tap  $\sqrt{a}$ .
- 2. Type the place that you want to search. You can enter an address, a city, or type of establishment.

**Tip:** Tap  $\bigoplus$  to search by speaking the location you are searching.

- 3. Tap  $\overline{Q}$ . A callout label appears on the map to indicate the location.
- 4. Tap the callout to open the menu for the location.

#### Add Map Layers

Layers allow you to view locations and additional info overlaid on the map.

To access layers, tap  $\triangleq$  while in the Maps screen. Then select from the following layer options:

- **Traffic:** Add this layer to view real-time traffic conditions with roads marked in colorcoded lines that indicate the traffic condition. This mode is available in selected areas only.
- **Satellite:** Add this layer to use the same satellite data as Google Earth. The images are not real-time.
- **Terrain:** Add this layer for a shaded relief view of topographic features.
- **Transit Lines:** Add this layer to provide geographic representations of transit lines. This mode is available in selected areas only.
- **Latitude:** Add this layer to see your friends' locations and share yours. You may sign in with your Google Account to use this feature.
- **My Maps:** Add this layer to display Google My Maps.
- **Bicycling:** Add this layer to provide the road map suitable for bicycling.
- **Wikipedia:** Add this layer to provide a list of Wikipedia articles that are georeferenced. An extract of the Wikipedia article can be accessed by clicking on the icon. A link to the full version of the Wikipedia article is also available.

#### Get Directions

- 1. On the Google Maps screen, tap  $\bullet$ .
- 2. Do one of the following:
- **•** The starting point is set to your current location as default. Tap  $\blacktriangle$  to change your starting point place.
- Tap **End point:** and type your destination or tap **to select the destination from** the list.
- 3. Select the way to get to the destination (by car, by public transit, by bike, or by foot).
- 4. Tap **GET DIRECTIONS**. The directions to your destination appear in a list or on the map. Tap **NAVIGATION** to open Google Navigation to navigate to your destination.

#### Clear the Map

When you have reached your destination, tap  $\parallel$  > Clear Map to reset the map.

## *Google Navigation*

Google Navigation uses your current location (provided by GPS communication) to provide various location-based services.

- 1. Tap  $\leq$  > Menu  $\bigcirc$  or Apps  $\boxplus$  > Navigation.
- 2. Read the onscreen disclaimer and tap **Accept**, if you agree.
- 3. Choose from the following onscreen options:
	- **SHORTCUTS** tab:
		- **Speak destination** to use the voice recognition feature to search for matching locations.
		- **Type destination** to manually enter a destination address.
		- **Go home** to show the route to your ho[me.](http://maps.google.com)
		- **Map** [to open](http://maps.google.com) the Google Maps application.
		- **RECENT DESTINATIONS** to display a recently searched route.
	- **STARRED** tab: to obtain directions to the locations that have been starred within Google Maps ([maps.google.com\)](http://maps.google.com).
	- **CONTACTS** tab: to receive turn-by-turn directions to the address stored for a selected contacts entry.

## *Google Latitude*

Google Latitude™ user location service lets you and your friends share locations and status messages with each other. It also lets you send instant messages and emails, make phone calls, and get directions to your friends' locations.

Your location is not shared automatically. You must join Latitude, and then invite your friends to view your location or accept their invitations.

#### Open Latitude

To join Latitude:

- 1. Tap  $\leq$  > Menu  $\bigcirc$  or Apps  $\boxplus$  > Maps.
- 2. Tap <sup>≥</sup> > Latitude.
- 3. A description of Location Sharing will appear. To continue, tap **Share location with family or friends**.
- 4. Read the privacy policy. If you agree with it, tap **Agree & Continue**.

After you join Latitude, you can start sharing locations with your friends. Only friends that you have explicitly invited or accepted can see your location.

To open Latitude after joining:

- 1. Tap  $\leq$  > Menu  $\bigcirc$  or Apps  $\boxplus$  > Maps.
- 2. Tap  $\leqslant$  > Latitude.
- 3. Select the following options.
	- Tap **MAP VIEW** to see your friend on Google Maps.
	- **Tap**  $\mathbf{B}_n$  **to invite your friend to Latitude.**
	- $\bullet$  Tap  $\bullet$  to sign in Latitude.
	- $\cdot$  Tap  $\odot$  to refresh the friend list.
	- Tap > **Location settings** > **Location reporting** to configure your location reporting and sharing.

#### Invite Friends

To share your location with friends and request to see their locations:

- 1. In Latitude, tap  $\mathbf{A}$ .
- 2. Choose how to add friends:
	- **Select from Contacts:** Select any number of friends from contacts.
	- **Add via email address:** Enter an email address and tap **Add friends**.
- 3. Confirm that your friend is checked and tap **Yes**.

If your friends already use Latitude, they receive an email request and a notification on Latitude. If they have not yet joined Latitude, they receive an email request that tells them to sign in to Latitude with their Google Account.

#### Accept an Invitation

When you get a sharing request from a friend, you see "... new sharing requests" message. Tap it and you can:

- **Accept and share back:** You can see your friends' locations, and they can see yours.
- **Accept, but hide my location:** You can see your friends' locations, but they can't see yours.
- **Don't accept:** No location information is shared between you and your friends.

You can change how your location is shared with each friend at any time. For details, see [Connect with Your Friends](#page-123-0) on page [110.](#page-123-0)

#### Show Your Friends

You can show your friends using the map view or the list view.

Map View:

Tap **MAP VIEW** on the Latitude screen. Google Maps™ shows your friends' location. Each friend is represented by a photo icon with an arrow pointing at his or her approximate location. If a friend has opted to enable city-level sharing, his or her icon will not have an arrow that appears in the middle of the city. For details, see [Connect with Your Friends](#page-123-0) on page [110.](#page-123-0)

To see your friend's profile and connect with him or her, tap the photo. This will display your friend's name, and then tap the balloon right above his or her icon.

List View:

To show a list of your friends, in Google Maps, tap **FRIENDS LIST**.

To see a friend's profile and connect with him or her, select your friend's name from the list.

#### <span id="page-123-0"></span>Connect with Your Friends

Tap a friend's contact details balloon in map view or tap a friend in list view to open the friend's profile. In the profile screen, you can communicate with your friend and set privacy options.

- **Map:** Find a friend's location on the map.
- **Directions:** Get directions to the friend's location.
- **Ping for check in:** Send this friend a notification asking them to check in.
- **Manage sharing:** Select from the following:
	- **Share best available location:** Share your precise location information.
	- **Share only city level location:** Share only the city you are in, not the street-level location. Your friend can see your photo icon in the middle of the city you are in. To share more a precise location, again, tap **Share best available location**.
	- **Hide from this friend:** Stop sharing your location with this friend, both in list view and in map view.
- **Remove this friend:** Remove the friend from your list and stop sharing locations with him or her altogether.

#### Change Privacy Settings

You have control over how and when you can be found by your friends. Only the last location sent to Latitude is stored with your Google Account. If you turn off Latitude or are hiding, no location is stored.

To change your public profile:

1. Tap  $\leq$  > Menu  $\bigcirc$  or Apps  $\boxplus$  > Maps.

- 2. Tap  $\leqslant$  > Latitude.
- 3. Tap your own name, and then tap **Location settings**.
	- $-$  or  $-$

Tap > **Settings** > **Location settings.**

- 4. Set the following options to your preferences.
	- **Location reporting:** Let Latitude detect and update your location as you move. The update frequency is determined by several factors, such as how recently your location has been changed.
	- **Report from this device:** Automatically update your location from your phone.
	- **Enable location sharing:** Share your location with the people you choose.
	- **Manage your friends:** Add or remove friends who can see your location.
	- **Enable location history:** Store your past location and visualize them on the Latitude website.
	- **Automatic check-ins:** Checks you into places you have designated.
	- **Check-in notifications:** Enable notifications that suggest places to check in.
	- **Manage your places:** View and modify your automatic check-ins and muted places.

## Music

The Play Music app plays digital audio files saved on the storage card. You need to copy music files to your storage card first to use the Music application. See [Use the Phone's](#page-186-0)  [microSD Card as a USB Drive](#page-186-0) on page [173](#page-186-0) for more details on copying files.

**Note:** If you have signed up for Google Music™, the first time you open the Music application you will be prompted to select the account whose online music library you want to access from the Android Music application. Follow the onscreen instructions to continue.

## *Open the Music Library*

Access the music library to enjoy your favorite music.

► Tap  $\leq$  > Menu  $\bigcirc$  or Apps **III** > Play Music. The Music library screen appears.

## *Play Music*

Learn the basics to use the Music application.

- 1. On the Music library screen, tap a category name to view its contents. Available categories are:
	- **PLAYLISTS** to select a customized playlist you've created.
	- **RECENT** to show the albums you have listened to recently.
	- **ARTISTS** to show your music library sorted by artist.
	- **ALBUMS** to show your music library sorted by album.
	- **SONGS** to list all of your songs in alphabetical order.
	- **GENRES** to show your music library sorted by genre.
- 2. Tap a song in your library to play it. The Now playing screen opens.  $-$  or  $-$

Tap the triangular menu button next to an item and tap **Play**.

#### <span id="page-126-0"></span>Now Playing Screen

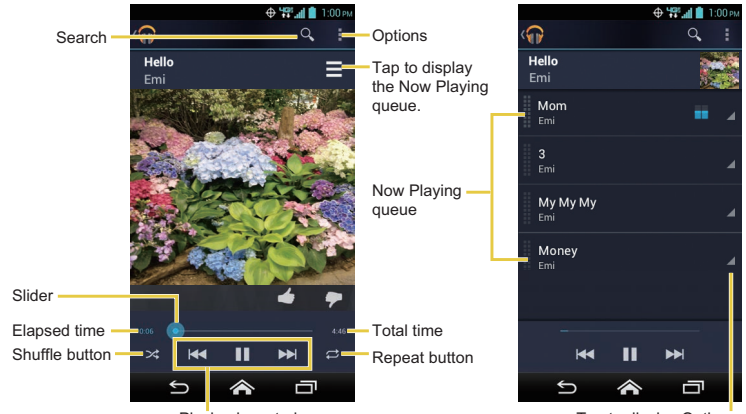

Playback controls

Tap to display Options.

**Note:** The Play Music screen shots and options shown above may vary depending on the version installed on your phone.

The following control options are available:

- Drag the slider to rewind or fast-forward.
- Tap  $\prod$  to pause. Tap  $\blacktriangleright$  to resume playing.
- Tap  $\blacktriangleright$  to go back to the start of the currently played song. Tap  $\blacktriangleright$  to jump to the start of the next song.
- Tap  $\Rightarrow$  to toggle shuffle on or off.
- Tap  $\Rightarrow$  to cycle through the repeat.

While using the Music application you can tap the triangular menu button  $\overline{a}$  next to any song, album, artist, or playlist to view additional options. These options may vary depending on the music data.

- **Play** to play the song.
- **Play next** to play the song next.
- **Add to queue** to add the song to the queue.
- **Add to playlist** to add the song to the playlist.
- **Remove from queue** to remove the song from the queue.
- **More by artist** to show another album of the selected artist.
- **Shop for artist** to open the browser and find items related to the artist.
- **Delete** to delete the song.
- **Tip:** For more options such as changing the settings, clearing or saving the queue, or displaying equalizer,  $tan 1$ .

## *Search for Music in the Music Library*

Follow the instructions to find music in your Music library.

- 1. Open the Music library and tap the Search icon  $\lvert \mathcal{R} \rvert$ .
- 2. Start typing the name of the artist, album, song, or playlist you're looking for. As you type, matching information is displayed on the screen.
- 3. To select a matched item, tap the item.

## *Now Playing Queue*

The Now Playing queue allows for queuing and reordering of the music.

#### Display the Now Playing Queue

 $\triangleright$  On the Now Playing screen, tap  $\blacksquare$ . See [Now Playing Screen](#page-126-0) on page [113](#page-126-0).

#### Add an Item to the Queue

- 1. Open the Music library and identify the item you want to add to the queue.
- 2. Tap next to the item and tap **Add to queue**.

#### Remove an Item from the Queue

- 1. On the Now Playing queue screen, identify the item you want to remove from the queue.
- 2. Tap next to the item and tap **Remove from queue**.

#### Save the Queue

- 1. On the Now playing queue screen, tap > **Save queue**.
- 2. Enter the name to be displayed in the playlist and tap **OK**. The queue is saved as a playlist.

#### Clear the Queue

► On the Now playing queue screen, tap > **Clear queue**.

#### Reorder the Queue

► On the Now playing queue screen, tap next to the item you want to play next and then tap **Play next**. The music will be played next.

### *Use Playlists*

Create and manage a playlist to organize your music.

#### Create a Playlist

- 1. Open the Music library and browse for the song that you want to add to the playlist.
- 2. Tap next to the song you want to add and tap **Add to playlist**.
- 3. On the Add to playlist window, tap **New playlist**.

4. Type the name of your new playlist and tap **OK**. After you save the playlist, it's added to the Playlists library.

#### Add an Item to an Existing Playlist

- 1. Open the Music library and browse for the song that you want to add to the playlist.
- 2. Tap next to the song you want to add and tap **Add to playlist**.
- 3. On the Add to playlist window, tap the name of the playlist that you want to add the song to.

#### Remove an Item from a Playlist

- 1. Open the Playlists library.
- 2. Tap the playlist that contains the music you want to remove.
- 3. Tap next to the song you want to remove and tap **Remove from playlist**.

#### Rename a Playlist

- 1. Open the Playlists library.
- 2. Tap next to the playlist you want to rename and tap **Rename**.
- 3. Type the new name of the playlist and tap **Rename**.

#### Play an Item in a Playlist

- 1. Open the Playlists library.
- 2. Tap next to the song you want to play and tap **Play**.

#### Delete a Playlist

- 1. Open the Playlists library.
- 2. Tap next to the playlist you want to delete and tap **Delete**.
- 3. Tap **OK** to confirm.

## *Back Up Your Downloaded Music Files*

Verizon recommends you back up your downloaded music files to your computer. Although the downloaded files can only be played on your phone and on your account, backing them up to your computer lets you access the files in case your microSD card is lost or damaged, or if you install a new microSD card. See [microSD Card](#page-184-0) on page [171](#page-184-0).

- 1. Connect your phone to your computer using a USB cable.
- 2. Use your computer to navigate to the microSD card's Music folder.
- 3. Select and copy the music files to a folder on your computer's hard drive.

# <span id="page-131-0"></span>*Web and Data*

Your phone's data capabilities let you wirelessly access the Internet or your corporate network through a variety of connections, including Wi-Fi, Verizon 4G LTE, 3G, 2G, and Virtual Private Networks (VPN).

The following topics address your phone's data connections and the built-in Web browser. Additional data-related features can be found in [Accounts and Messaging](#page-87-0), [Apps and](#page-113-0)  [Entertainment](#page-113-0), and [Tools and Calendar.](#page-162-0)

## Wi-Fi

Wi-Fi provides wireless Internet access over distances of up to 300 feet. To use your phone's Wi-Fi, you need access to a wireless access point or "hotspot."

The availability and range of the Wi-Fi signal depends on a number of factors, including infrastructure and other objects through which the signal passes.

## <span id="page-131-1"></span>*Turn Wi-Fi On and Connect to a Wireless Network*

Use the Wireless & networks setting menu to enable your phone's Wi-Fi radio and connect to an available Wi-Fi network.

1. Tap > **Tools** > **Settings** > **Wireless & networks** > **Wi-Fi**.  $-$  or  $-$ 

Tap > **Apps** > **Settings** > **Wi-Fi**.

- 2. If the off icon of is displayed at the upper right of the screen, tap it to turn Wi-Fi on. The on icon **ON** is displayed and the phone will scan for available wireless networks.
- 3. Tap **Wi-Fi**. The network names and security settings (open network or secured with WEP/WPA/WPA2 PSK/802.1x EAP) of detected Wi-Fi networks are displayed.
- 4. Tap a Wi-Fi network to connect. If you selected an open network, you will be automatically connected to the network. If you selected a network that is secured with a password, enter the password and then tap **Connect**.

Depending on the network type and its security settings, you may also need to enter more information or choose a security certificate.

When your phone is connected to a wireless network, the Wi-Fi icon  $(\mathcal{R})$  appears in the status bar and tells you the approximate signal strength. (The above icon indicates maximum signal strength.)

- **Note:** The next time your phone connects to a previously accessed secured wireless network, you will not be prompted to enter the password again, unless you reset your phone to its factory default settings or you instruct the phone to forget the network.
- **Note:** Wi-Fi networks are self-discoverable, which means no additional steps are required for your phone to connect to a Wi-Fi network. It may be necessary to provide a user name and password for certain closed wireless networks.

## *Check the Wireless Network Status*

Check the status of your current wireless network, including speed and signal strength, through the Wi-Fi settings menu.

1. Tap > **Tools** > **Settings** > **Wireless & networks** > **Wi-Fi**.  $-$  or  $-$ 

```
Tap > Apps > Settings > Wi-Fi.
```
- 2. Tap the wireless network that the phone is currently connected to. You will see a message box showing the Wi-Fi network name, status, speed, signal strength, and other details.
- **Note:** If you want to remove the phone's wireless network settings, tap **Forget network** on this window. You need to enter the settings again if you want to connect to this wireless network.

## *Connect to a Different Wi-Fi Network*

Use the Wireless & networks settings to scan for and connect to a different Wi-Fi network.

1. Tap > **Tools** > **Settings** > **Wireless & networks** > **Wi-Fi**.  $-$  or  $-$ 

Tap > **Apps** > **Settings** > **Wi-Fi**.

- Detected Wi-Fi networks are displayed in the Wi-Fi networks section. To manually scan for available Wi-Fi networks, tap  $\bullet$  > Scan.
- 2. Tap another Wi-Fi network to connect to it.

**Note:** If the wireless network you want to connect to is not in the list of detected networks,

tap  $\pm$ . Enter the wireless network settings and tap **Save**.

## Data Services

The following topics will help you learn the basics of using your data services, including managing your user name, launching a data connection, and navigating the Web with your phone.

**Important:** Certain data services requests may require additional time to process. While your phone is loading the requested service, the touchscreen may appear unresponsive when in fact they are functioning properly. Allow the phone some time to process your data usage request.

## <span id="page-133-0"></span>*Launch a Web Connection*

Launching a Web connection is as simple as opening the browser on your phone.

► Tap > **Chrome**.

 $-$  or  $-$ 

Tap > **Apps** > **Chrome**.

- **Note:** Internet connections can be made either through the 3G or 4G or via Wi-Fi (configured within the **Settings** > **Wi-Fi** page).
- **Note:** The Chrome browser automatically launches when a Web link is tapped from within either an email or text message.

## *Data Connection Status and Indicators*

Your phone displays the current status of your data connection through indicators at the top of the screen. The following symbols are used:

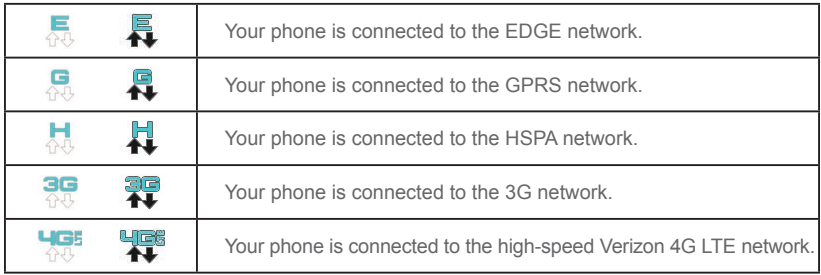

When the arrows are animated, your phone is transferring data (for example, when you are opening a Web page); when the arrows are gray, your phone is connected to the network but is not currently transferring data (for example, when you are viewing a Web page that is completely open). In either state, you can receive incoming calls.

If you do not see an indicator, your phone does not have a current data connection. To launch a connection, see [Launch a Web Connection](#page-133-0) on page [120](#page-133-0).

## Virtual Private Networks (VPN)

From your phone, you can add, set up, and manage virtual private networks (VPNs) that allow you to connect and access resources inside a secured local network, such as your corporate network.

## *Prepare Your Phone for VPN Connection*

Depending on the type of VPN you are using at work, you may be required to enter your login credentials or install security certificates before you can connect to your company's local network. You can get this information from your network administrator.

Before you can initiate a VPN connection, your phone must first establish a Wi-Fi or data connection. For information about setting up and using these connections on your phone, see [Launch a Web Connection](#page-133-0) on page [120](#page-133-0) and [Turn Wi-Fi On and Connect to a Wireless](#page-131-1)  [Network](#page-131-1) on page [118.](#page-131-1)

## *Install Security Certificates*

Your network administrator may instruct you to download and install security certificates to connect to the network.

- 1. Download and install the certificates needed to access your local network into a microSD card. Your network administrator can tell you how to do this.
- 2. Insert the microSD card into your phone. See [Insert a microSD Card](#page-185-0) on page [172.](#page-185-0)
- 3. Tap > **Tools** or **Apps** > **Settings** > **Security** > **Install from SD card**, and install the necessary security certificates.

## *Add a VPN Connection*

Use the Wireless & networks settings menu to add a VPN connection to your phone.

1. Tap > **Tools** > **Settings** > **Wireless & networks** > **VPN**.

 $-$  or  $-$ 

Tap > **Apps** > **Settings** > **More…** > **VPN**.

- 2. If you are asked to set up a screen lock, tap **OK** and set up a required type of lock. To set up a screen lock, see [Screen Lock](#page-208-0) on page [195](#page-208-0).
- 3. Tap **Add VPN profile**, and then enter the information for the VPN you want to add.
	- Information may include Name, Type, Server address, PPP encryption (MPPE), and advanced options.
	- Set up all options according to the security details you have obtained from your network administrator.
- 4. Tap **Save**.

The VPN is then added to the VPNs section of the VPN settings screen.

## *Connect to or Disconnect from a VPN*

Once you have set up a VPN connection, connecting and disconnecting from the VPN is easy.

#### Connect to a VPN

1. Tap > **Tools** > **Settings** > **Wireless & networks** > **VPN**.

 $-$  or  $-$ 

Tap > **Apps** > **Settings** > **More…** > **VPN**.

- 2. In the VPNs section, tap the VPN that you want to connect to.
- 3. When prompted, enter your login credentials, and then tap **Connect**. When you are connected, a VPN connected icon appears in the notification area.
- 4. Open the Web browser to access resources such as intranet sites on your corporate network. (For more information about browsing the Web, see [Learn to Navigate](#page-137-0)  [Chrome](#page-137-0) on page [124](#page-137-0).)

#### Disconnect from a VPN

- 1. Slide the status bar down to open the Notifications panel.
- 2. Tap the VPN connection to return to the VPN settings screen, and then tap the VPN connection to disconnect from it.

When your phone has disconnected from the VPN, you will see a VPN disconnected icon in the notification area of the title bar.

## Browser

Your phone's Web browser gives you full access to both mobile and traditional websites on the go, using 3G, 4G, or Wi-Fi data connections.

## *Launch Chrome*

Launching Chrome is as easy as tapping an icon.

► Tap  $\geq$  > Chrome.

 $-$  or  $-$ 

Tap > **Apps** > **Chrome**.

## <span id="page-137-0"></span>*Learn to Navigate Chrome*

Navigating through menus and websites during a data session is easy once you have learned a few basics.

#### **Scrolling**

As with other parts of your phone's menu, you'll have to drag up and down to see everything on some websites.

To scroll through a website's page:

► In a single motion, tap and drag across or up and down a page.

#### **Selecting**

To select onscreen items or links:

► Scroll across a page, and then tap an item or onscreen link.

Links, which are displayed as underlined text, allow you to jump to Web pages, select special functions, or even place phone calls.

#### Pinching and Zooming

Zooming in and out on a Web page can be done without the need of an onscreen zoom tool. Just use your fingers to pinch in or spread out on the screen.

To zoom in:

- 1. Place your thumb and index finger on the screen.
- 2. Expand them outward (spread) to zoom in.

To zoom out:

- 1. Place your thumb and index finger on the screen.
- 2. Bring them together (pinch) to zoom out.

#### Go Back

To go back one page:

► Tap Back **s** on your phone. Repeat this process to keep going back through your Web page history of recently visited pages.

#### Go to a Specific Website

- 1. Tap the Address field (top of the browser window) and enter a new Web address.
	- As you enter the address, possible matches are displayed within an onscreen list. Tap an entry to launch the desired website.
- **Tip:** You can also enter a search term into the field to perform a Web search.
	- 2. Tap  $\theta$  to launch the new page.

## *Chrome Menu*

The Chrome menu offers additional options to expand your use of the Web on your phone.

#### Open the Chrome Menu

The Chrome menu may be opened anytime you have an active data session, from any page you are viewing.

1. Tap  $\geq$  > Chrome.

 $-$  or  $-$ 

Tap > **Apps** > **Chrome**.

2. From any open Web page,  $tan$   $\frac{1}{2}$ . You will see the Chrome menu.

Options available within the Chrome menu may include:

- **:** Goes back to the previous page.
- $\bullet \rightarrow$ : Returns you to the previously viewed page.
- $\frac{1}{2}$  Adds the currently viewed page to a bookmark.
- **New tab:** Opens a new page as a new tab.
- **New Incognito tab:** Opens a new incognito page. Those pages you view in incognito tab will not appear in your browser history or search history, and they will not leave other traces, like cookies, on your phone after you close all open incognito tabs. Any bookmarks you create will be preserved.
- **Bookmarks:** Allows you to access and manage your bookmarks.
- **Other devices:** When you sign in Chrome, allows you to refer to the open tabs, bookmarks, and omnibox data from other devices logged in with the same account.
- **Share…:** Allows you to share the current Web page via Bluetooth, Gmail, messaging, etc.
- **Find in page…:** Searches the current Web page for a word.
- **Request desktop site:** Displays the PC site of the current Web page.
- **Settings:** Lets you configure and manage your Chrome settings. For more information, see [Adjust Chrome Settings](#page-140-0) on page [127.](#page-140-0)
- **Help:** Opens a support page for Chrome.

**Note:** The Chrome menu options may vary depending on the version installed on your phone.

### *Select Text on a Web Page*

You can highlight text on a Web page and copy it, search for it, or share it.

- 1. Scroll to the area of the Web page containing the text you want to select.
- 2. Tap and hold the text you want to copy. Drag the tabs to expand or reduce the range of the selected text. Any selected text will appear highlighted.

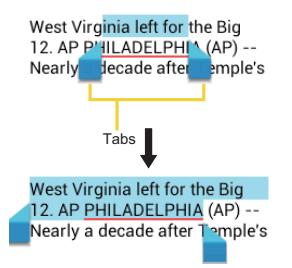

- **Tip:** Tap **T** to select all the text on the Web page.
	- 3. Select an option:
		- $\cdot$   $\boxed{\equiv}$  to copy the selected text.
		- $\leq$  to share the selected text via Bluetooth, Gmail, or messaging, etc.
		- $\cdot$   $\circ$  to launch a Web search for the selected text.

## <span id="page-140-0"></span>*Adjust Chrome Settings*

You can control many of the settings for your Chrome through the settings menu.

1. Tap  $\geq$  > Chrome.

```
- or -
```

```
Tap > Apps > Chrome.
```
- 2. From any open Web page, tap > **Settings**.
	- **BASICS**
		- **Search engine:** Selects the search engine.
		- **Autofill forms:** Sets up text to auto-fill in web forms. You can store your profile and credit card information.
- **Save passwords:** Saves your password.
- **ADVANCED**
	- **Privacy**
		- **EXEDENTIFY INCO EXECTS IN A STANDER IN A SHOW SUGGEST IN A STANDER THEORY FOR STANDER IN A SHOW SHOWS WELT** a web address does not resolve or a connection cannot be made. Check to enable.
		- **Search and URL suggestions:** Uses a predication service to show related queries and popular websites as you type in the address bar. Check to enable.
		- **Network action predictions:** Improves page load performance. Check to enable.
		- **Usage and crash reports:** Selects when to send a report.
	- **Accessibility**
		- **Text scaling:** Changes text size as you see on its preview screen.
		- **Force enable zoom:** Overrides a website's request to control zoom behavior.
	- **Content settings**
		- **Accept cookies:** Allows sites to save and read cookies data.
		- **Enable JavaScript:** Enables JavaScript for the current Web page. Without this feature, some pages may not display properly. Clear the check mark to disable this function.
		- **Block pop-ups:** Prevents pop-up advertisements or windows from appearing onscreen. Clear the check mark to disable this function.
		- **Google location settings:** Allows sites to request access to your location. Set to ON to enable. Tap **Location access** to configure the settings for other applications. (This setting is available only for Google applications.)
		- **Website settings:** Configures advanced settings for individual websites.
- **Bandwidth management**
	- **Preload webpages:** Selects when to preload webpages. Displays images on Web pages.
- **Developer tools:** These are menu for developers. Leave the settings as they are, if you do not find any specific reason to change them.

### *Create Bookmarks*

Make browsing easier by setting up and using custom bookmarks.

#### View Bookmarks

1. Tap  $\geq$  > Chrome.

 $-$  or  $-$ 

Tap > **Apps** > **Chrome**.

- 2. From any open Web page, tap  $\mathbb{R}$  > **Bookmarks**.
	- Tap **HII** to display record of your browsing history.

#### Create Bookmarks

1. Tap  $\leq$  > Chrome.

 $-$  or  $-$ 

Tap > **Apps** > **Chrome**.

- 2. Open the Web page you want to bookmark and tap  $\pm$  and tap a star mark at the top right of the pull down menu.
- 3. Enter a descriptive name for the new bookmark.
- 4. Select where to save the bookmark and tap **Save**.

## *Mobile Hotspot*

Mobile Hotspot allows you to turn your phone into a Wi-Fi hotspot. The feature works best when used in conjunction with 4G data services (although 3G service can also be used).

#### Set Up Mobile Hotspot

- 1. Tap  $\leq$  > Menu  $\bigcirc$  or Apps  $\boxplus$  > Mobile Hotspot settings or Mobile Hotspot.
- 2. Tap **Mobile Hotspot** to place a check mark in the adjacent field to activate the service.
- **Note:** Use of this service requires a subscription to Mobile Hotspot. Follow the onscreen instructions to subscribe this service.
	- 3. Read the message displayed and tap **OK**.
		- Using both 4G service and hotspot drains your phone's battery at a much faster rate than when using any other feature combination.
- **Note:** The best way to keep using the phone as a hotspot is to have it connected to a power supply.
	- 4. Tap **Configure** and configure your hotspot settings.
		- **Network SSID:** Sets your network name.
		- **Security:** Selects your security level.
		- **Password:** Sets the password for use.
	- 5. Tap **Manage devices** to select what device you allow to connect to your phone.
	- 6. Tap **DHCP server** if you need to configure the DHCP server settings.
	- 7. Tap **Battery management** to select the length of time before your hotspot feature is disabled if there is no device connected.

**Important:** Write down the passkey (password) for this communication (shown onscreen).

#### Connect to Mobile Hotspot

1. Enable Wi-Fi (wireless) functionality on your target device (laptop, media device, etc.).
- 2. Scan for Wi-Fi networks from the device and select your phone hotspot from the network list.
- 3. Select this device and follow your onscreen instructions to enter the passkey (provided on the Mobile Hotspot page).
- 4. Launch your Web browser to confirm that you have an Internet connection.

When Mobile Hotspot is active and is ready to share its connection, the hotspot icon  $\mathbf{\Omega}$ appears on the status bar. The number on the icon indicates the number of devices connected to your phone.

#### **Tethering**

You can tether your phone to your computer with a USB cable or Bluetooth, to share your phone's Internet connection with your computer.

1. Tap > **Tools** > **Settings** > **Wireless & networks** > **Tethering & Mobile Hotspot**.  $-$  or  $-$ 

Tap > **Apps** > **Settings** > **More…** > **Tethering & Mobile Hotspot**.

- 2. Check the **USB tethering** check box to turn on the tethered mode.
- 3. Check the **Bluetooth tethering** check box if you do not want to share your phone's internet connection via Bluetooth.

# *Camera and Camcorder*

You can use the camera or camcorder to take and share pictures and videos. Your phone comes with a 8.0 megapixel main camera and 1.3 megapixel back camera with an autofocus feature that lets you take sharp pictures and videos.

# Take Pictures

The following topics teach you how to take pictures with your phone's camera.

## *Open or Close the Camera*

You can open the camera through the applications list and close it from the camera menu. In addition to using the applications list to open the camera, you may be able to launch the camera from within other applications such as Contacts or Messaging.

### Open the Camera

To open the camera in picture mode and take pictures:

► Tap > **Camera** > **Take Photo**.

 $-$  or  $-$ 

```
Tap > Apps > Camera.
```
**Tip:** In Standard mode, you can open the camera from the Lock screen by flicking the Key icon toward the camera shortcut icon if you select the Flick unlock system. See [Screen Lock](#page-208-0) on page [195](#page-208-0).

#### Close the Camera

► On the camera screen, tap  $\leq$  or **Back**  $\leq$ .

## *Camera Viewfinder Screen*

The Viewfinder screen lets you view your subject and access camera controls and options.

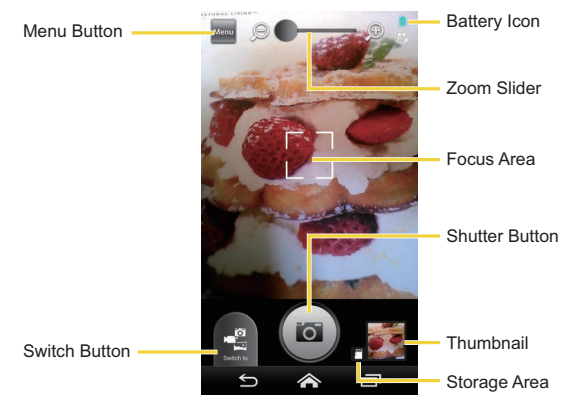

- **Menu Button:** Opens the following buttons. Tap this button again to hide them.
	- **Switch View Button:** Switches between the back camera lens and the frontfacing camera lens (for self-portraits, video chatting, etc.).
	- **Settings Button:** Opens the camera settings menu and lets you change the camera settings. For more information, see [Camera and Camcorder Settings](#page-151-0) on page [138](#page-151-0).
	- **Flash Button:** Selects your desired flash mode.
- **Switch Button:** Switches between the camera mode, the camcorder mode, and the panorama mode.
- **Battery Icon:** Displays how full the battery is.
- **Zoom Slider:** Sets the zoom. Drag the slider to zoom in and out.
- **Focus Area:** Displays the focused area. Appears when **Continuous AF** or **Face detection** is selected in the Focus settings.
- **Shutter Button:** Takes a picture.
- **Thumbnail:** Displays the thumbnail of the latest image. Tap to open Gallery to view and manage.
- **Storage Area:** Displays where the pictures you take will be saved (microSD  $\overline{r}$  or Phone  $\blacksquare$ ).

## *Take a Picture*

You can take high-resolution pictures using your phone's camera.

1. Tap > **Camera** > **Take Photo**.

 $-$  or  $-$ 

Tap > **Apps** > **Camera**.

- 2. Tap was to display the following buttons and set your desired settings.
	- **Tap**  $\frac{d}{d}$  if you want to select the front-facing camera. Tap  $\frac{d}{d}$  to switch back to the back camera.
	- Tap  $\ddot{\bullet}$  to change the camera settings as desired. See Camera and Camcorder [Settings](#page-151-0) on page [138](#page-151-0).
	- Tap 6 if you need to change the flash setting.
- 3. Before taking the picture, you can zoom in on your subject.
	- To zoom in and out, slide the zoom slider with your finger.
- 4. Frame your subject on the screen.
- **Tip:** Hold the phone vertically when taking portrait shots or hold the phone horizontally when taking landscape shots.
	- 5. Tap  $\omega$  to take the picture.
	- 6. Choose what you want to do with the picture you've just taken. See [Review Screen](#page-148-0) on page [135](#page-148-0).

## <span id="page-148-0"></span>*Review Screen*

After taking a picture or video, tap the thumbnail image to see the item in the review screen. From there, you can instantly share your photos or videos (see [Share Pictures and Videos](#page-159-0) on page [146\)](#page-159-0) or tap the Gallery icon to edit your photos or replay your videos (see [View](#page-154-0)  [Pictures and Videos](#page-154-0) on page [141](#page-154-0)).

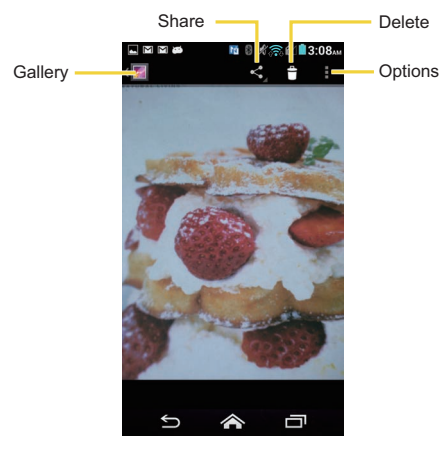

- **Gallery:** Opens the Gallery application. See [View Pictures and Videos Using Gallery](#page-153-0) on page [140](#page-153-0).
- **Share:** Displays the available applications to share your image.
- **Delete:** Deletes the currently displayed image. Confirm the deletion by tapping **OK**.
- **Options:** Opens the optional menus for the picture.
	- **Slideshow:** Starts the slideshow of the pictures stored in the Gallery application.
	- **Edit:** Edits the picture. See [Edit a Picture](#page-157-0) on page [144.](#page-157-0)
- **Rotate left/Rotate right:** Rotates the picture.
- **Crop:** Crops the picture. See [Crop a Picture](#page-158-0) on page [145.](#page-158-0)
- **Set picture as:** Sets the picture as the contact photo or wallpaper.
- **Details:** Shows the details of the picture.

# Record Videos

The following topics teach you how to record videos with your phone's camcorder.

# *Video Viewfinder Screen*

The viewfinder screen lets you view your subject and access camcorder controls and options.

You'll find the following controls on the video viewfinder screen:

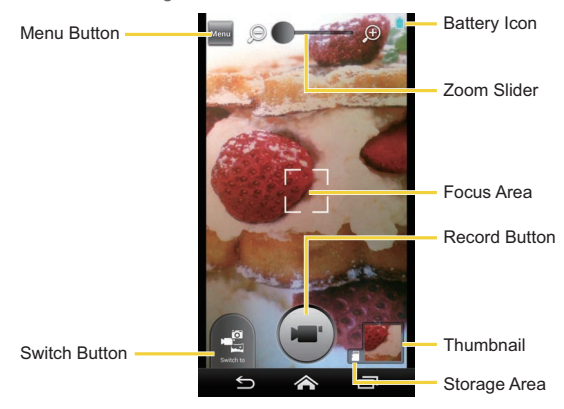

- **Menu Button:** Opens the following buttons. Tap this button again to hide them.
	- **Switch View Button:** Switches between the back camera lens and the frontfacing camera lens (for self-portraits, video chatting, etc.).
	- **Settings Button:** Displays the video settings menu. For more information, see [Camera and Camcorder Settings](#page-151-0) on page [138.](#page-151-0)
	- **Light Button:** Choose to turn the light on or off.
- **Switch Button:** Switches between the camera mode, the camcorder mode, and the panorama mode.
- **Battery Icon:** Displays how full the battery is.
- **Zoom Slider:** Sets the zoom. Drag the slider to zoom in and out.
- **Focus Area:** Displays the focused area. Appears when **Continuous AF** is selected in the Focus settings.
- **Record Button:** Records a video. Tap again to stop.
- **Thumbnail:** Displays the thumbnail of the latest video. Tap to view and manage.
- **Storage Area:** Displays where the videos you take will be saved (microSD  $\mathbf{F}^{\mathbf{m}}$  or Phone  $\blacksquare$ ).

## *Record Videos*

Record high-quality videos using your phone's camcorder.

1. Tap > **Camera** > **Take Video**.

 $-$  or  $-$ 

Tap  $\leq$  > Apps  $\frac{1}{\sqrt{2}}$  > Camera. Tap  $\frac{1}{\sqrt{2}}$  to select the camcorder mode.

- 2. Tap **Near** to display the following buttons and set your desired settings.
	- **Tap**  $\frac{1}{3}$  if you want to select the front-facing camcorder. Tap  $\frac{1}{3}$  to switch back to the back camcorder.
- Tap  $\ddot{\mathbf{X}}$  to change the camcorder settings as desired. See Camera and [Camcorder Settings](#page-151-0) on page [138](#page-151-0).
- $\overline{\mathbf{r}}$  Tap  $\overline{\mathbf{x}}$  to choose to turn the light on.
- 3. Frame your subject on the screen.
- 4. Tap  $(\blacksquare)$  to start recording.
- 5. Tap  $(\blacksquare)$  to stop recording.
- 6. Tap the thumbnail to review or share the video you've just taken.

# <span id="page-151-0"></span>Camera and Camcorder Settings

You can adjust the settings of your camera and camcorder by tapping  $\frac{1}{2}$  on the viewfinder screen. (Some options are available only to the back-facing camera and camcorder.)

- **Auto exposure:** Select from **Frame average**, **Center weighted**, or **Spot metering**.
- **Focus settings:** Select from **Continuous AF**, **Face detection**, **Macro**, or **Off**. (Face detection and Macro are for the camera mode only.)
- **Shutter sound:** Turn on/off the shutter sound.
- **Contrast:** Select **Auto** or **Manual** to set contrast manually using the slider on screen.
- **Picture size:** Select from **8MP(3264x2448)**, **w6MP(3264x1836)**, **5MP(2592x1944)**, **3.2MP(2048x1536)**, **w2MP(1920x1080)**, **w1MP(1280x720)**, **0.5MP(800x600)**, or **VGA(640x480)** (camera mode only).
- **Video quality:** Select from **HD(1080p)**, **HD(720p)**, **DVD(480p)**, **VGA**, or **MMS(60s)** (camcorder mode only).
- **Brightness:** Select **Auto** or **Manual** to set brightness manually using the slider on screen.
- **White balance:** Select from **Auto**, **Daylight**, **Cloudy**, **Incandescent**, or **Fluorescent**.
- **Picture mode:** Select from **Normal**, **Color effect**, **Multi-shot**, **Smile shutter**, or **HDR**  (camera mode only).
	- **Normal:** Takes a normal picture.
	- **Color effect:** Takes a picture with various types of color effects, such as **Comic**, **Black & White**, **Sepia**, **Poster**, **Lighten**, **Fisheye Lens**, **Nostalgy**, or **Pencil Sketch**.
	- **Multi-shot:** Takes up to nine pictures continuously when pressing the shutter button.
	- **Smile shutter:** Detects a smile on a face and automatically takes a picture without letting you tap the shutter button.
	- **HDR:** Takes three pictures at different exposure levels and combines them into one picture. It compensates the loss of detail at each exposure level and helps produce a clear and detailed picture. The shutter sounds only once while taking the three pictures.
- **Video mode:** Select from **Normal** or **Color effect** (camcorder mode only). The selectable types of color effects are the same with **Picture mode**.
- **Auto-review:** Select from **Off**, **Moment**, **2 seconds**, **5 seconds**, or **No limit** (camera mode only).
- **Scene mode:** Select from **Auto**, **Portrait**, **Scenery**, **Night portrait**, **Night scenery**, or **Action** (camera mode only).
- **Self-timer:** Sets the timer (camera mode only).
- **Restore:** Restores all the camera and video settings to original state. Tap **OK** to confirm.
- **Image stabilization:** Stabilize your picture or video.
- **Time lapse interval:** Select from **Off**, **1second**, **1.5seconds**, **2seconds**, **2.5seconds**, **3seconds**, **5seconds**, or **10seconds** (camcorder mode only).
- **Picture quality:** Select from **Super fine**, **Fine**, or **Normal** (camera mode only).
- **Auxiliary line:** Select from **OFF** or **Grid**.
- **Store location:** Select to store the location where you took the picture (camera mode only).
- **Audio recording:** Select if you record sound with videos (camcorder mode only).
- **Note:** If you select items other than **Auto** for Scene mode, you cannot select **Flash Button**, **Focus settings**, **Auto exposure**, **Brightness**, and **White balance**.

# <span id="page-153-0"></span>View Pictures and Videos Using Gallery

Using the Gallery application, you can view pictures and watch videos that you've taken with your phone's camera, downloaded, or copied onto your microSD card or phone's internal memory.

For pictures that are on your microSD card or phone's internal memory, you can do basic editing such as rotating and cropping. You can also easily assign a picture as your contact picture or wallpaper and share pictures with your friends.

## *Open or Close Gallery*

The Gallery app opens in the Albums view where your pictures and videos are organized by albums for easy viewing.

### Open the Gallery App

► Tap  $\leq$  > Menu  $\bigcirc$  or Apps  $\boxplus$  > Gallery.

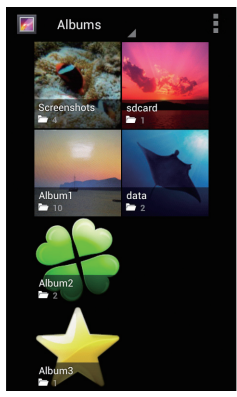

Photos or videos you took with the internal camera are stored in **100KYCRA** album. The number before "**KYCRA**" may vary.

Folders in your storage card or phone memory that contain pictures and videos will also be treated as albums. The actual folder names will be used as the album names. If you have downloaded any pictures or videos, these will be placed in the **Download** album.

When viewing pictures in Gallery, scroll left or right to view more albums. Simply tap an album to view the pictures or videos in that album.

**Note:** Depending on the number of pictures stored, it may take some time for Gallery to load all your albums on the screen.

### Close the Gallery App

 $\triangleright$  While in the Gallery screen, tap  $\triangleright$ .

## <span id="page-154-0"></span>*View Pictures and Videos*

After selecting an album, you can browse through the pictures and videos of that album in grid view. Tap a picture or video to view.

1. Tap  $\leq$  > Menu  $\bigcirc$  or Apps  $\boxplus$  > Gallery and tap an album.

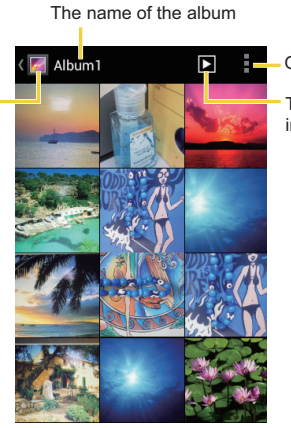

Options

Tap to display the pictures in the album as slideshow.

2. Tap an image to view a picture or video.

**Note:** Tap **t** to select images or group images.

## *Zoom In or Out on a Picture*

Tap to go back to the Albums view.

There are two ways you can zoom in or out on a picture.

► Tap the screen twice quickly to zoom in, and then tap the screen twice quickly again to zoom out.

 $-$  or  $-$ 

Pinch the screen using your thumb and forefinger to zoom out or spread the screen to zoom in.

## *Watch a Video*

Use the onscreen controls to play or pause a video.

- ► Tap an album containing a video you want to watch, and then tap an image to view the video.
	- $\blacksquare$  Tap  $\blacksquare$  to play the video.
	- **•** Tap the playing screen, and tap  $\blacksquare$  to pause the video.
	- Tap the playing screen, and drag the dot on the timeline to rewind or forward the video.

# Work with Pictures

You can manage your pictures.

## *Picture Options Menu*

- $\triangleright$  Tap  $\blacksquare$  to delete the displayed picture.
- $\triangleright$  With a picture displayed, tap  $\vdash$  to show the following menu.
	- **Slideshow:** Starts the slideshow of the stored pictures.
	- **Edit:** Edits the picture. See [Edit a Picture](#page-157-0) on page [144](#page-157-0).
	- **Rotate left/Rotate right:** Rotates the picture.
	- **Crop:** Crops the picture. See [Crop a Picture](#page-158-0) on page [145](#page-158-0).
	- **Set picture as:** Sets the picture as the contact photo or wallpaper.
	- **Details:** Shows the details of the picture.

# <span id="page-157-0"></span>*Edit a Picture*

Your phone has a built in editing tool and you can alter your pictures easily.

1. Tap a picture and tap  $\frac{1}{2}$  > **Edit**. The following screen is displayed.

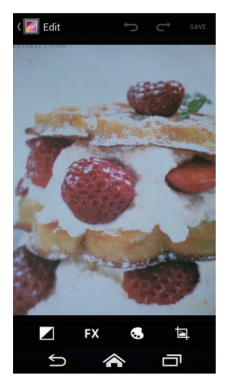

- 2. Tap the following icon to edit the picture and scroll left and right to select your favorite effect.
	- **1** to add exposure effects.
	- ■ **EX** to add artistic effects.
	- **to** add color effects.
	- to add additional effects.
	- **to undo an action.**
	- **■** to redo an action.
- 3. When finished, tap **SAVE**.
- 144 Camera and Camcorder

#### Rotate and Save a Picture

- 1. Tap the picture you want to rotate.
- 2. Tap > **Rotate left** or **Rotate right**.

#### <span id="page-158-0"></span>Crop a Picture

- 1. Tap the picture you want to crop.
- 2. Tap  $\mathbf{F}$  > **Crop**. A crop box appears on the picture.

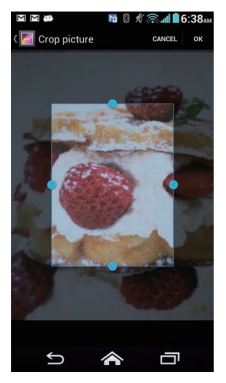

- 3. To adjust the crop box size, tap and hold the edge of the box, and drag your finger inward or outward to resize the crop box.
- 4. To move the crop box to the part of the picture that you want to crop, drag the crop box to the desired position.
- 5. Tap **OK** to apply the changes to the picture.

The cropped picture is saved in the album as a copy. The original picture remains unedited.

# <span id="page-159-0"></span>Share Pictures and Videos

The Gallery application lets you send pictures and videos using email or multimedia messages. You can share pictures on your social networks such as Picasa and share videos on YouTube. You can also send them to another phone or your computer using Bluetooth.

# *Send Pictures or Videos by Email/Gmail*

You can send several pictures, videos, or both in an email or Gmail message. They are added as file attachments in your email.

- 1. Tap and hold the picture or video until you see a blue frame around it. Tap multiple pictures and videos to select them.
- 2. Tap  $\leq$  > Gmail or Email. If you cannot find it, tap See all.
- 3. Compose your message and then tap  $\triangleright$  in Gmail, or tap  $\triangleright$  or  $\triangleright$  in Email.

**Note:** If you selected **Mail** and you have multiple email accounts, the default email account will be used.

For more information about sending email and Gmail, see [Send an Email Message](#page-93-0) on page [80](#page-93-0) or [Send a Gmail Message](#page-90-0) on page [77.](#page-90-0)

# *Send Pictures or Videos by Multimedia Message*

Multimedia Messaging (MMS) lets you send pictures and videos using your phone's messaging app. Although you can send several pictures or videos in a multimedia message, it may be better to just send one at a time, especially if the files are large in size.

- 1. Tap and hold the picture or video until you see a blue frame around it. Tap multiple pictures and videos to select them.
- 2. Tap  $\leq$  > **Messaging**. If you cannot find it, tap **See all**.
- 3. Compose your message and then  $\tan \theta$  or  $\int_{\text{Send}}$

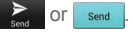

For more information about sending multimedia messages, see [Send a Multimedia Message](#page-100-0)  [\(MMS\)](#page-100-0) on page [87](#page-100-0).

## *Send Pictures or Videos Using Bluetooth*

You can select several pictures, videos, or both and send them to another phone or your computer using Bluetooth.

- 1. Tap and hold the picture or video until you see a blue frame around it. Tap multiple pictures and videos to select them.
- 2. Tap  $\leq$  > **Bluetooth**.
- 3. In the next few screens, you'll be asked to turn on Bluetooth on your phone and connect to the receiving Bluetooth device so the files can be sent. For more information, see [Bluetooth](#page-174-0) on page [161.](#page-174-0)

## *Share Pictures and Videos on Google+*

You need to be signed in to a Google Account to share pictures and videos on Google+.

- 1. Tap and hold the picture or video until you see a blue frame around it. Tap multiple pictures and videos to select them.
- 2. Tap  $\leqslant$  > **Google+**.
- 3. Follow the instructions on the screen.

## *Share Pictures on Picasa*

You need to be signed in to a Google Account to upload pictures to the Picasa™ picture organizing service.

- 1. [Tap an](http://picasaweb.google.com)d hold the picture until you see a blue frame around it. Tap multiple pictures to select them.
- 2. Tap  $\leq$  > **Picasa**.
- 3. Select the online album where you want to upload the pictures, or tap  $\leftarrow$  to create a new album.
- 4. Tap **Upload**. You can view the pictures online at [picasaweb.google.com.](http://picasaweb.google.com)

# *Share Videos on YouTube*

You can share your videos by uploading them to YouTube™. Before you do this, you must create a YouTube account and sign in to that account on your phone.

- 1. Tap and hold the video until you see a blue frame around it. Tap multiple videos to select them.
- 2.  $\text{Top} \leqslant \text{S}$  > YouTube.
- 3. Enter the prompted information, such as title, description and tags, and select a privacy option.
- 4. Tap  $\mathbf{\underline{1}}$ .

# *Tools and Calendar*

Learn how to use many of your phone's productivity-enhancing features.

# Calendar

Use Calendar to create and manage events, meetings, and appointments. Your Calendar helps organize your time and reminds you of important events. Depending on your synchronization settings, your phone's Calendar stays in sync with your Calendar on the Web, or the corporate calendar.

## <span id="page-162-0"></span>*Add an Event to the Calendar*

Add events to your calendar directly from the Calendar application.

- 1. Tap > **Tools** or **Apps** > **Calendar**.
- 2. On any Calendar view, tap  $\frac{1}{2}$  > **New event**.
- 3. If you have more than two calendars, select a calendar in which to add the event.
- **Note:** You can create [multiple Google Cale](http://calendar.google.com)ndars only in Google Calendar on the Web. After creating them in Google Calendar on the Web, you'll be able to see them in the Calendar application on your phone. For more information about creating and managing multiple Google Calendars, visit the Google website: [calendar.google.com.](http://calendar.google.com)
- **Note:** If you have synchronized your phone with an Exchange ActiveSync account or Outlook on your computer, you can also select these calendars.
	- 4. Enter a name for the event.
	- 5. Enter the event location.
	- 6. To specify the date and time of the event, do one of the following:
		- If there is a time frame for the event, tap the **FROM** and **TO** dates and times to set them.
		- If the event is a special occasion such as a birthday or an all-day event, set the **FROM** and **TO** dates, and then select the **ALL DAY** check box.
- 7. Enter email addresses to invite guests to your event and add the event descriptions. See [Invite Guests to Your Calendar Event \(Google Account Only\)](#page-163-0) on page [150](#page-163-0).
- 8. If the event occurs on a regular basis, tap the **REPETITION** box and then choose how often the event occurs.
- 9. Set the event reminder time and select how you are notified.
- **Note:** You can add another reminder time in a Google Calendar event. Tap **Add reminder**  to add another reminder.
	- 10.Select your status to be displayed on your calendar.
	- 11.Set the privacy status of this event.
	- 12.Tap **DONE**.

# <span id="page-163-0"></span>*Invite Guests to Your Calendar Event (Google Account Only)*

If you want to invite guests to your event, you need to create and add the event in your Google Calendar.

An email invitation will be sent to your guests using your Google Account.

- 1. Open Calendar and create a new event. Tap the Calendar field and then select your Google Account (or one of your other Google Calendars). See [Add an Event to the](#page-162-0)  [Calendar](#page-162-0) on page [149.](#page-162-0)
- 2. Add details about the event, such as date and time, location, and more.
- 3. In the **GUESTS** field, enter the email addresses of everyone you want to invite to the event. Separate multiple addresses with commas.
- 4. Add the description of the event to be displayed on the email to your guests.
- 5. Tap **DONE** to add the event to your Google Calendar.

If the people to whom you send invitations use Google Calendar, they'll receive an invitation in Calendar and by email.

## *Calendar Event Alerts*

When your phone is turned on and you have an event alarm scheduled, your phone alerts you and displays the event summary. There are several ways your phone alerts you to scheduled events:

- By playing the assigned ringtone or vibration type.
- $\bullet$  By showing the  $\blacksquare$  icon on the status bar.
- By showing the Pop-up notification screen.

### Event Reminders

If you have set at least one reminder for an event, the upcoming event icon  $\blacksquare$  will appear in the notifications area of the status bar to remind you of the upcoming event.

To view, dismiss, or snooze the reminder:

- 1. Slide the status bar down to open the Notifications panel.
- 2. Tap the upcoming event name to display the event.

**Note:** If you have other pending event reminders, these events will also appear on the screen.

- 3. Do one of the following:
	- Tap **Snooze** under an event to snooze the event reminders for ten minutes.
	- Tap **Dismiss all** on the Pop-up notification screen to dismiss all event reminders.
	- **Example 1** Tap **Back**  $\leftarrow$  to keep the reminders pending in the notifications area of the status bar.

To set reminder settings:

► On any Calendar view, tap > **Settings** > **General settings**, and set the items under **REMINDER SETTINGS**.

## *View Calendar Events*

You can display the Calendar in daily, weekly, monthly, or agenda view. To change the Calendar view, tap the date displayed at the upper left corner, and tap **Day**, **Week**, **Month**, or **Agenda**.

The color of the events indicates the type of calendar that includes the event. To find out what each color represents, tap  $\|\cdot\|$  > **Calendars to display**.

### Day and Agenda Views

Day view displays a list of the events of one day. Agenda view shows a list of all your events in chronological order.

When in Day view, slide left or right across the screen to view earlier or later days.

#### Week View

Week view displays a chart of the events of one week.

When in Week view:

- You can tap and hold on a time slot to create a new event at that time.
- Tap an event to view its details.
- Slide left or right across the screen to view earlier or later weeks.

#### Month View

In Month view, you'll see markers on days that have events.

When in Month view:

- Tap the today icon on the top right to highlight the current day.
- Tap a day to view the events of that day.
- Slide up or down the screen to view earlier or later months.

# *Erase Calendar Events*

It's easy to erase scheduled events from your calendar.

- 1. Tap > **Tools** or **Apps** > **Calendar**.
- 2. Open the calendar event details:
	- In **Agenda**, **Day**, and **Week** views, tap the calendar event you want to delete.
	- In **Month** view, tap the date where the calendar event occurs, and then tap the calendar event.
- 152 Tools and Calendar
- $3.$  Tap  $\Rightarrow$  **OK**.
- 4. If the calendar event is recurring, select **Only this event**, **This and future events**, or **All events** and tap **OK**.

## *Show or Hide Calendars*

If you have more than two calendars available, you can choose to show or hide a calendar from your current view.

- 1. Tap > **Tools** or **Apps** > **Calendar**.
- 2. In any Calendar view, tap  $\parallel$  > **Calendars to display**, and then select or clear a calendar to show or hide it.

## *Synchronize Calendars with Your Phone*

You can choose which Google Calendars to keep synchronized on your phone or which ones to stop synchronizing.

#### Synchronize a Google Calendar

If you haven't created any Google accounts in your phone, you need to create one before starting the operation below. See [Create a Google Account](#page-87-0) on page [74](#page-87-0) for details.

1. Tap > **Tools** > **Settings** > **Accounts** > **Google**.

 $-$  or  $-$ 

Tap > **Apps** > **Settings** > **Google**.

- 2. Tap the account you want to sync with.
- 3. Confirm that **Calendar** is checked.
- 4. Tap > **Tools** or **Apps** > **Calendar**.
- 5. In any Calendar view, tap > **Calendars to display** > **Calendars to sync**.
- 6. Select the check box next to the Google calendar you wish to synchronize.
- 7. Tap **OK**.

### Synchronize a Corporate Calendar

If you have set up a corporate account on your phone, you can also synchronize corporate calendar events on your phone. Calendar events on your corporate account will also show in Calendar if you chose to synchronize with the Exchange ActiveSync Server.

# **Clock**

The Clock application functions as a desk clock that shows the date and time. You can also use it to turn your phone into an alarm clock.

# *Open Clock*

The instructions below show how to open the Clock app.

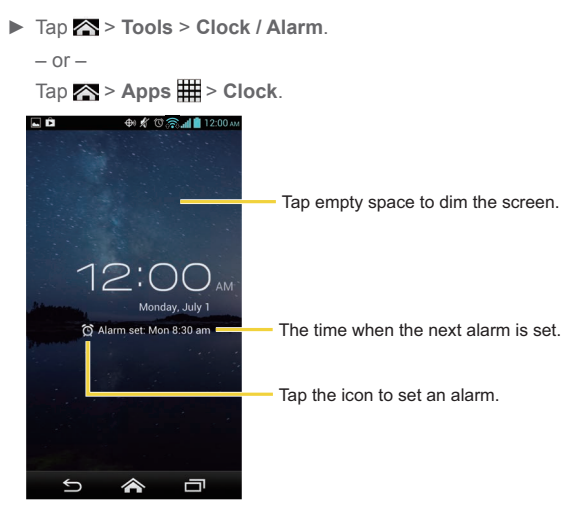

154 Tools and Calendar

## *Alarm*

You can use your phone as an alarm clock.

## Set an Alarm

1. Tap > **Tools** > **Clock / Alarm**.

 $-$  or  $-$ 

 $Tap \geq 4pps \n\equiv 5p \n\equiv 6p \n\equiv 6p \$ 

2. Tap  $\odot$  on the screen.

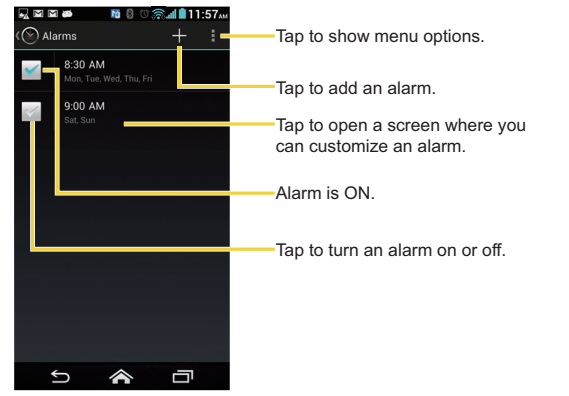

**Note:** When you first open the alarms, two alarms are set up by default and ready for you to customize. These alarms are turned off by default.

- 3. Tap an existing alarm to change the settings or tap  $\pm$  to add a new one and set the alarm time.
- 4. Tap **Time** to adjust the hour and minute by scrolling each value.
- 5. Tap **Repeat** to select a repeat status for the alarm.
- 6. Tap **Ringtone** to select a ringtone that will play as an alarm.
- 7. Tap **Vibrate** to add a vibration feature to the alarm.
- 8. Tap **Label** to enter a name for the alarm.
- 9. Tap **Turn alarm on** to set the alarm on.
- 10.When you're finished, tap **DONE**. (Alarms that are set are checked in blue.)
	- Tap the check mark next to an alarm to turn it on or off.

### Delete an Alarm

1. Tap > **Tools** > **Clock / Alarm**.

```
- or -
```
Tap > **Apps** > **Clock**.

- 2. Tap  $\odot$  on the screen.
- 3. From the Alarms screen, tap a desired alarm, and then tap  $\Box$ .
- 4. Tap **OK** to confirm the deletion.

## Change Alarm Settings

You can configure the settings of the alarm feature.

1. Tap > **Tools** > **Clock / Alarm**.

 $-$  or  $-$ 

Tap > **Apps** > **Clock**.

- 2. Tap  $\bigcirc$  on the screen.
- 3. From the Alarms screen, tap > **Settings**.
- 4. Configure the following options:
	- **Alarm in silent mode:** Select to sound the alarm even when the phone is set to silent mode.
- **Alarm volume:** Select to set the alarm volume.
- **Snooze duration:** Select to set the snooze duration from 5 to 30 minutes in 5-minute intervals.
- **Auto-silence:** Select to set how long the alarm sounds.
- **Volume key behavior:** Select to set the behavior of the volume buttons when pressed while the alarm sounds. Choose from: **None**, **Silence**, **Snooze**, or **Dismiss**.
- **Set default ringtone:** Select to set the ringtone for the alarm.

# **Calculator**

Your phone has a convenient calculator that lets you perform basic mathematical equations.

- 1. Tap > **Tools** or **Apps** > **Calculator**.
- 2. Enter numbers by tapping the onscreen keys.
- 3. Tap **DELETE** to clear a number. Tap and hold to clear an entire number.
	- To access more advanced features, flick the screen left or tap > **Advanced panel**.
- 4. Tap **Back ⊖** to close the calculator.

# Voice Services

Your phone's voice services let you place calls using your voice, convert text into speech, and more.

# *Automatic Speech Recognition (ASR)*

You can use your phone's built-in automatic speech recognition (ASR) software (Voice Dialer) to dial a phone number in your contacts or to launch phone functions. All you have to do is to talk into the phone, and ASR will recognize your voice and complete tasks by itself.

### Activate the Voice Dialer

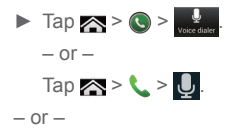

### ► Tap > **Menu** or **Apps** > **Voice Dialer**.

The phone prompts you to say a command from the list displayed on the screen. To complete your task, simply follow the onscreen prompts or tap an onscreen option.

If the application does not recognize the number, name, or application name, it will find the most likely matches and display a list. Tap a selection or tap **Cancel** to exit the Voice Dialer.

**Tip:** Use ASR in a quiet environment so it can accurately recognize your commands.

#### Make a Voice Call with the Voice Dialer

- ► When prompted to speak, say "**Call** [contact]" or "**Dial** [number]."
	- For example, say "**Call John Smith on mobile**," to call John Smith's mobile phone. Your phone dials the number stored for the contact "John Smith" with the label "Mobile."

### Open an Application with the Voice Dialer

- ► When prompted to speak, say "**Open** [application name]."
	- For example, say "**Open Calendar**," to open the Calendar. The application screen is displayed.

### Open a Settings Menu with the Voice Dialer

- ► When prompted to speak, say "**Open** [settings menu name]."
	- For example, say "**Open sound settings**." The Sound settings menu screen is displayed.

# *Text-to-Speech Settings*

Your phone can convert text into speech in certain downloaded applications. You may select the language you hear or adjust its speed.

1. Tap > **Tools** > **Settings** > **Language & input** > **Speech**.

```
- or -
```
Tap > **Apps** > **Settings** > **Language & input**.

- 2. Tap **Text-to-speech output**.
- 3. Tap **Preferred engine** or **Engine settings** to select your engine or configure its settings.

 $-$  or  $-$ 

Select your engine under **PREFERRED ENGINE**. Tap **121** next to your engine to configure its settings.

- 4. Tap **Speech rate** and select a speed.
- 5. Tap **Listen to an example** to play a short demonstration of the set speech synthesis.

## *Voice Search*

Voice Search allows you to find information on the web as well as items and information on your phone by speaking your search terms.

1. Tap  $\mathbb Q$  on the Google Search Bar.

```
- or -
```
Tap  $\leq$  > Menu  $\bigcirc$  or Apps  $\boxplus$  > Voice Search.

- 2. Speak clearly into the phone's microphone. If an error occurs, tap **Speak again** or **Retry**.
- 3. Tap a matching item from the onscreen list.

### Voice Search Settings

You can configure the settings of the voice search feature.

1. Tap > **Tools** > **Settings** > **Language & input** > **Speech**.  $-$  or  $-$ 

#### Tap > **Apps** > **Settings** > **Language & input**.

- 2. Tap **Voice Search** and set the following options:
	- **Language** to set the language used when entering text by speaking.
	- **Speech output** to select when to use the voice search.
	- **Block offensive words** to replace recognized offensive words in transcriptions with [#] when entering text by speaking.
	- **Hotword detection** to launch Google voice search only by saying "Google" on **Google Search**.
	- **Download offline speech recognition** to download speech recognition data to use it offline. You do not need to connect to Internet to use the speech recognition feature. Tap **ALL** tab to select the data to download.
	- **Personalized recognition** to improve speech recognition accuracy.
	- **Google Account dashboard** to manage your collected data.
	- **Bluetooth headset** to record audio through Bluetooth headset if available.

# Eco Mode

The Eco Mode allows you to save battery life while using your phone.

- 1. Tap  $\leq$  > Menu  $\bigcirc$  or Apps  $\boxplus$  > Eco Mode.
- 2. Tap an option to enable or disable the Eco Mode:
	- **On:** Enables the Eco Mode.
	- **Auto On:** Enables the Eco Mode when the remaining battery level falls lower the set level. Scroll and set the percentage.
- **Off:** Disables the Eco Mode.
- 3. Configure the **Eco settings**. Tap the icon of the following items to select:
	- **Sleep** to set Sleep setting to 15 seconds.
	- **Brightness** to decrease the display brightness.
	- **Wallpaper** to change the current wallpaper to the Eco wallpaper.
	- **Vibrate on touch** to turn off the vibration feedback.
	- **Auto-rotate screen** to turn off automatic screen rotation.

When Eco Mode is on, the Eco Mode icon appears on the status bar.

Configured settings in the Eco Mode are automatically reflected in the respective Settings menu, and vice versa.

# <span id="page-174-0"></span>Bluetooth

Bluetooth is a short-range communications technology that allows you to connect wirelessly to a number of Bluetooth devices, such as headsets and hands-free car kits, and Bluetoothenabled handhelds, computers, printers, and wireless phones. The Bluetooth communication range is usually approximately 30 feet.

## *Turn Bluetooth On or Off*

Use the settings menu to enable or disable your phone's Bluetooth capabilities.

1. Tap > **Tools** > **Settings** > **Wireless & networks** > **Bluetooth**.

 $-$  or  $-$ 

Tap > **Apps** > **Settings**.

2. Tap the off icon of rext to **Bluetooth** to turn Bluetooth on.

 $-$  or  $-$ 

Tap the on icon on next to **Bluetooth** to turn Bluetooth off.

**Note:** Turn off Bluetooth when not in use to conserve battery power, or in places where using a wireless phone is prohibited, such as aboard an aircraft and in hospitals.

## *The Bluetooth Settings Menu*

The Bluetooth settings menu gives you access to information and controls for your phone's Bluetooth feature.

► Tap > **Tools** > **Settings** > **Wireless & networks** > **Bluetooth**.

 $-$  or  $-$ 

#### Tap > **Apps** > **Settings** > **Bluetooth**.

- Tap your phone name at the top of the list to make your phone visible to other devices. Tap again to set your phone to not be visible to other devices. The duration your phone is visible can be changed.
- Tap **SEARCH FOR DEVICES** to search for other visible in-range Bluetooth devices.
- Tap **B** > **Rename phone** to rename your phone for Bluetooth access.
- Tap > **Visibility timeout** to select the duration your phone is visible to other devices.
- Tap > **Set up proximity** to set the proximity settings.
- Tap > **Show received files** to view all files you have received via Bluetooth.

## *Change the Phone Name*

The phone name identifies your phone to other devices.

1. Tap > **Tools** > **Settings** > **Wireless & networks** > **Bluetooth**.

```
- or -
```
Tap > **Apps** > **Settings** > **Bluetooth**.

- 2. If Bluetooth is not switched on, tap the off icon of to turn Bluetooth on.
- 3. Tap > **Rename phone**.
- 4. Enter the name for your phone in the dialog box, and then tap **Rename**.

## <span id="page-176-0"></span>*Connect a Bluetooth Headset or Car Kit*

You can listen to music over a Bluetooth stereo headset, or have hands-free conversations using a compatible Bluetooth headset or car kit. It's the same procedure to set up stereo audio and hands-free devices.

To listen to music with your headset or car kit, the headset or car kit must support the A2DP Bluetooth profile.

1. Tap > **Tools** > **Settings** > **Wireless & networks** > **Bluetooth**.  $-$  or  $-$ 

Tap > **Apps** > **Settings** > **Bluetooth**.

- 2. If Bluetooth is not switched on, tap the off icon of the turn Bluetooth on.
- 3. Make sure that the headset is discoverable, so that your phone can find the headset. Refer to the instructions that came with the headset to find out how to set it to discoverable mode.
- 4. Tap **SEARCH FOR DEVICES**. Your phone will start to scan for Bluetooth devices within range.
- 5. When you see the name of your headset displayed on the **AVAILABLE DEVICES** list, tap the name. Your phone then automatically tries to pair with the headset.
- 6. If automatic pairing fails, enter the passcode supplied with your headset.

The pairing and connection status is displayed below the hands-free headset or car kit name in the Bluetooth devices section. When the Bluetooth headset or car kit is connected to your phone, the Bluetooth paired icon  $\frac{1}{2}$  is displayed in the status bar. Depending on the type of headset or car kit you have connected, you can then start using the headset or car kit to listen to music or make and receive phone calls.

**Note:** Due to different specifications and features of other Bluetooth-compatible devices, display and operations may be different, and functions such as transfer or exchange may not be possible with all Bluetooth-compatible devices.

# *Reconnect a Headset or Car Kit*

When you have paired a headset with your phone, you should be able to reconnect it automatically by turning on Bluetooth on your phone and then turning on the headset. However, sometimes you will need to reconnect manually, for example if you have been using your headset with another Bluetooth device.

- 1. Tap > **Tools** > **Settings** > **Wireless & networks** > **Bluetooth**.
	- $-$  or  $-$

#### Tap > **Apps** > **Settings** > **Bluetooth**.

- 2. If Bluetooth is not switched on, tap the off icon of to turn Bluetooth on.
- 3. Make sure that the headset is discoverable.
- 4. Tap the headset's name in the **PAIRED DEVICES** list.
- 5. If prompted to enter a passcode, try 0000 or 1234, or consult the headset or car kit documentation to find the passcode.
- 6. If you still cannot reconnect to the headset or car kit, follow the instructions in [Disconnect or Unpair from a Bluetooth Device](#page-177-0) below, and then follow the instructions in [Connect a Bluetooth Headset or Car Kit](#page-176-0) on page [163](#page-176-0).

## <span id="page-177-0"></span>*Disconnect or Unpair from a Bluetooth Device*

You can manually disconnect or unpair from a Bluetooth device through the Bluetooth settings menu.

#### Disconnect a Bluetooth Device

1. Tap > **Tools** > **Settings** > **Wireless & networks** > **Bluetooth**.

 $-$  or  $-$ 

Tap > **Apps** > **Settings** > **Bluetooth**.

- 2. On the **PAIRED DEVICES** list, tap the device to disconnect.
- 3. Tap **OK**.

#### Unpair from a Bluetooth Device

You can make your phone forget its pairing connection with another Bluetooth device. To connect to the other device again, you may need to enter or confirm a passcode again.

#### 1. Tap > **Tools** > **Settings** > **Wireless & networks** > **Bluetooth**.

 $-$  or  $-$ 

Tap > **Apps** > **Settings** > **Bluetooth**.

- 2. On the **PAIRED DEVICES** list, tap **next** to the device to unpair.
- 3. Tap **Unpair**.

# *Send and Receive Information Using Bluetooth*

You can use Bluetooth to transfer information between your phone and another Bluetoothenabled device such as a phone or notebook computer. The first time you transfer information between your phone and another device, you need to enter or confirm a security passcode. After that, your phone and the other device are paired, and you will not need to exchange passcodes to transfer information in the future.

### Send Information from Your Phone to Another Device

You can send the following types of information, depending on the device you are sending to:

- Images and videos
- Contacts
- 1. Set the receiving device to discoverable mode. You may also need to set it to "Receive Beams" or "Receive Files". Refer to the device's documentation for instructions on receiving information over Bluetooth.
- 2. On the phone, open the application that contains the information or file you want to send. For example, if you want to send a saved picture, tap  $\geq$  > Menu  $\bigcirc$  or Apps > **Gallery**.
- 3. Follow the steps for the type of item you want to send:
	- **Picture or video** (in Camera): After taking a picture or video, tap the thumbnail and then tap  $\leqslant$  > **Bluetooth**.
	- **Pictures and videos** (in Gallery): On the **Albums** tab, tap an album. Tap and hold the items you want to share until you see a blue frame around each item and then tap > **Bluetooth**.
	- **Contact**: Display a contact and then tap  $\frac{1}{2}$  > Share contact > Bluetooth or  $\frac{1}{2}$  > **Share** > **Bluetooth**.
- 4. If you are prompted to turn on Bluetooth, tap **Turn on**.
- 5. Tap the name of the receiving device.
- 6. If prompted, accept the connection on the receiving device, and enter the same passcode on both your phone and the other device, or confirm the auto-generated passcode.
- 7. On the receiving device, accept the file.

### Receive Information from Another Device

Your phone is capable of receiving a wide variety of file types with Bluetooth, including pictures, videos, or contacts.

- 1. Tap > **Tools** > **Settings** > **Wireless & networks** > **Bluetooth**.
	- $-$  or  $-$

Tap > **Apps** > **Settings** > **Bluetooth**.

- 2. If Bluetooth is not switched on, tap the off icon  $\overline{OF}$  to turn Bluetooth on.
- 3. Tap your phone name to make your phone visible to unpaired devices.
- 4. On the sending device, send one or more files to your phone. Refer to the device's documentation for instructions on sending information over Bluetooth.
- 5. If prompted, enter the same passcode on both your phone and the other device, or confirm the auto-generated passcode. A Bluetooth authorization request is displayed on your phone.
- 6. Tap **OK**.
- 7. When your phone receives a file transfer request notification, slide down the Notifications panel, tap the notification, and then tap **Accept**.
- 8. When a file is transferred, a notification is displayed. To open the file immediately, slide down the Notifications panel, and then tap the relevant notification.

When you open a received file, what happens next depends on the file type:

● For a vCard contact file, if there are multiple vCard files on your storage card, you can choose to import one, several, or all of those contacts to your contacts list.

### *Supported Bluetooth Profiles*

Following Bluetooth profiles are supported:

- **HSP:** Headset Profile
- **HFP:** Hand-free Profile
- **SPP:** Serial Port Profile
- **OPP:** Object Push Profile
- **PBAP:** Phone Book Access Profile
- **AVRCP:** Audio Video Remote Control Profile
- **GOEP:** Generic Object Exchange Profile
- **MAP:** Message Access Profile
- **HID:** Human Interface Device Profile
- **PAN:** Personal Area Networking Profile
- **A2DP:** Advanced Audio Distribution Profile
- **GATT: Generic Attribute Profile**
- **PXP:** Proximity Profile

## <span id="page-181-0"></span>Near Field Communication (NFC) **Technology**

NFC (Near Field Communication) technology is a short-range, wireless technology that lets you quickly and wirelessly exchange information between your phone and other NFCenabled smartphones, smart accessories, and NFC-enabled access points. You can also use NFC technology to save, view, create, or change smart tags.

Depending on the applications that you have added to your phone, you might be able to use your phone as a transit pass or as an access pass, by tapping the back of your phone against an NFC-enabled access point, subject to applicable terms and conditions from the particular vendor.

To use NFC technology on your phone, your phone must be within approximately 0.78 in. (2 cm) of the NFC-enabled smartphone, smart accessory, NFC-enabled access point, or smart tag that you want to exchange information with. When information is transferred over an NFC connection, your smartphone vibrates.

## *Turn NFC On or Off*

Use the settings menu to enable or disable your phone's NFC capabilities.

1. Tap > **Tools** > **Settings** > **Wireless & networks**.

```
- or -
```
Tap > **Apps** > **Settings** > **More…**.

2. Select the **NFC** check box to turn it on.

```
- or -
```
Clear the **NFC** check box to turn it off.

## *Android Beam*

With Android Beam you can beam app content such as Browser pages, YouTube videos, and Contacts entries, to another NFC-capable device by holding the devices close together. To turn Android Beam on or off:

- 1. Tap > **Tools** > **Settings** > **Wireless & networks**.
	- $-$  or  $-$

Tap > **Apps** > **Settings** > **More…**.

- 2. If NFC is off, select the **NFC** check box to turn it on.
- 3. Tap **Android Beam**.
- 4. Tap the off icon of to turn Android Beam on.
	- $-$  or  $-$

Tap the on icon on to turn Android Beam off.

To share app contents:

- 1. With Android Beam turned on, display the contents you want to share on your screen.
- 2. Bring your phone close to another NFC-enabled device, typically back to back aiming the NFC antenna, and then tap your screen. The app determines what gets beamed.

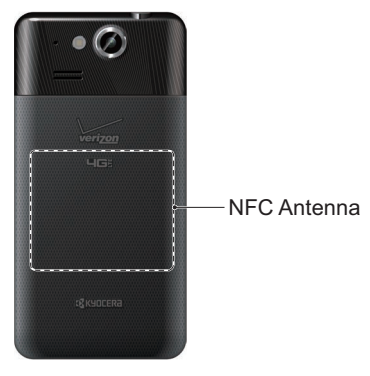

## MHL Connection

Your phone supports MHL™ (Mobile High-Definition Link) connection. This technology allows you to connect your phone to a TV set and view content stored in your phone on a TV screen.

To view content from your phone on a TV which supports MHL input:

► Connect your phone to a TV using an MHL cable (sold separately).

To view content from your phone on a TV which supports HDMI input:

- 1. Connect your phone to an MHL-HDMI adapter (sold separately), and connect the adapter to a USB power supply.
- 2. Connect the adapter to a TV using an HDMI cable (sold separately).

Before using MHL connection, please note the following:

- Depending on applications running on your phone, the MHL connection may not be available.
- While connecting your phone to a TV, the phone battery charging results will be poor and the sound output such as ringtone from TV may not be available.

## DiXiM Player

DiXiM for Android is a useful application for sharing video, music, images and other forms of audio and video digital contents across DLNA® -supported networked devices connected to your home network.

## <span id="page-183-0"></span>*Setup DiXiM Server Settings*

- 1. Tap  $\leq$  > Menu  $\bigcirc$  or Apps  $\boxplus$  > DiXiM Player.
	- If Wi-Fi settings is not established, a message will appear. Read the message and tap **Wi-Fi Settings** to establish Wi-Fi connection.
- 2. Tap > **DiXiM Server Settings**.
	- Read the message displayed and tap **Yes**.
- 3. Set the following options:
	- **DiXiM Server** to start or stop the DiXiM server.
	- **Server Name** to set the name to be displayed in another DLNA-supported devices.
	- **Access Privileges** to specify the access rights of connected devices.
	- **Public Folder** to set up a public folder to share among the connected devices.
	- **Wi-Fi Settings** to set up Wi-Fi settings. See [Wi-Fi Settings](#page-190-0) on page [177.](#page-190-0)
	- **Startup Message** to choose whether or not to display a startup message.

### *Upload or Share Files*

- 1. Confirm that the DiXiM server has been started following steps 1-3 in previous [Setup](#page-183-0)  [DiXiM Server Settings](#page-183-0) article.
- 2. Tap **Menu**  $\bigcirc$  or Apps  $\mathbf{H}$  > Gallery, and open the file you want to upload or share.
- 3. Tap > **See all** > **Upload with DiXiM** or **Share with DiXiM**. Your phone searches for DLNA devices on your network.
- 4. Tap a device to connect.

For more details on DiXiM, tap **+ > Products Information** or see web site of DigiOn ([http://](http://www.digion.com/index.htm.en) [www.digion.com/index.htm.en](http://www.digion.com/index.htm.en)).

## <span id="page-184-0"></span>microSD Card

A microSD™ card is an optional accessory that allows you to store images, videos, music, documents, and voice data on your phone.

**Note:** Your phone also has some internal space for storing picture, music, etc. just like the SD card. For more information, see [Primary Storage](#page-205-0) on page [192.](#page-205-0)

## *Insert a microSD Card*

Remove the battery cover to insert a compatible microSD card into your phone.

- 1. Turn your phone off and remove the battery cover. See Turn Your Phone On and Off on page 9.
- 2. Insert a microSD card into the microSD card slot with the gold terminals facing down. Gently push the card into the slot.

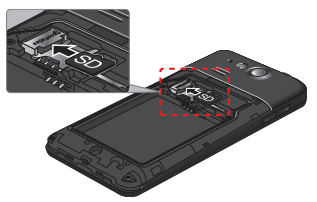

3. Replace the battery cover. For information on how to do this, see step 2 in Insert and Charge the Battery on page 6.

## *Remove the microSD Card*

Remove the battery cover to remove the microSD card from your phone.

- 1. Turn your phone off and remove the battery cover. See Turn Your Phone On and Off on page 9.
- 2. Gently pull out the card from the slot.

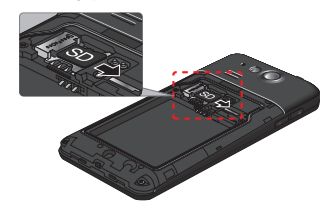

- **Note:** You can easily damage the microSD card by improper operation. Please be careful when inserting, removing, or handling the microSD card.
- **Note:** Make sure your battery is fully charged before using the microSD card. Your data may become damaged or unusable if the battery runs out while using the microSD card.

## *View the microSD Card Memory*

The Storage settings menu gives you access to your microSD card memory information.

- 1. With the microSD card installed, tap  $\geq$  > **Tools** or Apps **III** > Settings > Storage.
- 2. Scroll down the screen to see the information under **SD CARD**.

## *Format the microSD Card*

Formatting a microSD card permanently removes all files stored on the card.

- 1. Tap > **Tools** or **Apps** > **Settings** > **Storage**.
- 2. Scroll down the screen, tap **Erase SD card** > **Erase SD card** > **Erase everything**.
- **Note:** The formatting procedure erases all the data on the microSD card, after which the files CANNOT be retrieved. To prevent the loss of important data, please check the contents before you format the card.

### *Unmount the microSD Card*

Unmount the microSD card to prevent corrupting the data stored on it or damaging the microSD card.

- 1. Tap > **Tools** or **Apps** > **Settings** > **Storage**.
- 2. Tap **Unmount SD card** > **OK**.

## *Use the Phone's microSD Card as a USB Drive*

To transfer music, pictures, and other files from your computer to your phone's microSD card, you need to set the phone's microSD card as a USB drive.

1. Connect the phone to your computer using the supplied USB cable.

2. The **Connectivity** screen automatically opens.

 $-$  or  $-$ 

If you see  $\mathbb{R}$  on the status bar, slide it down to open the Notifications panel and tap the USB connection notification.

- 3. Tap **Mass Storage**. See [Connectivity Settings](#page-205-1) on page [192.](#page-205-1)
- 4. On your computer, the connected phone and the inserted microSD card are recognized as two removable disks. Navigate to these removable disks and open the one containing the data from the microSD card.
- 5. Do one of the following:
	- Copy files from the computer to the root folder on the phone's storage card.
	- Copy files from the phone's storage card to a folder on your computer or computer desktop.
	- Copy files from one folder of the phone's storage card to another.
- 6. After copying the files, unmount the removable disks (that is, the connected phone) as required by your computer's operating system to safely remove your phone, and disconnect the phone from the computer.
- **Note:** The phone will not recognize the microSD card when it is connected to a computer as a disk drive. You will not be able to use some of the phone's applications such as Camera or Play Music.

## *Use the Phone's microSD Card as a Media Device*

You can connect your phone as a media device to your computer.

- 1. Connect the phone to your computer using the supplied USB cable.
- 2. The **Connectivity** screen automatically opens.

 $-$  or  $-$ 

If you see  $\mathbb {P}$  on the status bar, slide it down to open the Notifications panel and tap the USB connection notification.

3. Tap **Media Sync Mode**. See [Connectivity Settings](#page-205-1) on page [192](#page-205-1).

## <span id="page-188-0"></span>*File Manager*

With the File Manager application, you can manage the contents stored in the phone or on the micro SD card (optional) quickly and easily.

To open the File Manger:

- 1. Tap  $\leq$  > Menu  $\bigcirc$  or Apps  $\boxplus$  > File Manager.
- 2. Tap a tab you want to manage contents.
	- **Images:** Manages images stored.
	- **Videos:** Manages videos stored.
	- **Sounds:** Manages sounds or music files stored.
	- **Folders:** Manages contents stored per folders.

To manage the contents:

- Tap a folder or stored file to access it.
- $\blacksquare$  Tap  $\blacksquare$  to open the optional menu.
	- **Sort:** Sorts folders or stored files by date or name.
	- **Add folder:** Creates a new folder.
	- **Copy:** Copies a folder or stored file.
	- **Move:** Moves a folder or stored file to another location.
	- **Delete:** Deletes folders or stored files.
	- **Storage capacity:** Opens the Storage settings menu. See [Storage Settings](#page-204-0) on page [191](#page-204-0).
	- **Reload:** Reloads the microSD card.
- Tap and hold a folder or stored file to show additional optional menu.
	- **Share:** Shares the file using applications, such as Messaging or Gmail.
	- **Copy:** Copies the folder or stored file.
	- **Move:** Moves the folder or stored file to another location.
	- **Delete:** Deletes the folder or stored file.
- **Edit folder name/Edit file name:** Changes the folder or file name. Enter a name and tap **Save**.
- **Set as:** Uses the file for the Contacts image or wallpaper (Images file only).
- **Use as phone ringtone:** Uses the file as the phone ringtone (Sounds file only).
- **Details:** Shows the details such as size, format, or date.

#### Supported Formats

Following image, video and audio formats are supported by the phone.

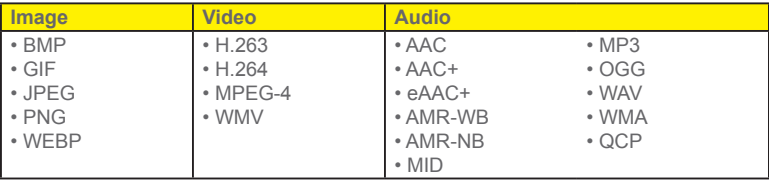

## Update Your Phone

From time to time, updates may become available for your phone. You can download and apply updates through the System update menu.

- 1. Tap > **Tools** or **Apps** > **Settings** > **About phone** > **System updates**.
	- **Check Status:** Checks the status of your phone.
	- **Install Deferred Software:** Installs updates for your phone.
	- **Check New:** Checks if there are updates for your phone.

# *Settings*

The following topics provide an overview of items you can change using your phone's **Settings** menus.

## Airplane Mode

Airplane Mode allows you to use many of your phone's features, such as Gallery, Camera, and Music, when you are on an airplane or in any other area where making or receiving calls or data is prohibited. When you set your phone to Airplane Mode, it cannot send or receive any calls or access online information.

To quickly turn Airplane Mode on or off:

► Press and hold the **Power/Lock** key, and then tap **Airplane mode**. While in Airplane Mode, the status bar will display  $\mathcal{A}$ .

To turn Airplane Mode on or off in Settings:

- 1. Tap > **Tools** or **Apps** > **Settings**.
- 2. Tap the off icon of to turn Airplane mode on. If the on icon on is displayed, Airplane mode is turned on and the status bar will display  $\mathcal{K}$ .

 $-$  or  $-$ 

Tap **Airplane mode** > **On** > **OK**.

## <span id="page-190-0"></span>Wi-Fi Settings

The Wi-Fi settings menu lets you turn Wi-Fi on or off, set up and connect to available Wi-Fi networks, and configure advanced Wi-Fi options.

For more information about the Wi-Fi settings, see [Wi-Fi](#page-131-0) on page [118.](#page-131-0)

### Access the Wi-Fi Settings Menu

► Tap > **Tools** > **Settings** > **Wireless & networks** > **Wi-Fi**.

 $-$  or  $-$ 

Tap > **Apps** > **Settings** > **Wi-Fi**.

- **Notify me:** Check to notify you when you launch apps and Wi-Fi is available.
- **Auto-connect Wi-Fi:** Check to allow Wi-Fi to automatically turn on.
- $\blacksquare$  Tap  $\blacksquare$  to open the following option menu.
	- **Scan:** Scan to find Wi-Fi networks.
	- **WPS Pin Entry:** Tap to use WPS connection to networks.
	- **Wi-Fi Direct:** Tap to use a peer-to-peer Wi-Fi connection.The Wi-Fi client and the hotspot operation will be disabled while Wi-Fi direct is enabled.
	- **Advanced:** Tap to configure advanced Wi-Fi settings, which include:
		- **Keep Wi-Fi on during sleep:** Stays connected to Wi-Fi when the screen goes to sleep to conserve mobile data usage.
		- **Avoid poor connections:** Check to avoid the Wi-Fi network that is not a good Internet connection.
		- **Wi-Fi frequency band:** Specifies the frequency range of operation.
		- **MAC address:** Displays the Media Access Control (MAC) address of your phone when connected to a Wi-Fi network.
		- **IP address:** Displays the Internet Protocol (IP) address assigned to your phone by the Wi-Fi network you are connected to (unless you used the IP settings to assign it a static IP address).

## Bluetooth Settings

Your phone's Bluetooth capabilities let you use wireless headsets, send and receive pictures and files, and more. For details on your phone's Bluetooth settings, see [The Bluetooth](#page-175-0)  [Settings Menu](#page-175-0) on page [162.](#page-175-0)

#### Access the Bluetooth Settings Menu

► Tap > **Tools** > **Settings** > **Wireless & networks** > **Bluetooth**.

 $-$  or  $-$ 

Tap > **Apps** > **Settings** > **Bluetooth**.

## MaxiMZR Settings

MaxiMZR automatically limits the background data connection of certain apps when you're not using them. This helps save battery power with little impact to your phone's performance.

1. Tap > **Tools** > **Settings** > **Wireless & networks** > **MaxiMZR**.

 $-$  or  $-$ 

Tap > **Apps** > **Settings** > **MaxiMZR**.

- 2. Tap the off icon of to enable MaxiMZR. The on icon on will be displayed.
- 3. Tap **Apps** to see which apps are affected by MaxiMZR.

## Data Usage Settings

The Data usage menu lets you view your phone's data usage, and restrict hotspot usage.

#### Enable Auto-sync Feature

Enabling the Auto-sync feature allows your phone to collect the necessary data.

1. Tap > **Tools** > **Settings** > **Wireless & networks** > **Mobile networks** > **Data usage**.  $-$  or  $-$ 

Tap > **Apps** > **Settings** > **Data usage**.

2. Tap **a** and check **Auto-sync data**.

#### View Data Usage by Application

1. Tap > **Tools** > **Settings** > **Wireless & networks** > **Mobile networks** > **Data usage**.

```
- or -
```
### Tap > **Apps** > **Settings** > **Data usage**.

- 2. Confirm **Auto-sync data** is checked.
- 3. Tap next to **Data usage cycle** to change the period of time for which the chart will display the data usage.
- 4. Tap either of the white lines on the chart to display the tabs. Drag the white tabs horizontally to see the data usage of a specific period within the displayed cycle.
	- The usage amount will be displayed just below the chart.
	- The usage of each application will be displayed also.

### Restrict Data Usage by Wi-Fi Networks

You can restrict the background data usage.

1. Tap > **Tools** > **Settings** > **Wireless & networks** > **Mobile networks** > **Data usage**.  $-$  or  $-$ 

Tap > **Apps** > **Settings** > **Data usage**.

- 2. Tap > **Mobile hotspots**.
- **Tip:** Some applications may warn before using these Wi-Fi networks for large downloads.

## Other Wireless and Networks Settings

The Settings menu provides access to additional wireless and network options, such as mobile networks, VPN, roaming, NFC, and more.

## *VPN Settings*

A virtual private network (VPN) is a network that uses a public telecommunication infrastructure, such as the Internet, to provide remote offices or individual users with secure access to their organization's network. For more information about the VPN settings, see [Virtual Private Networks \(VPN\)](#page-134-0) on page [121](#page-134-0).

## *Tethering & 4G Mobile Hotspot Settings*

Use the settings menu to configure your Mobile Hotspot settings, which allow you to share your phone's data service with multiple Wi-Fi capable devices. For details on your phone's tethering and Mobile Hotspot settings, see [Mobile Hotspot](#page-143-0) on page [130.](#page-143-0)

## *NFC Settings*

The NFC (Near Field Communication) settings menu lets you turn NFC on or off. For more information about the NFC settings, see [Near Field Communication \(NFC\) Technology](#page-181-0) on page [168](#page-181-0).

### *Mobile Networks Settings*

The Mobile networks options let you enable your phone's mobile data access, set your preferred network mode, and select network operators for international use.

### Mobile Data Access

- 1. Tap > **Tools** > **Settings** > **Wireless & networks** > **Mobile networks**.
	- $-$  or  $-$

Tap > **Apps** > **Settings** > **More…** > **Mobile networks**.

2. Check the **Mobile data access** check box.

## *Roaming Settings*

Roaming is the ability to make or receive calls and use data services when you're off the Verizon network.

### Roaming Icon

Your display screen always lets you know when you're off the Verizon network. Anytime you are roaming, the phone displays the roaming icon  $($  $\wedge$  $).$ 

### Roaming on Other Networks

When you're roaming on other networks, your call quality and security will be similar to the quality you receive when making calls on the Verizon network. However, you may not be able to access certain features, such as data services, depending on the available network.

### Global Data Roaming Settings

You can select the way in which your phone uses data while you are outside the US.

- 1. Tap > **Apps** > **Settings** > **More…** > **Mobile networks**.
- 2. Tap **Global data roaming access**.
- 3. Read the message carefully and select an option:
	- **Deny data roaming access:** Select if you never use data while you are roaming outside the US.
	- **Allow access only for this trip:** Select if you use data only on this occasion.
	- **Allow access for all trips:** Select if you use data even if you are roaming outside the US.

#### **Note:** In Starter mode, tap  $\leq$  > Tools > Settings > Wireless & networks > Mobile **networks** and check the **Data roaming** check box to use data while you are roaming outside US.

### Network Mode

You can select your preferred network mode with this menu.

1. Tap > **Tools** > **Settings** > **Wireless & networks** > **Mobile networks**.  $-$  or  $-$ 

Tap > **Apps** > **Settings** > **More…** > **Mobile networks**.

- 2. Tap **Network Mode**.
- 3. Select a network mode you prefer.

### CDMA Roaming Mode

You can select how your phone roams in the CDMA network.

- 1. Tap > **Tools** > **Settings** > **Wireless & networks** > **Mobile networks**.  $-$  or  $-$ 
	- Tap > **Apps** > **Settings** > **More…** > **Mobile networks**.
- 2. Tap **System select**.
- 3. Select a roaming mode you prefer.
	- **Home only** to access only the Verizon network and prevent roaming on other networks.
	- **Automatic** to seek service on the Verizon network, but when unavailable, the phone searches for an alternate service.

#### Access Point Names

You can select an access point from the list to display (and sometimes edit) its details. (This setting is available only in Standard mode.)

#### Network operator

You can select how you can connect to a preferred network. (This setting is available only in Standard mode.)

- **Search networks:** Searches all available networks.
- **Choose automatically:** Chooses preferred network automatically.

## Sound Settings

The Sound settings menu lets you control your phone's audio, from ringtones and alerts to tap tones and notifications.

## *Volumes*

Configure your phone's volume settings.

1. Tap > **Tools** > **Settings** > **Sound**.

- 2. Tap **Volumes** and select the volume you want to configure from **Music, video, games, & other media, Ringtone & notifications**, or **Alarms** and tap the left or right arrow key to select the volume.
- 3. Tap **OK** to save your settings.

 $-$  or  $-$ 

- 1. Tap > **Apps** > **Settings** > **Sound**.
- 2. Tap **Volumes** and use the sliders to set the volume level for **Music, video, games, & other media**, **Ringtone & notifications**, or **Alarms**.
- 3. Tap **OK** to save your settings.
- **Tip:** You can adjust the ringtone volume in standby mode (or the hearing volume during a call) by using the volume button on the left side of your phone.

## *Phone Ringtone*

Assign a ringtone to your incoming calls.

1. Tap > **Tools** > **Settings** > **Sound** > **Sounds** > **Ringtones**.

 $-$  or  $-$ 

Tap > **Apps** > **Settings** > **Sound** > **Phone ringtone**.

- 2. Tap **Media Storage** > **Always** or **Just once**.
- 3. Tap a ringtone from the available list. The ringtone briefly plays when selected.
- 4. Tap **OK** to assign the ringtone.
- **Note:** If you select **File Manager** in place of **Media Storage**, you can select a file in your File Manager. See [File Manager](#page-188-0) on page [175](#page-188-0).

### *Vibrate Pattern*

Select a vibration pattern.

1. Tap > **Tools** > **Settings** > **Sound** > **Vibrate** > **Vibrate pattern**.

 $-$  or  $-$ 

Tap > **Apps** > **Settings** > **Sound** > **Vibrate pattern**.

- 2. Tap a vibrate pattern from the available list. Your phone briefly vibrates when selected.
- 3. Tap **OK** to assign the vibrate pattern.

### *Vibrate When Ringing*

Set your phone to ring and vibrate simultaneously.

- 1. Tap > **Tools** > **Settings** > **Sound** > **Vibrate**.
	- $-$  or  $-$

Tap > **Apps** > **Settings** > **Sound**.

2. Select the **Vibrate when ringing** check box.

### *Persistent Alerts*

Set alerts, such as beep, vibration, or LED blinking for notifications.

- 1. Tap > **Tools** or **Apps** > **Settings** > **Sound** > **Persistent alerts**.
- 2. Check the following:
	- **Audible tone** to beep when notification is on the notification tab.
	- **Vibrate** to vibrate when notification is on the notification tab.
	- **Blink light** to blink the LED indicator when notification is on the notification tab.
- 3. Read the message displayed and tap **OK**.
- 4. Tap **OK** to assign a persistent alert type.

### *Default Notification*

Select a sound for notifications.

- 1. Tap > **Tools** > **Settings** > **Sound** > **Sounds** > **Notification sounds**.
	- $-$  or  $-$

Tap > **Apps** > **Settings** > **Sound** > **Default notification**.

2. Tap **Media Storage** > **Always** or **Just once**.

- 3. Tap a notification sound from the available list. The sound briefly plays when selected.
- 4. Tap **OK** to assign the sound.
- **Note:** If you select **File Manager** in place of **Media Storage**, you can select a file in your File Manager. See [File Manager](#page-188-0) on page [175](#page-188-0).

## *Dial Pad Touch Tones*

Play tones when using the dialpad.

- 1. Tap > **Tools** > **Settings** > **Sound** > **Sounds**.
	- $-$  or  $-$

Tap > **Apps** > **Settings** > **Sound**.

2. Select the **Dial pad touch tones** check box.

## *Touch Sounds*

Play sounds when making an onscreen selection.

1. Tap > **Tools** > **Settings** > **Sound** > **Sounds**.  $-$  or  $-$ 

```
Tap > Apps > Settings > Sound.
```
2. Select the **Touch sounds** check box.

## *Screen Lock Sound*

Play sounds when locking and unlocking the screen.

- 1. Tap > **Tools** > **Settings** > **Sound** > **Sounds**.
	- $-$  or  $-$

Tap > **Apps** > **Settings** > **Sound**.

2. Select the **Screen lock sound** check box.

## *Vibrate on Touch*

Vibrate the keys when typing the keyboards.

1. Tap > **Tools** > **Settings** > **Sound** > **Vibrate**.

 $-$  or  $-$ 

Tap > **Apps** > **Settings** > **Sound**.

2. Select the **Vibrate on touch** check box.

### *Hearing Aid*

Use the hearing aid device effectively.

1. Tap > **Tools** > **Settings** > **Sound** > **Sounds**.

 $-$  or  $-$ 

Tap > **Apps** > **Settings** > **Sound**.

2. Select the **Hearing aid** check box.

## *Roaming Tone*

Set notification tone to sound when you are in a roaming area.

1. Tap > **Tools** > **Settings** > **Sound** > **Sounds**.

 $-$  or  $-$ 

Tap > **Apps** > **Settings** > **Sound**.

2. Select the **Roaming tone** check box.

## *SD Card Notifications*

Set notification tone to sound when SD card is mounted or unmounted.

1. Tap > **Tools** > **Settings** > **Sound** > **Sounds**.

 $-$  or  $-$ 

Tap > **Apps** > **Settings** > **Sound**.

2. Select the **SD card notifications** check box.

## *Battery Charged Tone*

Set notification tone to sound when the phone battery is fully charged.

1. Tap > **Tools** > **Settings** > **Sound** > **Sounds**.

 $-$  or  $-$ 

Tap > **Apps** > **Settings** > **Sound**.

2. Select the **Battery charged tone** check box.

## *NFC Sound in Call*

Set notification tone to sound when you are asked to use your NFC feature by other devices.

1. Tap > **Tools** > **Settings** > **Sound** > **Sounds**.

 $-$  or  $-$ 

Tap > **Apps** > **Settings** > **Sound**.

2. Select the **NFC sound in call** check box.

## Display Settings

Adjusting your phone's display settings not only helps you see what you want, but it can also help increase battery life.

## *Brightness*

Adjust your screen's brightness to suit your surroundings.

- 1. Tap > **Tools** or **Apps** > **Settings** > **Display** > **Brightness**.
- 2. In Starter mode, clear the **Automatic brightness** check box and tap **Brightness** to use the slider to set the brightness.

 $-$  or  $-$ 

In Standard mode, clear the **Automatic brightness** check box to use the slider to set the brightness, and then tap **OK**.

## *Wallpaper*

Select and assign your phone's background wallpaper.

- 1. Tap > **Tools** or **Apps** > **Settings** > **Display** > **Wallpaper**.
- 2. Tap an option to set the wallpaper:
	- **Gallery** to set a saved picture in **Gallery**. Select an album, select an image and use the crop tool to resize it.
	- **Live Wallpapers** to set a live wallpaper. Select an image**.** You may tap **Settings…** to select custom settings for the live wallpaper.
	- **Wallpapers** to set a preset wallpaper. Slide the small image on the screen sideways to see available options and select an image.
- 3. Tap **Set wallpaper**. If you selected **Gallery** in step 2, then tap **OK**.

## *Auto-Rotate Screen*

Your phone is capable of automatically changing the orientation of some onscreen content. With this feature, you can view the screen in either portrait or landscape orientation by turning the phone sideways. By default, the screen orientation automatically changes when the phone is rotated.

To deactivate the Auto-rotate screen feature:

- 1. Tap > **Tools** or **Apps** > **Settings** > **Display**.
- 2. Clear the **Auto-rotate screen** check box.

## *Sleep*

Select the delay time before the screen automatically turns off.

- 1. Tap > **Tools** or **Apps** > **Settings** > **Display** > **Sleep**.
- 2. Select a delay time. In Starter mode, then tap **OK**.

## *Font Size*

Choose the font size of the screen as you like.

- 1. Tap > **Tools** or **Apps** > **Settings** > **Display** > **Font size**.
- 2. Select your favorite size.

## *Lock Screen Weather*

Choose to display or not to display the weather information on the Lock screen and in the widget on the Home screen. You can also select the location for the weather information to be displayed on the Lock screen and in the widget on the Home screen.

- 1. Tap > **Tools** or **Apps** > **Settings** > **Display**.
- 2. Tap **Lock screen weather**.
	- Uncheck if you do not want the weather information to be displayed on the Lock screen.

### *Notification Tab*

Set your phone to display new notifications on the Lock screen and the Home screen. (This setting is available only in Standard mode.)

- 1. Tap > **Apps** > **Settings** > **Display**.
- 2. Select the **Notification tab** check box.

## *Display Battery Percentage*

Set your phone to display the battery percentage on the status bar.

- 1. Tap > **Tools** or **Apps** > **Settings** > **Display**.
- 2. Select the **Display battery percentage** check box.

## <span id="page-204-0"></span>Storage Settings

The Storage settings menu lets you manage internal storage on your phone and provides options for your microSD card. See [microSD Card](#page-184-0) on page [171](#page-184-0) for the information on microSD card.

#### Memory Information

Your phone has two internal storage areas - system storage and user storage. While the system storage area is for the system and applications, such as Android, the user storage area is for pictures, music, etc., which you can use just like the SD card. When a microSD card is inserted, the information comes up under the user storage area.

- 1. Tap > **Tools** or **Apps** > **Settings** > **Storage**.
- 2. You may find additional options by touching an itemized category.

#### Manage Media Files

Media files stored on your phone can be easily moved to the inserted microSD card. This menu option is active only when a microSD card is inserted.

- 1. Tap > **Tools** or **Apps** > **Settings** > **Storage**.
- 2. Tap **Manage media files**.
- 3. Tap the items you want to move to the microSD card, and tap **Move**.

#### Erase User Storage

This menu option lets you erase all data on the user storage.

#### SD Card

The SD card options let you view the card's size and available space, unmount the card for data protection, and format (erase) the SD card. See [microSD Card](#page-184-0) on page [171.](#page-184-0)

### <span id="page-205-0"></span>Primary Storage

Select your primary storage.

- 1. Tap > **Tools** or **Apps** > **Settings** > **Storage** > **Select primary storage**.
- 2. Select **Phone** or **SD card**.
- 3. Read the message and tap **OK**.

## Battery Settings

Monitor your phone's battery usage through this settings menu. View which functions are consuming your battery's charge and at what percentage.

- 1. Tap > **Tools** or **Apps** > **Settings** > **Battery**.
- 2. View your phone's battery charging status and usage statistics. Tap **RUNNING** tab to show the battery usage of currently running applications. Tap **ALL** tab to show the battery usage of all the applications.
- 3. Tap [# of hours, minutes and seconds] **on battery** to see the history details of the battery usage.
- 4. For additional details and settings options, tap a usage category.

## <span id="page-205-1"></span>Connectivity Settings

Set your phone's default connection mode when connected to another device.

- 1. Tap > **Tools** or **Apps** > **Settings** > **Connectivity**.
- 2. Select an option:
	- **Mass Storage** to let your phone function as a storage device when connected to a device by USB.
		- When a microSD card is inserted, it is also recognized as a separate storage device from your phone.
	- **Media Sync Mode** to let your phone transfer media files on Windows or by using Android File Transfer on Mac (see [www.android.com/filetransfer](http://www.android.com/filetransfer)).
- **Internet Connection Mode** to let your phone connect to the Internet through an Ethernet/LAN adapter or modem.
- **Ask every time** to let your phone ask you each time the phone is connected to another device.

## Apps Settings

This menu lets you view applications on your phone.

- 1. Tap > **Tools** or **Apps** > **Settings** > **Apps**.
- 2. Swipe the Apps screen to the left to access the following tabs:
	- **DOWNLOADED** to display the downloaded applications. You can also see the storage status on your phone at the bottom of the screen.
	- **ON SD CARD** to display the applications stored on the microSD card and the phone's internal storage space. You can also see the storage status on your microSD card at the bottom of the screen (Not displayed in Starter mode).
	- **RUNNING** to display the applications currently running on your phone. You can also see the RAM status on your phone at the bottom of the screen (Not displayed in Starter mode).
	- **ALL** to display all applications on your phone and the installed SD card. You can also see the storage status on your phone at the bottom of the screen.

## Accounts Settings

Add and manage all your email, social networking, and picture and video sharing accounts.

### Set Up a New Account

1. Tap > **Tools** > **Settings** > **Accounts** > **Add account**.

 $-$  or  $-$ 

Tap > **Apps** > **Settings** > **Add account**.

2. Tap an account type such as **Corporate**, **Email**, **Google**, etc.

- 3. Enter your account information and tap **Next**.
	- Depending on the account type, you may need to enter an email address or user address, password, domain name, or other information. For Corporate Sync accounts, contact your server administrator to determine what information you will need.
- 4. If required, tap **DONE** when you are finished.

### Manage Existing Accounts

1. Tap > **Tools** > **Settings** > **Accounts**.

 $-$  or  $-$ 

Tap > **Apps** > **Settings**.

- 2. Tap an account type such as **Corporate**, **Email**, **Google**, etc.
- 3. Select an account.
	- Manage the account settings. The settings menu will vary depending on the account type.
	- Select a check box next to the item to sync.
	- Tap  $\frac{1}{1}$  **> Sync now** to sync immediately.
	- Tap > **Remove account** to delete the account from your phone.

## Location Services Settings

Your Location access menu lets you select how your phone determines its location (using the wireless network, GPS satellites, both, or neither). See [Enable Location Services on](#page-117-0)  [Your Phone](#page-117-0) on page [104.](#page-117-0)

## Security Settings

The Security settings menus let you set encryption options, password visibility, administrator settings, and credential storage options.

### <span id="page-208-0"></span>*Screen Lock*

You can choose your screen lock feature from a variety of screen lock features. In order from least secure to most secure, the available screen lock options are:

- None
- Tap (Starter mode only)
- Flick (Standard mode only)
- Face Unlock
- Pattern
- PIN
- Password
- **Important:** Highest security level protection (password protection) and frequent change of password are recommended to protect your phone and data from unauthorized access.

To set your screen lock:

► Tap > **Tools** or **Apps** > **Settings** > **Security** > **Screen lock**.

### Use Tap to Unlock the Screen

In Starter mode, your screen lock setting is set to **Tap** by default.

 $\blacktriangleright$  Tap  $\left( \widehat{\mathbf{h}} \right)$  to unlock the screen.

### Use Flick to Unlock the Screen

In Standard mode, your screen lock setting is set to **Flick** by default.

- ► Tap and hold  $\frac{2}{3}$  on the screen, and flick toward the unlock icon  $\bigcap_{n=1}^{\infty}$  to unlock the screen.
- **Tip:** From the locked screen, you can also launch the Phone, Messaging, or Camera application by flicking toward their shortcut icon.

### Use Face Unlock

- 1. Tap **Face Unlock**.
- 2. Read the message displayed and tap **Set it up**.
- 3. Read the message displayed and tap **Continue**.
- 4. Using the front-facing camera, adjust the phone so that your face fits in the area outlined with dots on the screen.
- 5. The message "**Face captured."** appears when the Face Unlock set up was successful. Tap **Continue**.
- 6. You will be prompted to set up a backup lock. Select **Pattern** or **PIN** and set it up. See [Use a Screen Unlock Pattern](#page-209-0) on page [196](#page-209-0) or [Use a Screen Unlock PIN](#page-209-1) on page [196.](#page-209-1)
- 7. To unlock, turn on the phone and look at the front-facing camera so that it recognizes you. If it fails to recognize you, a backup lock screen appears. Enter a pattern or PIN to unlock.

### <span id="page-209-0"></span>Use a Screen Unlock Pattern

- 1. Tap **Pattern**.
- 2. Read the information and study the example pattern on the screen, and then tap **Next**.
- 3. Draw the screen unlock pattern by connecting at least four dots in a vertical, horizontal, or diagonal direction. Lift your finger from the screen when finished.
- 4. The phone records the pattern. Tap **Continue**.
- 5. When prompted, draw the screen unlock pattern again, and then tap **Confirm**.
- **Note:** Clear the **Make pattern visible** check box if you do not want the unlock pattern to display on the screen when you draw it.

### <span id="page-209-1"></span>Use a Screen Unlock PIN

- 1. Tap **PIN**.
- 2. Enter a PIN, tap **Continue**, re-enter your PIN, and tap **OK** to save the setting.

### Use a Screen Unlock Password

- 1. Tap **Password**.
- 2. Enter a password, tap **Continue**, enter your password again, and tap **OK** to save the setting.

#### Make Passwords Visible

You can hide your password or PIN number as you type it.

- ► Clear the **Make passwords visible** check box.
- **Important:** Highest security level protection (password protection) and frequent change of password are recommended to protect your phone and data from unauthorized access.

#### Disable the Screen Lock

- 1. If you have set unlock screen pattern, PIN, or password, draw your unlock screen pattern, enter your PIN, or enter your password.
- 2. Tap **None**.

### Automatically Lock

Set the delay time the screen lock feature activates after it goes to sleep.

- 1. Tap **Automatically lock**.
- 2. Select the delay time to lock the screen.

#### Power Button Instantly Locks

Activate the screen lock feature by pressing the **Power/Lock** key.

► Select the **Power button instantly locks** check box.

### Vibrate on Touch

Let the phone vibrate when you draw a pattern or enter a PIN.

► Select the **Vibrate on touch** check box.

### Owner Information

Display the text on the Lock screen.

- 1. Tap **Owner info**.
- 2. Tap the field and type text to display on the Lock screen. The text will be displayed on the Lock screen when the **Show owner info on lock screen** check box is selected.

### Local wipe

Let your phone reset if the number of password attempts reaches the number specified here.

- 1. Tap **Local wipe**.
- 2. Select the number of password attempts before your phone resets.

## *Encryption*

You can encrypt and decrypt your phone's internal storage. Also, you can choose to enable or disable the encryption of your phone and the SD card installed in your phone. For both encryption and decryption, you need to enter a PIN or password for the screen lock. To set up a PIN or password, see [Screen Lock](#page-208-0) on page [195.](#page-208-0)

- **Warning:** Refrain from using the phone, including removing the battery and the SD card. during the encryption process as some or all of your data will be lost if the encryption process is interrupted.
	- 1. Charge the battery first.
	- 2. With your phone connected to the power source, tap  $\geq$  > **Tools** or Apps  $\frac{111}{11}$  > **Settings** > **Security** > **Encrypt data**.
	- 3. Tap **Internal storage** to encrypt your Contacts, Calendar, Email, settings values, personal data, etc., or tap **Phone & SD card** to encrypt data stored in the SD card as well.
	- 4. Read the message and tap **Next**.
	- 5. Enter a PIN or password and tap **Next**.
	- 6. Read the message and tap **Encrypt**.

### *Set Up SIM Card Lock*

Protect your SIM card with a PIN.

- 1. Tap > **Tools** or **Apps** > **Settings** > **Security** > **Set up SIM card lock**.
- 2. Select the **Lock SIM card** check box.
- 3. Enter your SIM PIN and tap **OK**.
- 4. To change your SIM PIN, tap **Change SIM PIN**.
- 5. Enter your current SIM PIN and tap **OK**.
- 6. Enter a new SIM PIN, tap **OK**, re-enter the new SIM PIN, and tap **OK**.

### *Device Administrators*

You can disable the authority to be a device administrator of certain applications. If disabled, you will typically lose some functionality in those applications, such as the ability to sync new email or calendar events to your phone.

- 1. Tap > **Tools** or **Apps** > **Settings** > **Security** > **Device administrators**.
- 2. Tap an application you want to disable the authority to be a device administrator.

### *Unknown Sources*

Follow the steps below to allow installation of non-Play Store applications.

- 1. Tap > **Tools** or **Apps** > **Settings** > **Security**.
- 2. Tap **Unknown sources** > **OK**.

## *Credential Storage*

These options let you control how your phone accesses and stores secure certificates, passwords, and other credentials.

### Trusted Credentials

You can see the trusted credentials on your phone's system.

- 1. Tap > **Tools** or **Apps** > **Settings** > **Security > Trusted credentials**.
- 2. Tap an item to read the information.

### Install from SD Card

You can install encrypted certificates from the SD card.

- 1. Tap > **Tools** or **Apps** > **Settings** > **Security** > **Install from SD card**.
- 2. Tap an available certificate.
- 3. Follow the onscreen instructions.

### Clear Credentials

You can remove all the credentials on your phone.

- 1. Tap > **Tools** or **Apps** > **Settings** > **Security** > **Clear credentials**.
- 2. Tap **OK**.

## Language & Input Settings

Your phone's language and input settings let you select a language for the phone's menus and keyboards, select and configure keyboard settings, configure speech input settings, and more. For details, see [Enter Text](#page-41-0) on page [28.](#page-41-0)

This menu also provides the settings when using voice functions. See [Text-to-Speech](#page-172-0)  [Settings](#page-172-0) on page [159](#page-172-0) and [Voice Search](#page-172-1) on page [159.](#page-172-1)

## *Language Settings*

The language settings menu lets you select an onscreen language and add custom words to your phone's user dictionary.

- 1. Tap > **Tools** or **Apps** > **Settings** > **Language & input** > **Language**.
- 2. Select **English** or **Español**.

### *Pointer Speed*

Change the pointer speed. (This setting is available only in Standard mode.)

- 1. Tap > **Apps** > **Settings** > **Language & input** > **Pointer speed**.
- 2. Use the slider to set the speed and tap **OK**.

## Back Up and Reset Phone Settings

Your phone's **Back up and reset** menu lets you back up your phone's data and settings to Google servers before resetting your phone to the original factory settings. The Factory data reset erases all data from the phone's application storage, including:

- Your Google Account
- All other email and social networking accounts
- System and application data and settings
- Downloaded applications

### Backup and Restore

To set your backup and restore options:

- 1. Tap > **Tools** or **Apps** > **Settings** > **Backup & reset**.
- 2. Select your backup and restore options.
	- **Back up my data:** This option lets you back up your app data, Wi-Fi passwords, and other settings to Google servers.
	- **Backup account:** Select a Google account for your phone backup.
	- **Automatic restore:** This option lets you restore backed up settings and data when reinstalling an application after a factory data reset.

### Factory Data Reset

- **Tip:** Before performing a factory data reset on your phone, you may want to unmount the microSD card to avoid losing any data you may have stored on it. Tap  $\leq$  > **Tools** or **Apps** > **Settings** > **Storage** > **Unmount SD card** to unmount the storage card.
	- 1. Tap > **Tools** or **Apps** > **Settings** > **Backup & reset**.
	- 2. Tap **Factory data reset**.
	- 3. Read the factory data reset information, select the **Erase SD card** check box if necessary, and tap **Reset phone**.
	- 4. Tap **Erase everything**. Your phone will power down and reset itself, which may take up to 10 minutes.

## Date & Time Settings

Use the Date & Time settings menu either to automatically use the network-provided date and time or manually set these values, as well as select time and date format options.

- 1. Tap > **Tools** or **Apps** > **Settings** > **Date & time**.
- 2. Clear the **Automatic date & time** check box if necessary.
- 3. Clear the **Automatic time zone** check box if necessary.
- 4. Tap **Set date**. Adjust the date, month, and year by scrolling each value. Tap **Done** when finished.
- 5. Tap **Set time**. Adjust the hour and minute, and select AM or PM by scrolling each value. Tap **Done** when finished.
- 6. Tap **Select time zone**, and then select a time zone from the onscreen list. Scroll down the list to view additional time zones.
- 7. Tap **Use 24-hour format** to toggle between 12-hour or 24-hour format.
- 8. Tap **Choose date format** to select how the date information is displayed on your phone.
## <span id="page-216-0"></span>Accessibility Settings

The Accessibility menu lets you enable and manage accessibility-related applications.

**Note:** In Starter mode, this Accessibility menu provides the settings of TalkBack, Hearing aid, and TTY mode. See [Hearing Aid](#page-200-0) on page [187](#page-200-0) and [TTY Mode](#page-73-0) on page [60](#page-73-0).

### *Services*

This menu provides you with the list of accessibility-related applications.

- 1. Tap > **Tools** or **Apps** > **Settings** > **Accessibility**.
- 2. Tap an application and configure its settings.

#### **TalkBack**

TalkBack provides spoken feedback to help visually impaired users.

- 1. Tap > **Tools** or **Apps** > **Settings** > **Accessibility** > **TalkBack**.
- 2. To turn it on, tap the off icon of F, read the confirmation message and then tap OK. The on icon on is displayed.
- 3. Tap **SETTINGS** to configure its settings.
- **Note:** When TalkBack is turned on, you can operate the touchscreen by double tapping it or sliding it with two fingers instead of tapping it or sliding it with one finger when TalkBack is turned off.

### *System*

**Note:** The following menus under System are provided only in Standard mode.

#### Large Text

Use large fonts on the screen.

- 1. Tap > **Apps** > **Settings** > **Accessibility**.
- 2. Select the **Large text** check box.

#### <span id="page-217-0"></span>Power Button Ends Call

Use the **Power/Lock** key to end a call.

- 1. Tap > **Apps** > **Settings** > **Accessibility**.
- 2. Select the **Power button ends call** check box.

#### Auto-Rotate Screen

Automatically change the orientation of some onscreen content when the phone is rotated. This option can be set from > **Apps** > **Settings** > **Display** > **Auto-rotate screen** as well.

- 1. Tap > **Apps** > **Settings** > **Accessibility**.
- 2. Select the **Auto-rotate screen** check box.

#### Speak Passwords

Let your phone speak the password you enter.

- 1. Tap > **Apps** > **Settings** > **Accessibility**.
- 2. Select the **Speak passwords** check box.

#### Text-to-speech Output

See [Text-to-Speech Settings](#page-172-0) on page [159.](#page-172-0)

#### Touch & Hold Delay

Set the delay time when the screen recognizes the tap and hold operation.

- 1. Tap > **Apps** > **Settings** > **Accessibility**.
- 2. Tap **Touch & hold delay**.
- 3. Select **Short**, **Medium**, or **Long**.

#### <span id="page-218-0"></span>Enhance Web Accessibility

Install web scripts that make the web content more accessible.

- 1. Tap > **Apps** > **Settings** > **Accessibility**.
- 2. Tap **Enhance web accessibility**.
- 3. Read the confirmation message and tap **Allow**.

## Developer Options Settings

This menu is specific for application development. Unless you have a specific reason for changing these settings, you should leave them at the default settings.

► Tap > **Tools** or **Apps** > **Settings** > **Developer options**.

## About Phone

The About phone menu lets you access important phone information including your phone number, battery status, and view legal information.

► Tap > **Tools** or **Apps** > **Settings** > **About phone**.

# *Notes*

- Instructions to perform tasks in this guide may change depending on the version of software or application on your phone.
- All screens in this guide are simulated. Actual displays may vary.
- Certain features, services and applications are network dependent and may not be available in all areas; additional terms, conditions and/or charges may apply. Contact your service provider about feature availability and functionality.
- All features, functionality and other specifications, as well as the information contained in this guide are based upon the latest available information and are believed to be accurate at the time of printing. Kyocera Communications, Inc. reserves the right to change or modify any information or specifications without notice or obligation.
- For warranty service information, please refer to the Product Safety and Warranty Information provided with the phone or call the following telephone number from anywhere in the continental United States and Canada: 1-800-349-4478 or 858-882- 1401.

# *Copyright & Trademarks*

© 2013 Kyocera Corporation. All rights reserved. KYOCERA is a registered trademark of Kyocera Corporation. All other trademarks are the property of their respective owners.

Android, Google Play, Google Maps, Gmail, Google Talk, and YouTube are trademarks of Google Inc.

The *Bluetooth*® word mark and logos are registered trademarks owned by Bluetooth SIG, Inc. and any use of such marks by Kyocera Corporation is under license. Other trademarks and trade names are those of their respective owners.

Bluetooth QD ID (Qualified Design ID): B020207

Image stabilization function is powered by PhotoSolid®, a product of Morpho, Inc. PhotoSolid® is a registered trademark of Morpho, Inc.

Video stabilization function is powered by MovieSolid®, a product of Morpho, Inc. MovieSolid® is a registered trademark of Morpho, Inc.

HDR function is powered by Morpho HDR™, a product of Morpho, Inc. Morpho HDR™ is a trademark of Morpho, Inc.

Color-Effect function is powered by Morpho Effect Library™, a product of Morpho, Inc. Morpho Effect Library™ is a trademark of Morpho, Inc.

DigiOn and DiXiM are trademarks or registered trademarks of DigiOn, Inc. "DiXiM" is a multimedia home network solution developed by DigiOn, Inc. See web site of DigiOn [\(http://](http://www.digion.com/index.htm.en) [www.digion.com/index.htm.en](http://www.digion.com/index.htm.en)) for details.

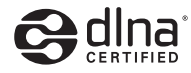

DLNA<sup>®</sup>, the DLNA Logo and DLNA CERTIFIED<sup>®</sup> are trademarks, service marks, or certification marks of the Digital Living Network Alliance.

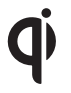

The 'Qi' symbol is a trademark of the Wireless Power Consortium.

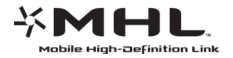

MHL Logo, MHL, and Mobile High-Definition Link are trademarks of MHL LLC.

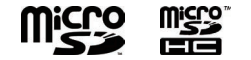

microSD and microSDHC Logos are trademarks of SD-3C, LLC.

## *Index*

3-Way Calling [55](#page-68-0) Accessibility settings [203](#page-216-0) Account creating [193](#page-206-0) managing [194](#page-207-0) Airplane mode [177](#page-190-0) Alarm [155](#page-168-0) Android Beam [168](#page-181-0) Application adding shortcuts to the Home screen [16](#page-29-0), [24](#page-37-0) settings [193](#page-206-0) Application Launcher [22](#page-35-0) ATR Dictionary [34](#page-47-0) Audio jack [1](#page-14-0), [3](#page-16-0) Auto-sync [179](#page-192-0) Back key [16](#page-29-0), [22](#page-35-0) Backup [201](#page-214-0) Backup Assistant Plus 71 **Battery** charging [6](#page-19-0) charging wirelessly [8](#page-21-0) inserting [6](#page-19-0) status information [192](#page-205-0) Bluetooth [161](#page-174-0)

<span id="page-222-0"></span>changing phone name [162](#page-175-0) connecting [163](#page-176-0) disconnecting [164](#page-177-0) receiving information [166](#page-179-0) reconnecting [164](#page-177-0) sending information [165](#page-178-0) settings [162](#page-175-0) supported profiles [167](#page-180-0) turning on or off [161](#page-174-0) unpairing [165](#page-178-0) Browser [123](#page-136-0) bookmarks [129](#page-142-0) Chrome menu [125](#page-138-0) launching [120](#page-133-0), [123](#page-136-0) navigating [124](#page-137-0) selecting text on a Web page [126](#page-139-0) settings [127](#page-140-0) Calculator [157](#page-170-0) Calendar [149](#page-162-0) adding an event [149](#page-162-0) erasing events [152](#page-165-0) event alerts [151](#page-164-0) inviting guests [150](#page-163-0) showing or hiding [153](#page-166-0) synchronizing [153](#page-166-0) viewing events [151](#page-164-0) Call Assisted dialing 59

emergency numbers [47](#page-60-0) ending [43](#page-56-0), [204](#page-217-0) from a text message [47](#page-60-0) from Contacts [46](#page-59-0) from the phone dialpad [43](#page-56-0) from the Recent calls list [45](#page-58-0) numbers with pauses [48](#page-61-0) options [53](#page-66-0) Plus (+) Code Dialing [48](#page-61-0) receiving [49](#page-62-0) recent calls (call log) [57](#page-70-0) clearing 58 viewing [57](#page-70-0) rejecting and sending message [49](#page-62-0) sending to voicemail [49](#page-62-0) speed dial numbers [46](#page-59-0) TTY mode 60 Caller Name ID [55](#page-68-0) Call Forwarding [56](#page-69-0) Call Waiting [55](#page-68-0) Camcorder ► See [Video](#page-227-0) Camera flash [2](#page-15-0), [3](#page-16-0) lens back [2](#page-15-0), [3](#page-16-0) front [1](#page-14-0), [3](#page-16-0) settings [138](#page-151-0)

taking picture [132](#page-145-0) Charger port [2](#page-15-0), [3](#page-16-0) Chrome ► See [Browser](#page-222-0) Clock [154](#page-167-0) Contacts 61 adding 64 assigning picture 66 deleting 68 editing 65 group adding 69 deleting 70 editing 69 ICE (in case of emergency) 70 making call from [46](#page-59-0) saving a phone number 65 sharing 72 synchronizing 72 Data port [2](#page-15-0), [3](#page-16-0) Data services [118](#page-131-0), [120](#page-133-0) connection status and indicators [120](#page-133-0) Data usage [179](#page-192-0) Date & Time [202](#page-215-0) Developer options [205](#page-218-0) Display auto-rotating screen [189](#page-202-0)

battery percentage [190](#page-203-0) brightness [188](#page-201-0) font size [190](#page-203-0), [203](#page-216-0) notifications [190](#page-203-0) settings [188](#page-201-0) sleep [189](#page-202-0) wallpaper [18](#page-31-0), [26](#page-39-0), [189](#page-202-0) weather information [190](#page-203-0) DiXiM player [170](#page-183-0) Drag [19](#page-32-0) Eco Mode [160](#page-173-0) Email 78 account settings 83 adding a corporate account 79 adding an account 78 deleting an account 85 general settings 83 managing inbox 82 replying 81 sending 80 sending pictures or videos [146](#page-159-0) synchronizing account 82 viewing message 82 Emergency call [47](#page-60-0) Favorites Tray [23](#page-36-0), [25](#page-38-0) File Manager [175](#page-188-0) Flick [20](#page-33-0) Gallery [140](#page-153-0)

opening [140](#page-153-0) sharing pictures and videos [146](#page-159-0) viewing pictures and videos [141](#page-154-0) watching videos [143](#page-156-0) working with pictures [143](#page-156-0) zooming on a picture [142](#page-155-0) Gmail accessing 76 reading and replying 77 sending 77 sending pictures or videos [146](#page-159-0) Google Account 74 creating 74 signing in to 75 Google Latitude [108](#page-121-0) Google Maps [104](#page-117-0) Google Navigation [107](#page-120-0) Google Play [100](#page-113-0) installing applications [100](#page-113-0) opening applications [102](#page-115-0) Play Store [100](#page-113-0) refunding [102](#page-115-0) uninstalling applications [103](#page-116-0) Google Talk [95](#page-108-0) adding friends [96](#page-109-0) managing friends [97](#page-110-0) mobile indicators [98](#page-111-0) settings [98](#page-111-0)

signing in and chatting [95](#page-108-0) signing out [98](#page-111-0) Google voice typing [38](#page-51-0) Google Wallet account [101](#page-114-0) Hearing aid [187](#page-200-1) Home key [16](#page-29-0), [23](#page-36-0) Home screen (Standard mode) [22](#page-35-0) customizing [24](#page-37-0) extended [23](#page-36-0) Home screen (Starter mode) [15](#page-28-0) Keyboard [28](#page-41-0) Android keyboard [36](#page-49-0) settings [39](#page-52-0) Kyocera keyboard [29](#page-42-0) quick settings [32](#page-45-0) settings [34](#page-47-0) Language [200](#page-213-0) Language & input settings [200](#page-213-0) LED indicator [1](#page-14-0), [2](#page-15-0) Location service [104](#page-117-0) MaxiMZR [179](#page-192-0) MHL connection [170](#page-183-0) Microphone [1](#page-14-0), [3](#page-16-0) microSD card [171](#page-184-0) formatting [173](#page-186-0) inserting [172](#page-185-0) removing [172](#page-185-0) unmounting [173](#page-186-0)

using as a media device [174](#page-187-0) using as a USB drive [173](#page-186-0) viewing the memory [173](#page-186-0) Music [112](#page-125-0) backing up [117](#page-130-0) library [112](#page-125-0) playing [112](#page-125-0) playlist [115](#page-128-0) queue [114](#page-127-0) searching [114](#page-127-0) NFC (Near field communication) [168](#page-181-0) **Notification** icon [26](#page-39-0) panel [26](#page-39-0) settings [190](#page-203-0) Phone backing up [201](#page-214-0) illustration [1](#page-14-0) information [205](#page-218-0) resetting [201](#page-214-0) restarting [9](#page-22-0) restoring [201](#page-214-0) selecting mode [11](#page-24-0), [14](#page-27-0) turning on and off [9](#page-22-0) updating [176](#page-189-0) Phone number saving to Contacts 65 Pinch [20](#page-33-0)

Plus Code Dialing [48](#page-61-0) Power control bar [27](#page-40-0) Power/Lock key [1](#page-14-0), [3](#page-16-0) Recent apps key [15](#page-28-0), [16](#page-29-0), [23](#page-36-0) Recent calls [57](#page-70-0) clearing 58 viewing [57](#page-70-0) Ringtone [184](#page-197-0) muting [49](#page-62-0) Roaming [181](#page-194-0) CDMA roaming [183](#page-196-0) global data roaming [182](#page-195-0) Rotate [21](#page-34-0), [189](#page-202-0), [204](#page-217-0) Screen lock [195](#page-208-0) Security [194](#page-207-0) credential storage [199](#page-212-0) device administrators [199](#page-212-0) encryption [198](#page-211-0) screen lock [195](#page-208-0) SIM card lock [199](#page-212-0) unknown sources [199](#page-212-0) Setup Wizard [10](#page-23-0) SIM card inserting [4](#page-17-0) locking [199](#page-212-0) removing [5](#page-18-0) Slide [20](#page-33-0) Sounds

battery charged tone [188](#page-201-0) locking screen [186](#page-199-0) NFC sound in call [188](#page-201-0) notification [185](#page-198-0) persistent alerts [185](#page-198-0) roaming tone [187](#page-200-1) SD card notifications [187](#page-200-1) settings [183](#page-196-0) touching dialpad [186](#page-199-0) touching screen [186](#page-199-0) Speaker [2](#page-15-0), [3](#page-16-0) Speed dialing [46](#page-59-0), [57](#page-70-0) Spread [20](#page-33-0) Status bar [26](#page-39-0) Status icons [26](#page-39-0) Storage [191](#page-204-0) Swipe [20](#page-33-0) TalkBack [203](#page-216-0) Tap [19](#page-32-0) Tap and hold [19](#page-32-0) Text copying and pasting [33](#page-46-0), [40](#page-53-0) entering [28](#page-41-0) mode [31](#page-44-0), [37](#page-50-0) Text Messaging and MMS 85 draft message [89](#page-102-0) notifications [89](#page-102-0) sending a multimedia message [87](#page-100-0), [146](#page-159-0)

<span id="page-227-0"></span>sending a text message 85 settings [92](#page-105-0) Text-to-speech [159](#page-172-1) Touchscreen [1](#page-14-0), [3](#page-16-0) keyboards [28](#page-41-0) navigation [19](#page-32-0) turning on and off [9](#page-22-0) unlocking [10](#page-23-0) TTY mode 60 USB connection [192](#page-205-0) Vibrate pattern [184](#page-197-0) when ringing [185](#page-198-0) when typing [187](#page-200-1) Video recording [136](#page-149-0) settings [138](#page-151-0) sharing [146](#page-159-0) viewing [140](#page-153-0) Virtual Private Networks (VPN) [121](#page-134-0) adding a connection [122](#page-135-0) connecting or disconnecting [122](#page-135-0) installing security certificates [122](#page-135-0) preparing for a connection [121](#page-134-0) Visual Voicemail [50](#page-63-0) composing message [51](#page-64-0) reviewing [50](#page-63-0) settings [52](#page-65-0)

setting-up [13](#page-26-0) Voice dialer [157](#page-170-0) Voicemail (Traditional) [13](#page-26-0), [52](#page-65-0) retrieving [53](#page-66-0) setting-up [13](#page-26-0), [52](#page-65-0) Voice search [159](#page-172-1) Volume key [2](#page-15-0), [3](#page-16-0) Volumes [183](#page-196-0) Wallpaper [18](#page-31-0), [26](#page-39-0), [189](#page-202-0) Widget adding to the Home screen [16](#page-29-0), [24](#page-37-0) Wi-Fi [118](#page-131-0) checking status [119](#page-132-0) connecting [118](#page-131-0), [119](#page-132-0) hotspot [130](#page-143-0) settings [177](#page-190-0) turning on [118](#page-131-0) YouTube [94](#page-107-0) sharing videos [148](#page-161-0)